# **BEDIENUNGSANI FITUNG**

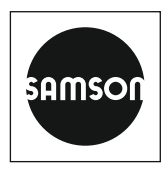

### EB 6901

#### **Originalanleitung**

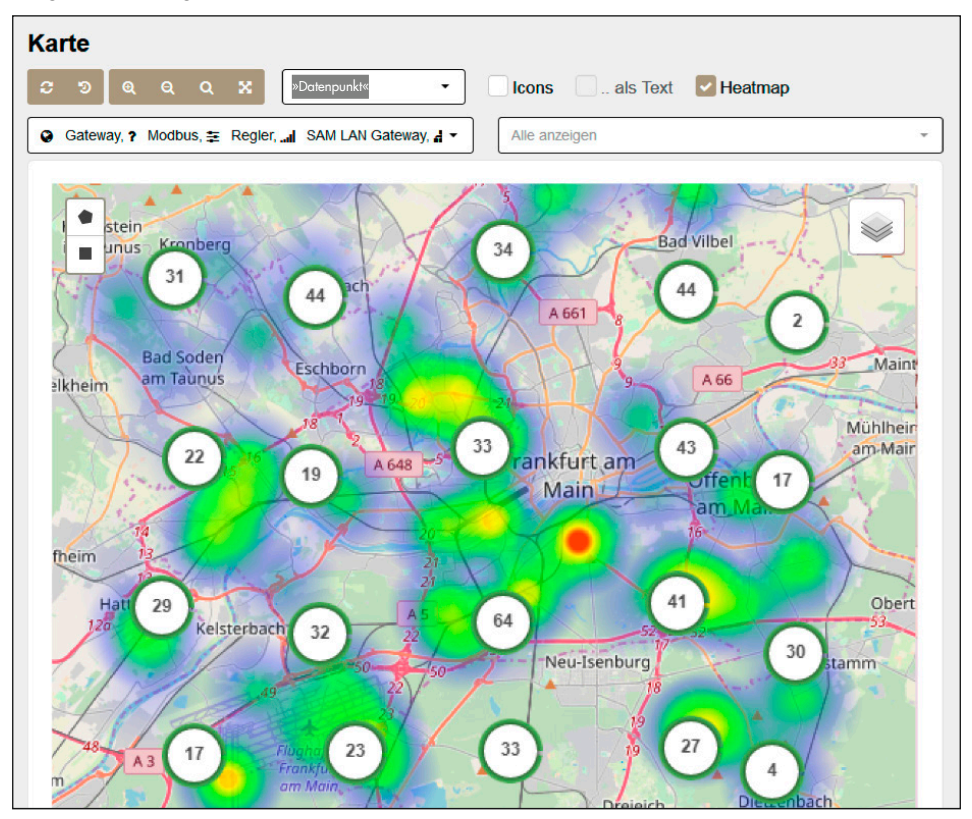

## SAM DISTRICT ENERGY Web-Portal für die Nah- und Fernwärme

Ausgabe Februar 2022

#### Hinweise zur vorliegenden Einbau- und Bedienungsanleitung

Diese Einbau- und Bedienungsanleitung (EB) leitet zur sicheren Montage und Bedienung an. Die Hinweise und Anweisungen dieser EB sind verbindlich für den Umgang mit SAMSON-Geräten. Die bildlichen Darstellungen und Illustrationen in dieser EB sind beispielhaft und daher als Prinzipdarstellungen aufzufassen.

- → Für die sichere und sachgerechte Anwendung diese EB vor Gebrauch sorgfältig lesen und für späteres Nachschlagen aufbewahren.
- $\rightarrow$  Bei Fragen, die über den Inhalt dieser EB hinausgehen, After Sales Service von SAMSON kontaktieren (aftersalesservice@samsongroup.com).

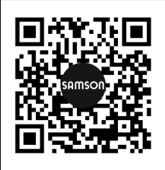

Die gerätebezogenen Einbau- und Bedienungsanleitungen liegen den Geräten bei. Die jeweils aktuellsten Dokumente stehen im Internet unter *www.samsongroup.com > Service & Support > Downloads > Dokumentation* zur Verfügung.

 $\rightarrow$  Zur besseren Lesbarkeit wird in der Einbau- und Bedienungsanleitung die männliche Form der Ansprache verwendet. Damit werden alle Geschlechter gleichzeitig angesprochen. Die verkürzte Sprachform hat ausschließlich redaktionelle Gründe und beinhaltet keine Wertung.

#### Hinweise und ihre Bedeutung

### **!** GEFAHR

*Gefährliche Situationen, die zum Tod oder zu schweren Verletzungen führen*

#### **!** WARNUNG

*Situationen, die zum Tod oder zu schweren Verletzungen führen können*

#### **!** *HINWEIS*

*Sachschäden und Fehlfunktionen*

#### *Info*

*Informative Erläuterungen*

*Praktische Empfehlungen*  $\sqrt{2}$  Tipp

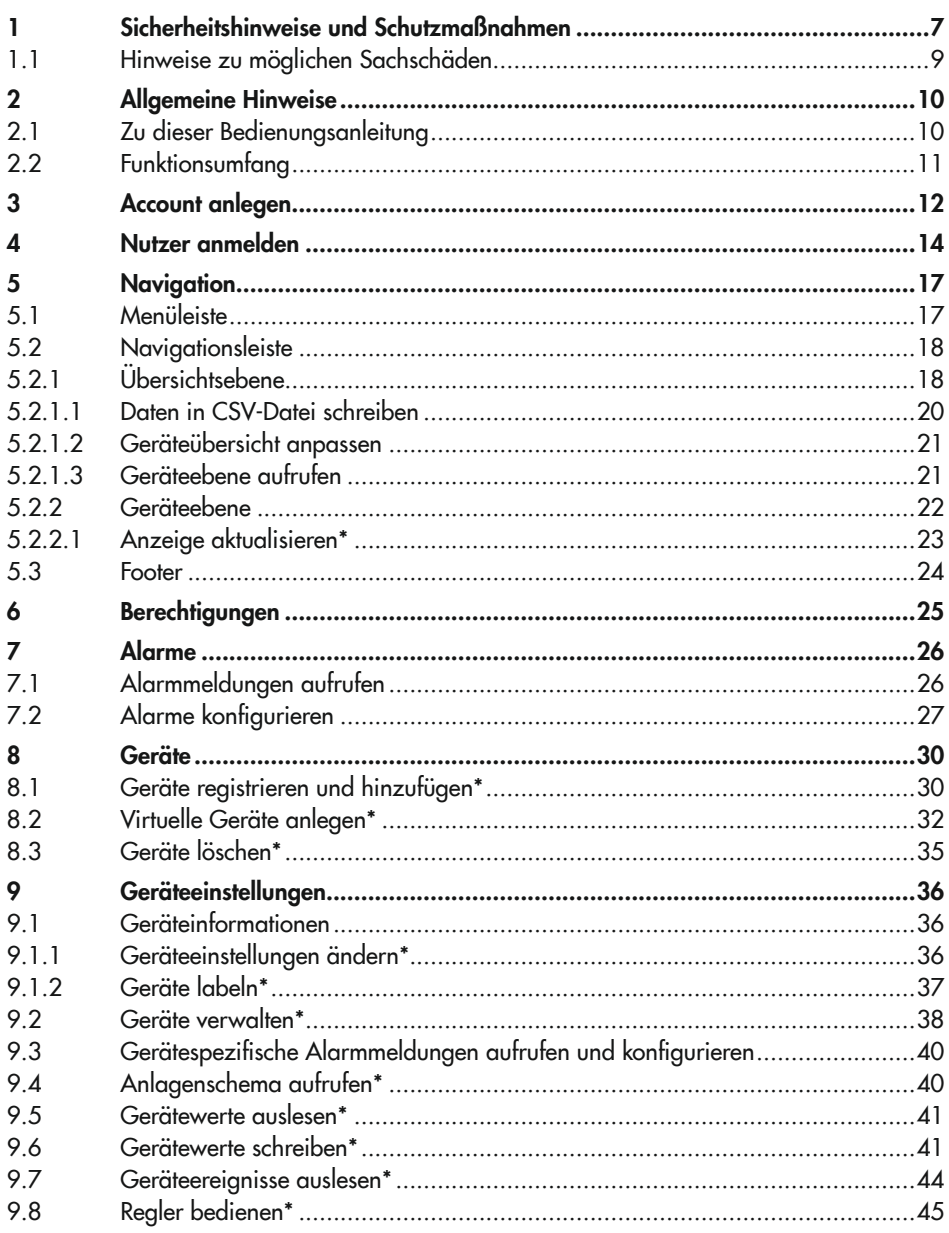

### Inhalt

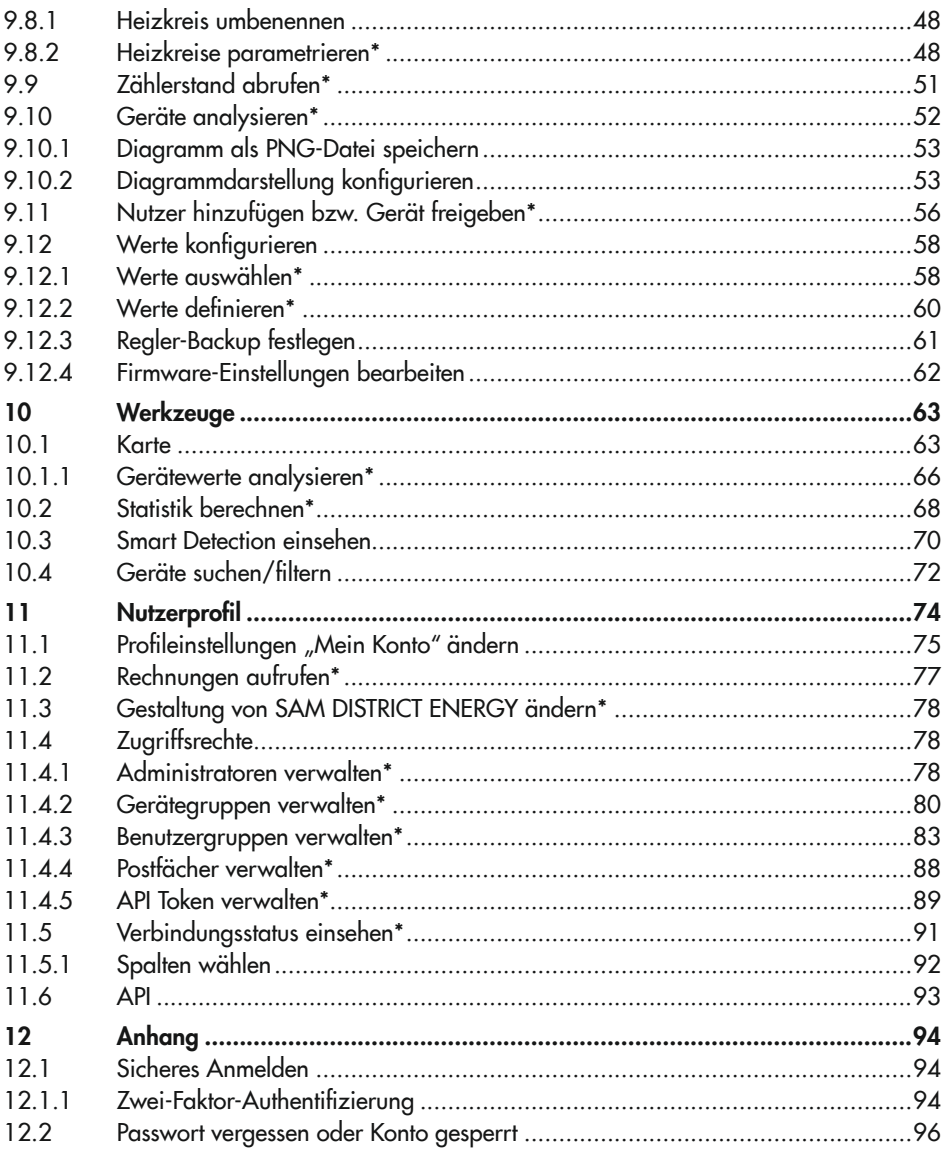

Inhalt

#### *Info*

*Überschriften, die mit \* gekennzeichnet sind, beschreiben Aktionen, die nur durch Nutzer mit bestimmten Berechtigungen und Freigaben durchgeführt werden können. Berechtigungen*  und Freigaben sind im Nutzerprofil ersichtlich, vgl. Kap. *[6](#page-24-1).*

#### Fensterübersicht

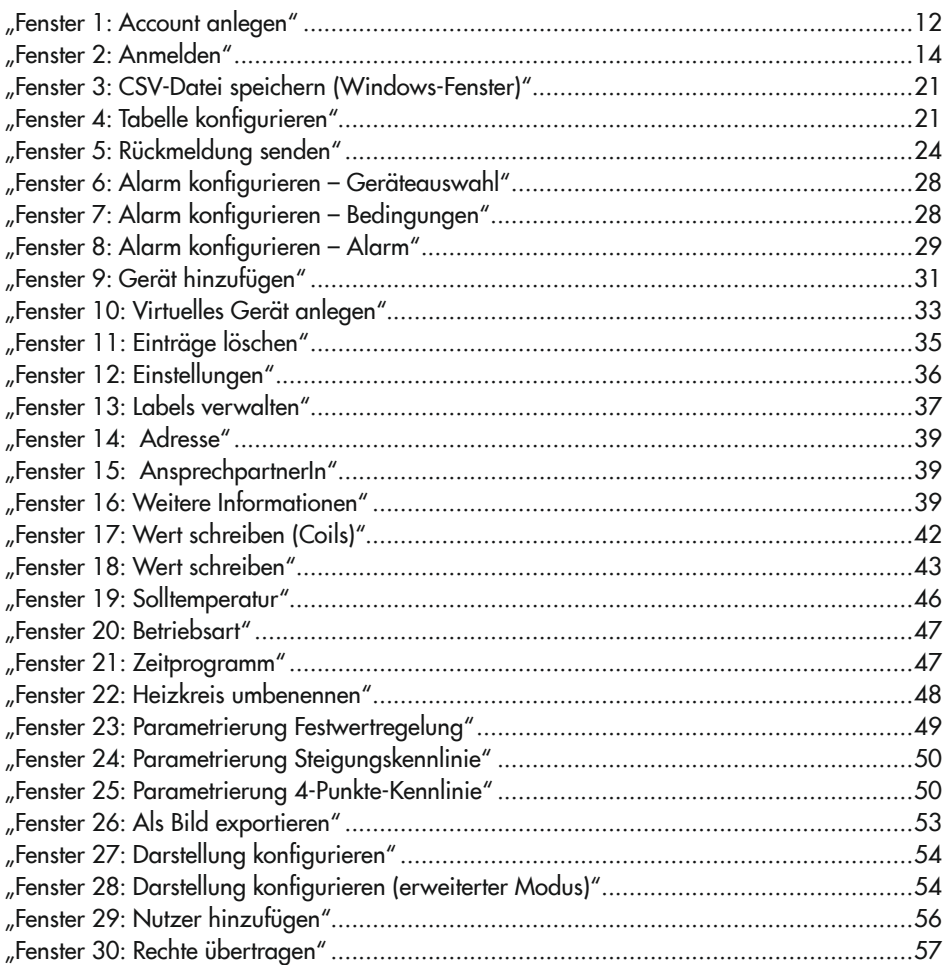

#### Inhalt

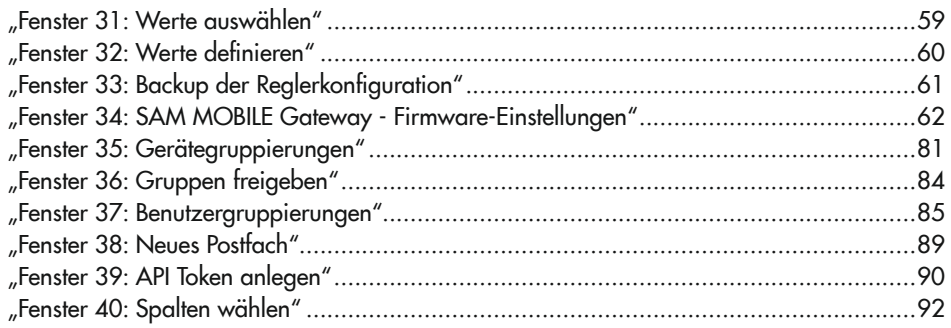

### <span id="page-6-0"></span>1 Sicherheitshinweise und Schutzmaßnahmen

#### Bestimmungsgemäße Verwendung

SAM DISTRICT ENERGY ist eine portalgestützte Anwendung für die Verwaltung, Steuerung und Optimierung von Heizsystemen in der Nah- und Fernwärme.

#### Vernünftigerweise vorhersehbare Fehlanwendung

Mit SAM DISTRICT ENERGY lässt sich das Heizsystem aus der Ferne steuern und regeln. Insbesondere ist die Parametrierung und Konfiguration der angeschlossenen Heizungsregler TROVIS 55xx möglich. Die Einstellungen an den Heizungsreglern dürfen daher nur geändert werden, wenn die Funktion des Heizsystems nicht beeinträchtigt wird.

#### Qualifikation des Bedienpersonals

Heizungsregler dürfen nur von Fachpersonal konfiguriert und parametriert werden. Fachpersonal im Sinne dieser Bedienungsanleitung sind Personen, die aufgrund ihrer fachlichen Ausbildung, ihrer Kenntnisse und Erfahrungen sowie der Kenntnis der einschlägigen Normen, die ihnen übertragenen Arbeiten beurteilen und mögliche Gefahren erkennen können.

#### Persönliche Schutzausrüstung

Es ist keine Schutzausrüstung erforderlich.

#### Änderungen und sonstige Modifikationen

Änderungen und sonstige Modifikationen an SAM DISTRICT ENERGY sind durch SAMSON nicht autorisiert.

#### **Schutzeinrichtungen**

SAM DISTRICT ENERGY kann nur von berechtigten Nutzern geöffnet und bedient werden. Es gelten folgende Einschränkungen:

- − Berechtigungen sind mandantenabhängig. Das bedeutet, dass Nutzer nur auf den ihnen zugeordneten Mandanten zugreifen können. Mandanten sind in der Regel Unternehmen oder Organisationen, die SAM DISTRICT ENERGY zur Verwaltung von Heizsystemen nutzen. Diese Mandantenabhängigkeit gewährleistet, dass Nutzer nur die Daten des eigenen Unternehmens/der eigenen Organisation lesen und schreiben können.
- − Unterschiedliche Berechtigungen autorisieren oder sperren den Nutzer für bestimmte in SAM DISTRICT ENERGY ausführbare Aktionen.

In der Vollversion von SAM DISTRICT ENERGY (FULL VERSION) kann der Mandant zwischen der Standardanmeldung und der Anmeldung über eine Zwei-Faktor-Authentifizierung wählen. Die Zwei-Faktor-Authentifizierung dient als zusätzlicher Schutz vor Phishing, Pharming

und anderen Angriffen. Die Nutzeranmeldung an SAM DISTRICT ENERGY ist bei diesem Anmeldeverfahren nur nach Eingabe eines Bestätigungscodes möglich.

SAM DISTRICT ENERGY wird von einem professionellen Data-Center in Deutschland betrieben (Zertifizierung u. a. nach ISO 9001, ISO 27001, ISO 27017, ISO 27018, C5, PCI DSS Level 1). Durch bauliche und organisatorische Maßnahmen gewährleistet das Data-Center einen hohen Sicherheitsstandard in Bezug auf Zugangsschutz, Netzwerk- und Stromanbindungen. Die Daten werden nach dem deutschen Bundesdatenschutzgesetz (BDSG)/der EU-Datenschutz-Grundverordnung verarbeitet.

SAM DISTRICT ENERGY kommuniziert ausschließlich über HTTPS (TLS). Mit SAM DISTRICT ENERGY können nur identifizierte SAMSON-Gateways verbunden werden (verschlüsselte Verbindung (AES-256)). Der Zugang zu REST-Schnittstellen erfolgt über eine HTTPS-Verbindung.

Alle in SAM DISTRICT ENERGY vorhandenen Daten werden regelmäßig gesichert. Bei Verbindungsproblemen wird ein Teil der Daten für max. 14 Tage zwischengespeichert und bei erneuter Verbindung übertragen.

#### Warnung vor Restgefahren

Die Einstellungen in SAM DISTRICT ENERGY haben direkten Einfluss auf die angeschlossenen Heizungsregler und damit auf die im Heizsystem verbauten Aktoren (Pumpen, Stellventile usw.). Um Personen- oder Sachschäden vorzubeugen, müssen Betreiber und Bedienpersonal Gefährdungen, die am Aktor vom Durchflussmedium und Betriebsdruck sowie vom Stelldruck und von beweglichen Teilen ausgehen können, durch geeignete Maßnahmen verhindern. Dazu müssen Betreiber und Bedienpersonal alle Gefahrenhinweise, Warnhinweise und Hinweise der mitgeltenden Dokumente befolgen.

#### Sorgfaltspflicht des Betreibers

Der Betreiber ist für den einwandfreien Betrieb sowie für die Einhaltung der Sicherheitsvorschriften verantwortlich. Der Betreiber ist verpflichtet, dem Bedienpersonal diese Bedienungsanleitung und die mitgeltenden Dokumente zur Verfügung zu stellen und das Bedienpersonal in der sachgerechten Bedienung zu unterweisen. Weiterhin muss der Betreiber sicherstellen, dass das Bedienpersonal oder Dritte nicht gefährdet werden.

SAMSON empfiehlt den Betreibern, die Nutzer von SAM DISTRICT ENERGY in der Organisation/im Unternehmen für das Thema IT Security zu sensibilisieren.

#### Sorgfaltspflicht des Bedienpersonals

Das Bedienpersonal muss mit der vorliegenden Bedienungsanleitung und mit den mitgeltenden Dokumenten vertraut sein und sich an die darin aufgeführten Gefahrenhinweise, Warn<span id="page-8-0"></span>hinweise und Hinweise halten. Darüber hinaus muss das Bedienpersonal mit den geltenden Vorschriften bezüglich Arbeitssicherheit und Unfallverhütung vertraut sein und diese einhalten.

#### Mitgeltende Normen und Richtlinien

Keine.

#### Mitgeltende Dokumente

Die mitgeltenden Einbau- und Bedienungsanleitungen sind in SAM DISTRICT ENERGY unter den Geräteinformationen abgelegt, vgl. Kap. [9.1](#page-35-2).

### 1.1 Hinweise zu möglichen Sachschäden

#### **!** *HINWEIS*

#### Fehlfunktion verbundener Heizungsregler durch nicht anwendungsgerechte Parametrierung und Konfiguration!

Konfigurations- und Parameteränderungen wirken sich unmittelbar auf die verbundenen Heizungsregler und damit auf die von ihnen angesteuerten Aktoren aus.

- → Gerätezugriff nur an Nutzer vergeben, die die Auswirkungen von Parameter- und Konfigurationsänderungen abschätzen können.
- $\rightarrow$  Rechte der Nutzer entsprechend ihrer Aufgaben einschränken.

#### Schäden durch IT-Sicherheitsvorfälle!

Die in SAM DISTRICT ENERGY abgelegten Daten sind nach dem neuesten Stand der Technik durch professionelle Rechenzentren in Deutschland gesichert. Zusätzliche Maßnahmen durch den Nutzer von SAM DISTRICT ENERGY tragen maßgeblich zur Erhöhung der Datensicherheit bei.

- → Nutzerzugänge löschen, wenn sie nicht mehr benötigt werden.
- → Passwörter nicht an Dritte weitergeben, nicht im Browser speichern und regelmäßig ändern.
- → SAM DISTRICT ENERGY über das Menü [<sup>8</sup> · > [ Logout] schließen.
- Î IT-Sicherheits- und Verdachtsfälle über die Schaltfläche [Informationssicherheit] in der Fußzeile der Anwendung an SAMSON melden.

### <span id="page-9-0"></span>2 Allgemeine Hinweise

### 2.1 Zu dieser Bedienungsanleitung

- − Überschriften, die mit \* gekennzeichnet sind, beschreiben Aktionen, die nur durch Nutzer mit bestimmten Berechtigungen und Freigaben durchgeführt werden können. Berechtigungen und Freigaben sind im Nutzerprofil ersichtlich, vgl. Kap. [6.](#page-24-1)
- − SAM DISTRICT ENERGY ist für die Verwendung in den Web-Browsern Mozilla Firefox und Google Chrome optimiert. Einige der nachfolgenden Darstellungen können je nach genutztem Web-Browser variieren, dadurch wird die beschriebene Funktion nicht beeinträchtigt.
- − Die in dieser Anleitung abgebildeten Screenshots sind Beispieldarstellungen. Nutzerabhängige Informationen und Menüpunkte sind besonders gekennzeichnet (»Nutzerbezogener Text«).

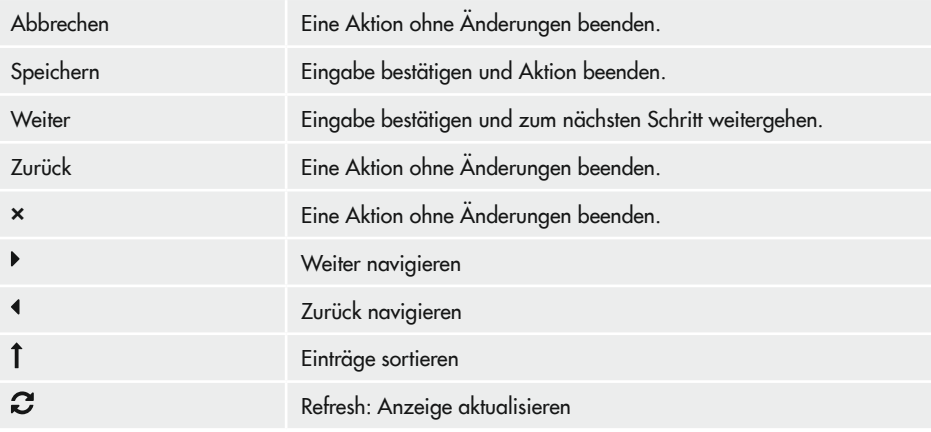

#### Wiederkehrende Schaltflächen von Dialogfenstern

### <span id="page-10-0"></span>2.2 Funktionsumfang

SAM DISTRICT ENERGY ist in zwei unterschiedlichen Versionen erhältlich:

- − Basisversion (BASIC VERSION): Version mit allen grundlegenden Funktionen
- − Vollversion (FULL VERSION): Version mit vollem Funktionsumfang

Zusätzlich zur Basisversion kann mandantenabhängig die Zwei-Faktor-Authentifizierung aktiviert werden (vgl. Kap. [4\)](#page-13-2) und ein Regler-Backup durchgeführt werden (vgl. Kap. [9.12.3\)](#page-60-2).

### <span id="page-11-0"></span>3 Account anlegen

Das Anlegen eines Accounts ist abhängig davon, ob sich der Mandant für die Standardanmeldung oder für die Anmeldung über eine Zwei-Faktor-Authentiftzierung entschieden hat, vgl. Kap. [12.1](#page-93-1).

Für beide Anmeldevarianten gilt:

- − Passwörter müssen spätestens 90 Tage nach ihrer Vergabe geändert werden, damit der Account weiterhin genutzt werden kann.
- − Wurde das Passwort nach 90 Tagen nicht geändert, fordert SAM DISTRICT ENERGY zu einer Passwortänderung auf.

Jeder Nutzer von SAM DISTRICT ENERGY benötigt einen eigenen mandantenabhängigen Account. Für das Anlegen eines Accounts ist es notwendig, dass der neue Nutzer durch einen bestehenden Nutzer des gleichen Mandanten autorisiert wird, vgl. Kap. [9.11.](#page-55-2)

Nach der Autorisierung erhält der neue Nutzer eine E-Mail mit der Rechtefreigabe für SAM DISTRICT ENERGY.

- → Fenster "Account anlegen" mit dem Aktivierungslink aus der E-Mail öffnen.
- → Name, E-Mail-Adresse und Passwort eingeben. Das Passwort kann selbst vergeben werden, muss aber den Anforderungen von SAM DISTRICT ENERGY an Länge und Zeichen entsprechen, vgl. Kap. [12.1](#page-93-1).
- $\rightarrow$  Nutzungsbedingungen lesen und Checkbox "Ich akzeptiere die Nutzungsbedingungen" (
<sub>S</sub>) setzen.

Datenschutzerklärung lesen und Checkbox "Ich stimme der Datenschutzerklärung zu" (**≤**) setzen.

 $\rightarrow$  [REGISTRIEREN] anklicken.

Ohne die gesetzten Checkboxen kann der Account nicht angelegt werden.

Bei Mandanten, die die Basisversion nutzen oder die sich bei der Vollversion für die Standardanmeldung entschieden haben, meldet SAM DISTRICT ENERGY die erfolgreiche Registrierung.

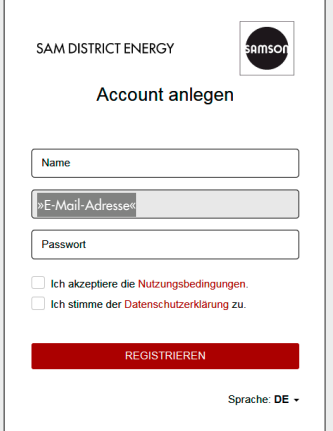

<span id="page-11-1"></span>Fenster 1: Account anlegen

Bei Mandanten, die sich bei der Vollversion für die Zwei-Faktor-Authentifizierung entschieden haben öffnet SAM DISTRICT ENERGY das Fenster "Konfiguration Zwei-Faktor-Athentifizierung", vgl. Kap. [12.1.1.](#page-93-2)

 $\overline{1}$ 

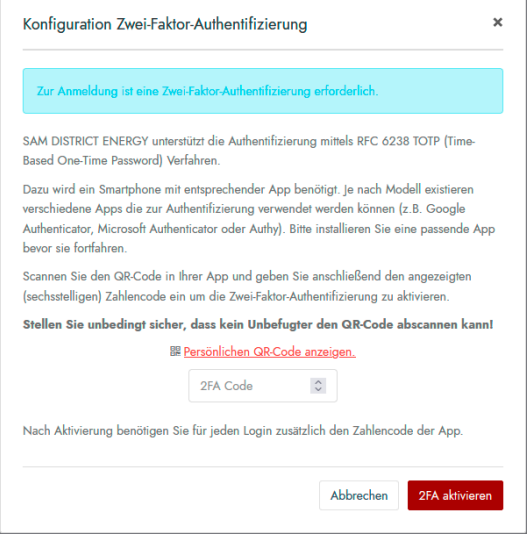

r.

### <span id="page-13-2"></span><span id="page-13-0"></span>4 Nutzer anmelden

Nach Anlage des Accounts kann der Nutzer SAM DISTRICT ENERGY öffnen.

SAM DISTRICT ENERGY ist unter einem mandantenspezifischen Link erreichbar, z. B. https://mandant.sam-digital.net.

Das Anmelden ist abhängig davon, ob sich der Mandant für die Standardanmeldung oder für die Anmeldung über eine Zwei-Faktor-Authentiftzierung entschieden hat.

Für beide Anmeldevarianten gilt:

- − Passwörter dürfen nur dreimal in Folge falsch eingegeben werden. Danach wird der Nutzer gesperrt.
- − Über den Link [Passwort vergessen?] kann das Passwort zurückgesetzt und ein neues Passwort vergeben werden.
- Anmeldefenster (vgl. Link aus der E-Mail mit der Rechtefreigabe) öffnen.
- $\rightarrow$  E-Mail-Adresse und Passwort eingeben.
- → Wenn gewünscht, Sprachauswahl mit [DE -] öffnen und Sprache (Deutsch/English/Française) wählen.
- $\rightarrow$  SAM DISTRICT ENERGY mit [ANMELDEN] öffnen. Bei Mandanten, die die Basisversion nutzen oder die sich bei der Vollversion für die Standardanmeldung entschieden haben, öffnet SAM DISTRICT ENERGY die zuletzt angezeigte Seite.

Setzen Sie die Checkbox "Angemeldet bleiben" (**8**), wenn Sie auch nach dem Schließen des Browsers/ Browserfensters in SAM DISTRICT ENERGY angemeldet bleiben möchten. SAMSON empfiehlt, diese Funktion nur dann zu aktivieren, wenn das Endgerät, mit dem *SAM DISTRICT ENERGY geöffnet wird, passwortgeschützt ist.*

<span id="page-13-1"></span>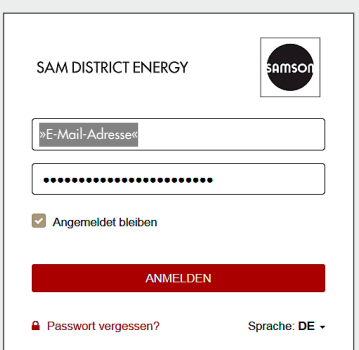

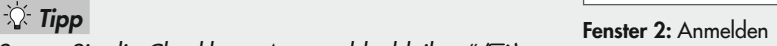

Bei Mandanten, die sich bei der Vollversion für die Zwei-Faktor-Authentifizierung entschieden haben, erhält der Nutzer nach Eingabe des Passworts eine automatisch generierte PIN auf die Authentifizierungs-App, die in die Anmeldemaske von SAM DISTRICT ENERGY eingegeben werden muss.

Nach erfolgreicher Anmeldung zeigt SAM DISTRICT ENERGY die Startseite, vgl. Seite [16](#page-15-0).

#### SAM DISTRICT ENERGY schließen

 $\rightarrow$  Menü  $[ \clubsuit \rightarrow \rightharpoonup$  Logout] wählen.

Nach 15 Minuten ohne Bedienhandlung erfolgt eine automatische Abmeldung des Nutzers von SAM DISTRICT ENERGY.

#### Nutzer anmelden

<span id="page-15-0"></span>Durch Anklicken des Logos oder des Symbols [<sup>2</sup>] in der Pfadangabe zeigt SAM DISTRICT ENERGY die Zählerübersicht an (= Startseite).

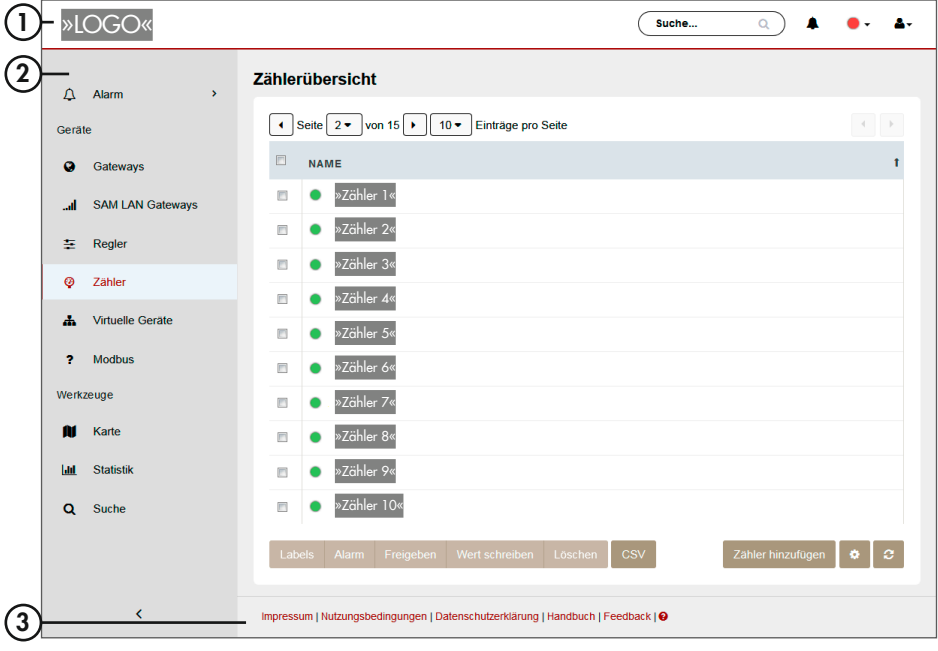

1) Menüleiste, vgl. Kap. [5.1](#page-16-1) Die angezeigten Elemente in der Menüleiste sind abhängig vom genutzten Endgerät.

2 Navigationsleiste, vgl. Kap. [5.2](#page-17-1) Die angezeigten Elemente in der Navigationsleiste sind abhängig von der Nutzerberechtigung.

 $(3)$  Footer, vgl. Kap. [5.3](#page-23-2)

### <span id="page-16-0"></span>5 Navigation

### <span id="page-16-1"></span>5.1 Menüleiste

Die Menüleiste unterscheidet sich je nach Seitenauflösung des Endgeräts.

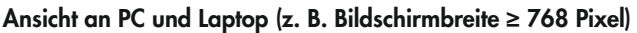

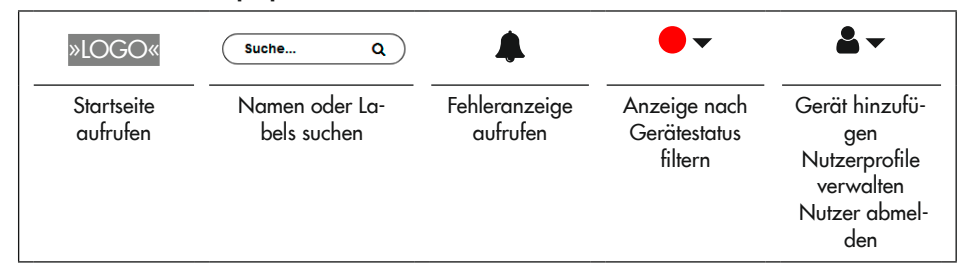

#### Ansicht in mobilen Endgeräten (z. B. Displaybreite ≤ 320 Pixel)

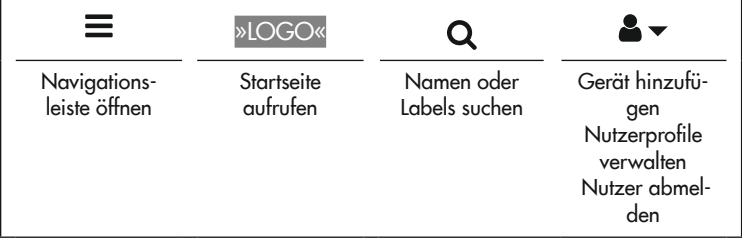

### *Info*

Die Menüpunkte "Fehleranzeige aufrufen" und "Anzeige nach Gerätestatus filtern" sind bei mobilen Endgeräten unter dem Nutzerprofil (<sup>2</sup>  $\rightarrow$ ) eingeordnet.

### <span id="page-17-1"></span><span id="page-17-0"></span>5.2 Navigationsleiste

Die Navigationsleiste ist in der Übersichts- und in der Geräteebene unterschiedlich.

### 5.2.1 Übersichtsebene

In der Übersichtsebene werden Alarme, Geräte und Werkzeuge angezeigt.

Die Übersichtsebene eignet sich besonders für eine gleichzeitige Einstellung und Änderung an mehreren Geräten. Abhängig von den Nutzerberechtigungen werden alle Gateways, SAM LAN Gateways, Regler, Zähler, Modbus-Geräte und virtuellen Geräte angezeigt.

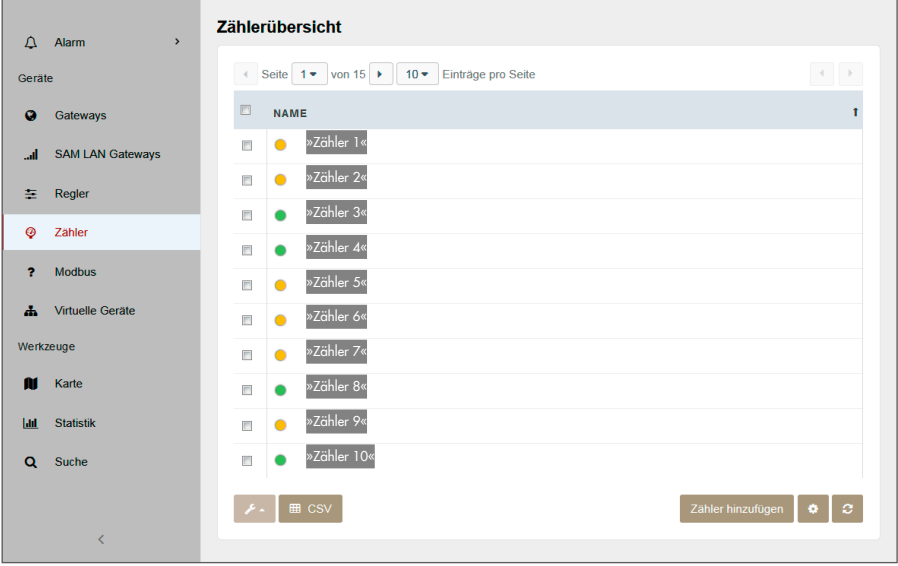

### **Navigation**

### Navigationsleiste in der Übersichtsebene

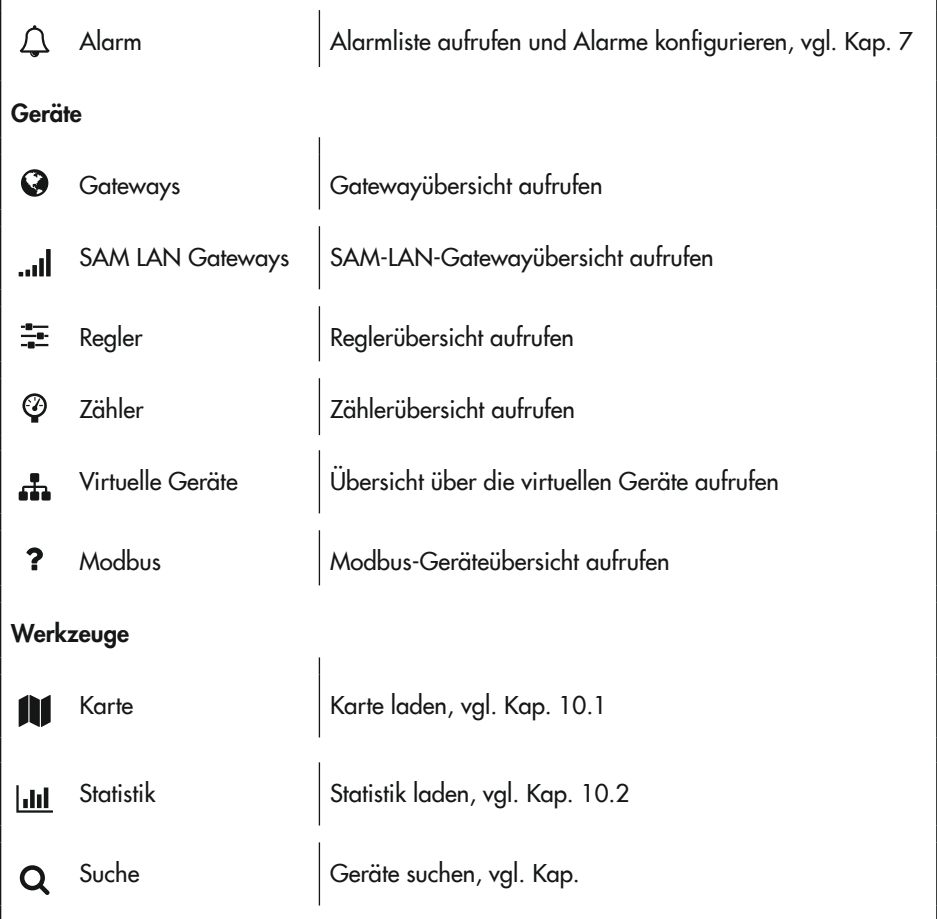

#### <span id="page-19-0"></span>**Navigation**

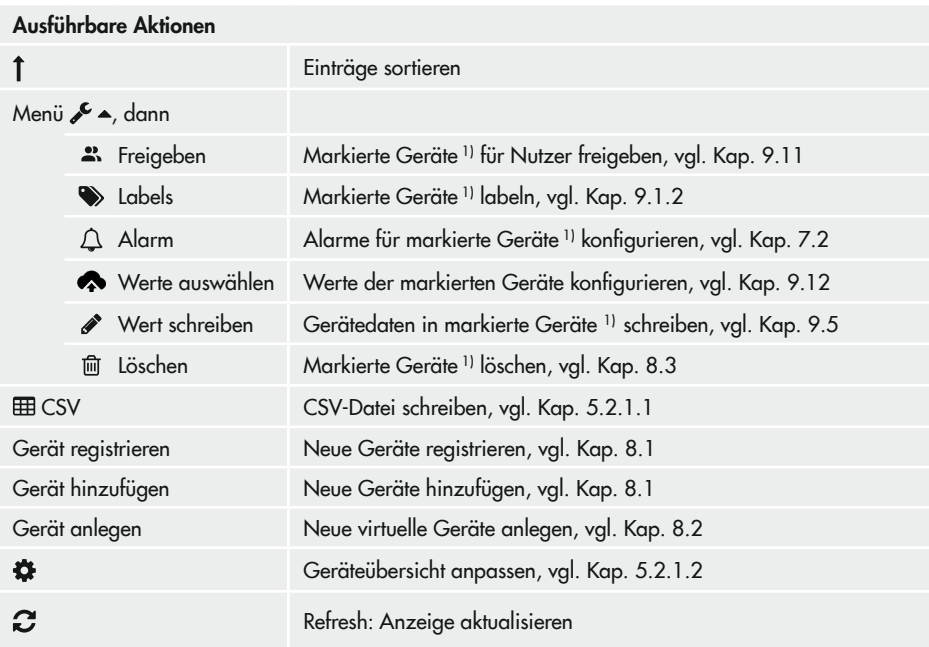

1) Geräte markieren:

<span id="page-19-1"></span> $\rightarrow$  Geräte durch Setzen der Checkbox ( $\odot$ ) markieren. Durch Setzen der Checkbox bei "Name" werden alle angezeigten Geräte markiert.

### 5.2.1.1 Daten in CSV-Datei schreiben

Î Geräte, deren Informationen in eine CSV-Datei geschrieben werden sollen, markieren  $(\mathbf{\nabla})$ .

Ist kein Gerät markiert, werden alle angezeigten Informationen in eine CSV-Datei geschrieben.

→ Das Schreiben der Information mit [ E CSV] starten.

- <span id="page-20-0"></span> $\rightarrow$  Radiobutton im geöffneten Fenster setzen ( $\odot$ ):
	- "Öffnen mit", um die CSV-Datei zu öffnen
	- "Datei speichern", um die Informationen in einer CSV-Datei zu speichern (Speicherort: Ordner Downloads).
- $\rightarrow$  Aktion mit [OK] ausführen.

Mit [Abbrechen] wird das Fenster ohne Aktion verlassen.

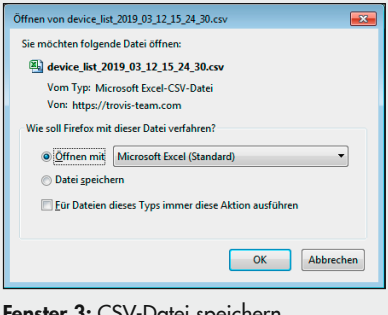

<span id="page-20-1"></span>Fenster 3: CSV-Datei speichern (Windows-Fenster)

### <span id="page-20-3"></span>5.2.1.2 Geräteübersicht anpassen

- $\rightarrow$  Fenster "Tabelle konfigurieren" mit [ $\phi$ ] öffnen.
- $\rightarrow$  Geräteeigenschaften/Datenpunkte in der Spalte [Verfügbar] wählen, um sie zur Tabelle hinzuzufügen.
- $\rightarrow$  Geräteeigenschaften/Datenpunkte in der Spalte [Tabelle] wählen, um sie aus der Tabelle zu löschen.
- $\rightarrow$  Tabellenkonfiguration mit [Speichern] bestätigen.

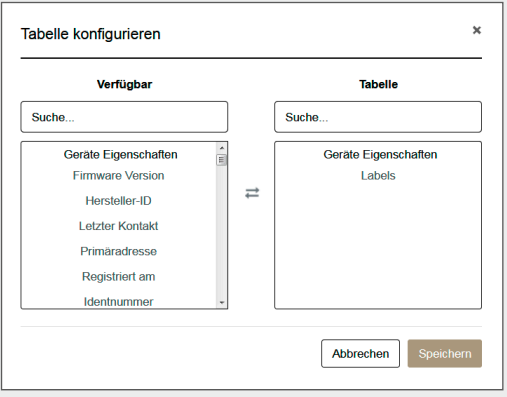

<span id="page-20-2"></span>Fenster 4: Tabelle konfigurieren

### 5.2.1.3 Geräteebene aufrufen

Geräteebene, vgl. Kap. [5.2.2](#page-21-1)

 $\rightarrow$  Gerätenamen anklicken.

### <span id="page-21-1"></span><span id="page-21-0"></span>5.2.2 Geräteebene

In der Geräteebene stehen unter den Geräteinformationen die wichtigsten Informationen zu einem Gerät zur Verfügung, z. B. Name, Status, Typ, Informationen zur Geräteidentifikation wie Firm- und Hardware und Ereignisse.

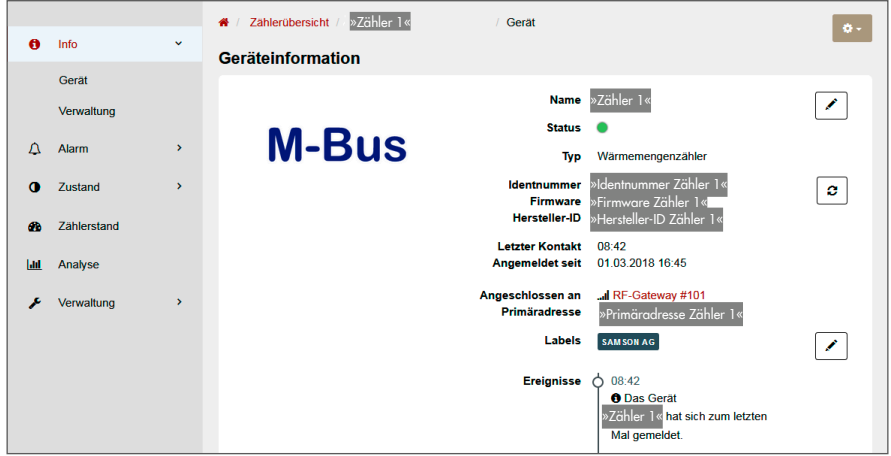

#### Navigationsleiste in der Geräteebene

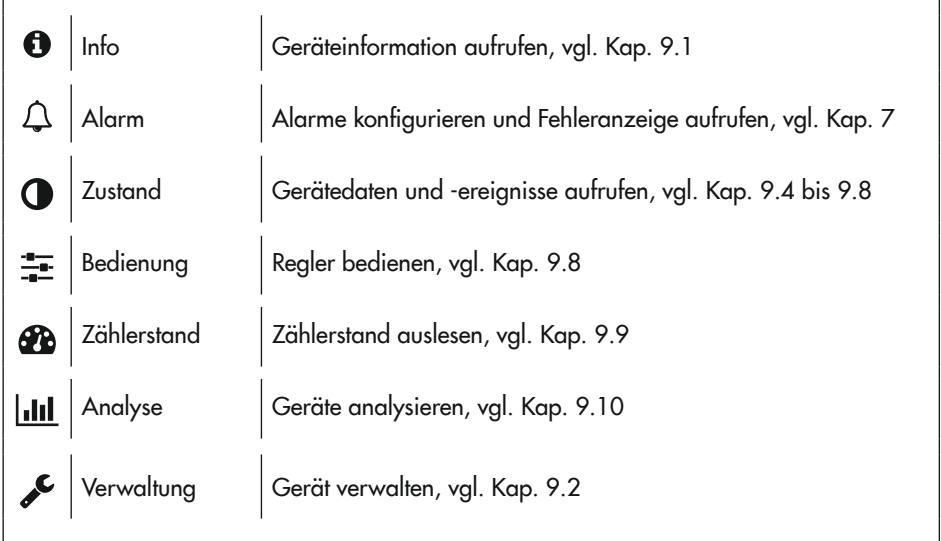

#### **Navigation**

<span id="page-22-0"></span>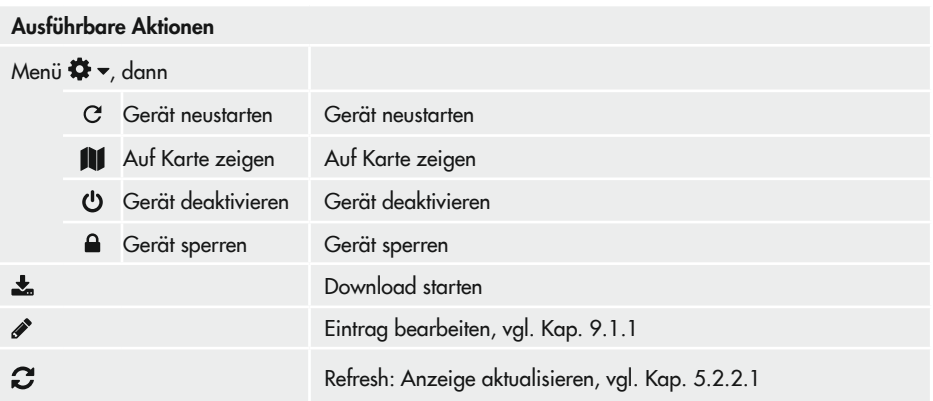

### <span id="page-22-1"></span>5.2.2.1 Anzeige aktualisieren\*

Unter den Geräteinformationen werden unterschiedlichste Informationen angezeigt. Diese können aktualisiert werden.

#### Aktualisierung von Geräteinformationen in der Geräteebene

- $\rightarrow$  Menü  $[①$  Info > Gerät] öffnen.
- $\rightarrow$  [*C*] anklicken.

### <span id="page-23-0"></span>5.3 Footer

<span id="page-23-2"></span>Impressum | Nutzungsbedingungen | Datenschutzerklärung | Handbuch | Feedback | @

Über den Footer können wichtige Informationen zu SAM DISTRICT ENERGY aufgerufen werden:

- − Impressum
- − Nutzungsbedingungen
- − Datenschutzerklärung
- − Handbuch (vorliegende Bedienungsanleitung im PDF-Format) Zur Anzeige des Handbuchs wird ein PDF-Reader benötigt.
- − Feedback

Es öffnet sich das Fenster "Rückmeldung senden".

- $\rightarrow$  Kategorie Fehlerbericht, Featurewunsch oder Anmerkung wählen.
- $\rightarrow$  Nachricht im Feld [Ihre Rückmeldung] eingeben.
- $\rightarrow$  Wenn gewünscht, Checkbox [Kopie an mich]  $(\mathcal{G})$  setzen, um eine Kopie der Rückmeldung als E-Mail zu erhalten.
- $\rightarrow$  Rückmeldung an SAMSON senden (Schaltfläche [Senden]).

Mit [Abbrechen] oder [×] wird das Fenster ohne Aktion verlassen.

<span id="page-23-1"></span>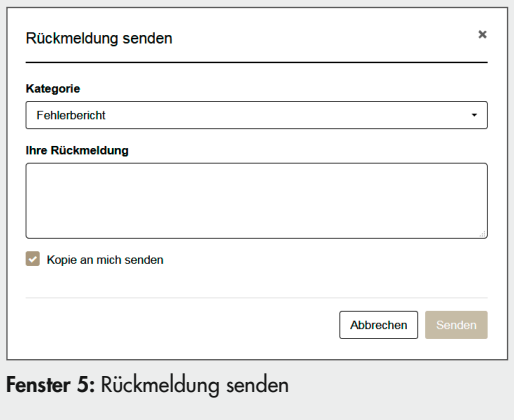

#### − - മ

Online-Hilfe zum aktuell angezeigten Fenster öffnen.

### <span id="page-24-1"></span><span id="page-24-0"></span>6 Berechtigungen

In SAM DISTRICT ENERGY können Administratoren mit unterschiedlichen Berechtigungen oder Nutzer mit einzelnen Geräteberechtigungen angelegt werden.

Administratoren verfügen über Rechte in mindestens einer der folgenden Kategorien:

- − Rechnungen: Rechte (·) für das Anzeigen von Rechnungen
- − Gestaltung: Rechte (©) für das Ändern von Farben in SAM DISTRICT ENERGY
- − Nutzer: Rechte (©) zum Verwalten von Nutzern
- − Geräte: Rechte zum Betrachten ( betrachten), Hinzufügen ( hinzufügen) von Geräten oder Schreibzugriff auf alle Geräte (C) des Unternehmens/der Organisation

#### *Info*

Administratoren mit Geräteberechtigungen haben die Berechtigung für alle Geräte. Sollen Berechtigungen für einzelne Geräte vergeben werden, vgl. Kap. *[9.11.](#page-55-2)*

#### Administratorübersicht einsehen

 $\rightarrow$  Menü  $\left[ \clubsuit \right]$  >  $\rightarrow$  Profil >  $\clubsuit$  > Administratoren] aufrufen.

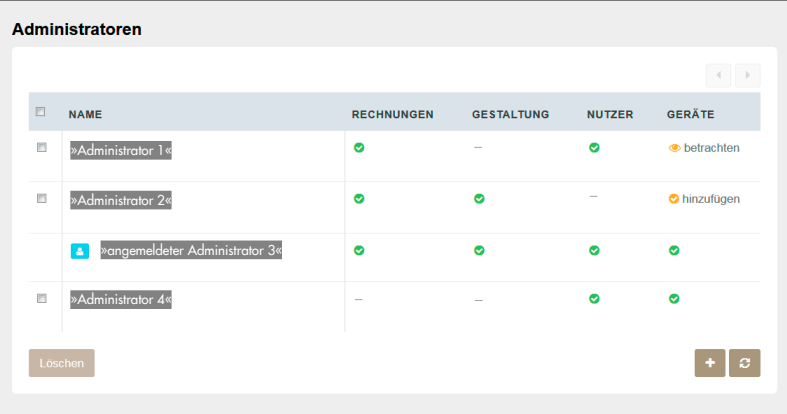

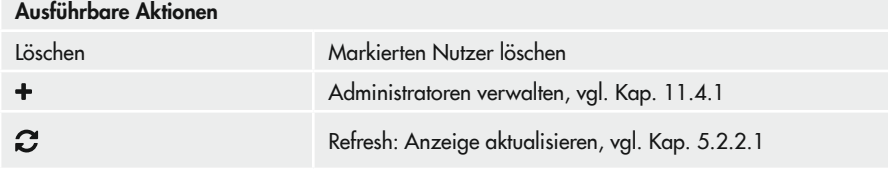

#### <span id="page-25-0"></span>Alarme

### <span id="page-25-1"></span>7 Alarme

SAM DISTRICT ENERGY beinhaltet ein individuell konfigurierbares Alarmmanagement. Die Konfiguration von Alarmen erfolgt für einzelne Geräte anhand von definierbaren Bedingun-gen (z. B. "Vorlauftemperatur VF1 > 40 °C"), vgl. Kap. [7.2](#page-26-1).

Für die Nutzung der Alarmfunktion sind keine besonderen Berechtigungen notwendig.

### 7.1 Alarmmeldungen aufrufen

#### Aufrufen von Alarmmeldungen über die Menüleiste

 $\rightarrow$  Alarme mit  $[$  aufrufen.

Angezeigt werden die Alarme aller für den Nutzer freigegebenen Geräte.

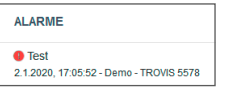

#### Aufrufen von Alarmmeldungen in der Übersichts- und Geräteebene

- $\rightarrow$  Menü  $[$  Alarm > Meldungen] öffnen.
	- Bei Aufruf von Alarmmeldungen aus der Übersichtsebene werden die Alarme aller für den Nutzer freigegebenen Geräte angezeigt.
	- Bei Aufruf von Alarmmeldungen aus der Geräteebene werden die Alarme für das gewählte Gerät angezeigt.

Standardmäßig werden Alarmmeldungen nach ihrem Zeitraum in Alarme der letzten 24 Stunden und in Alarme, die älter als 24 Stunden sind, gruppiert. Diese Gruppierung kann geändert werden. Möglich sind Gruppierungen nach:

- Alarmbezeichnung
- Fehler/Bedingungen
- Gerät
- Priorität
- Zeitraum
- Nicht gruppieren

Über die Auswahlmöglichkeiten "Quittierung" und "Alarmzustand" ist eine Filterung für die Anzeige der Alarmmeldungen möglich:

- Quittierung (Quittiert/Nicht quittiert)
- Alarmzustand (Alarm dauert an/Alarm behoben)

#### Alarme

<span id="page-26-0"></span>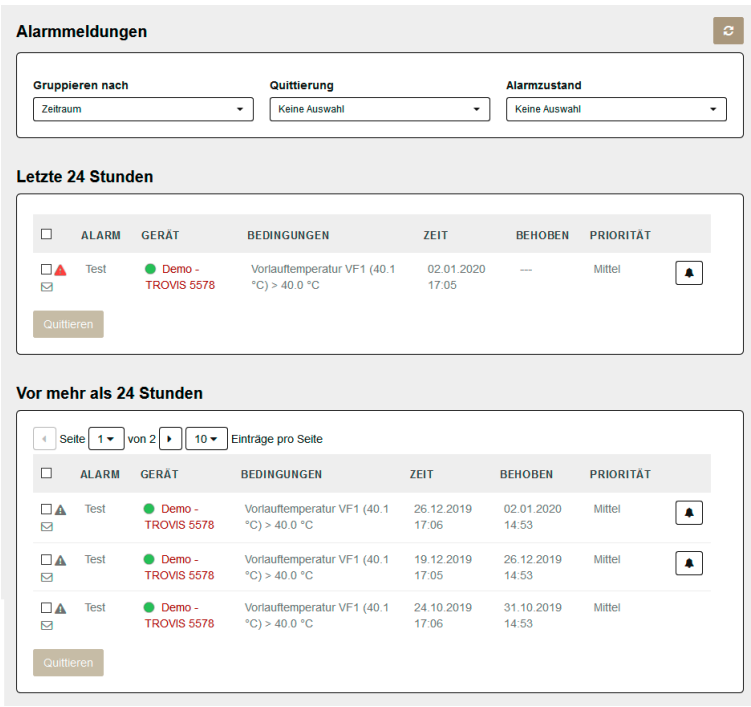

#### Ausführbare Aktionen

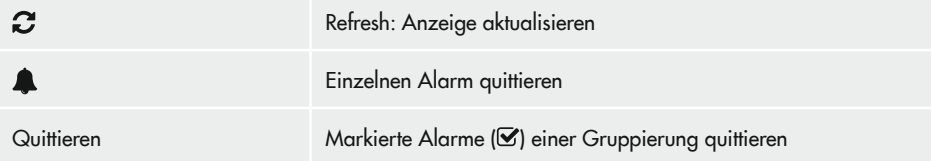

### <span id="page-26-1"></span>7.2 Alarme konfigurieren

Gerätebezogen können Regeln zum Auslösen eines Alarms konfiguriert werden.

#### Konfigurieren von Alarmen in der Übersichtsebene [Geräte > …]

- $\rightarrow$  Geräte, deren Alarme konfiguriert werden sollen, markieren ( $\blacktriangleright$ ).
- → Fenster "Alarm konfigurieren" mit [ $\rho$  4] und [ $\Delta$  Alarm] öffnen.

#### Alarme

→ Wenn gewünscht, einzelne Geräte abwählen  $\Box$ ).

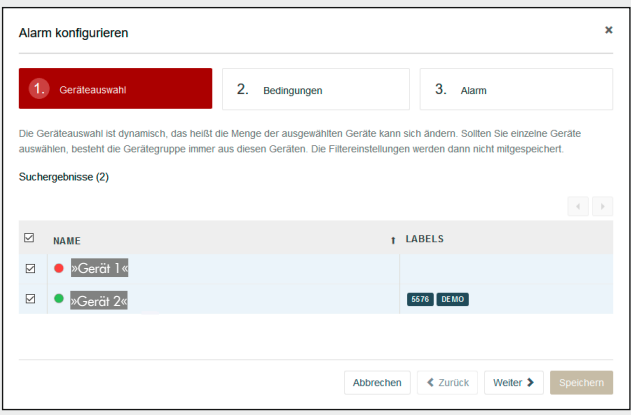

Fenster 6: Alarm konfigurieren – Geräteauswahl

- $\rightarrow$  Nacheinander die Felder [Wert], [Vergleich] und [Referenzwert] anwählen und definieren.
	- $\rightarrow$  Bedingung mit [ $\hat{m}$ ] löschen.
	- $\rightarrow$  Weitere Bedingung mit  $[+]$  erstellen.
- $\rightarrow$  Alarm mit [Weiter >] definieren.

<span id="page-27-0"></span>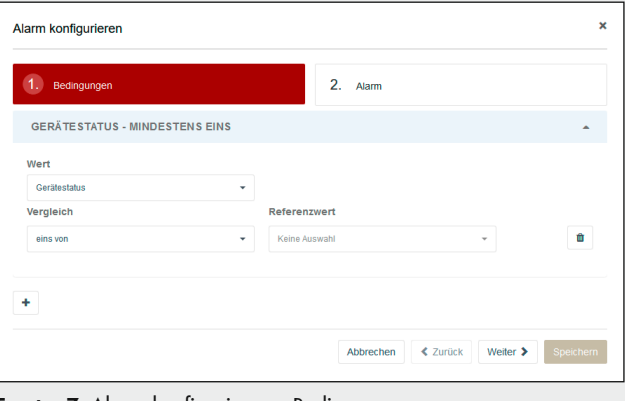

<span id="page-27-1"></span>Fenster 7: Alarm konfigurieren – Bedingungen

- $\rightarrow$  Bezeichnung und Priorität festlegen.
- → Alarm mit Setzen der Checkbox "Der Alarm ist aktiv (scharf)" aktivieren  $(\mathbf{\nabla})$ .
- $\rightarrow$  Wenn gewünscht, Verzögerung für die Alarmbenachrichtigung unter [Alarmierung nach …] bestimmen.

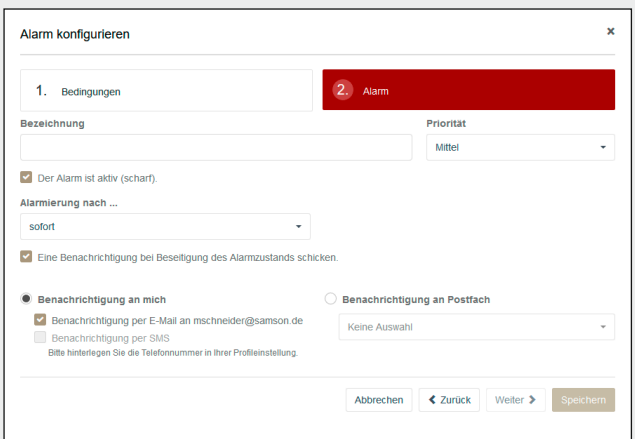

<span id="page-28-0"></span>Fenster 8: Alarm konfigurieren – Alarm

- → Checkbox "Eine Benachrichtigung bei Beseitigung des Alarmzustands schicken" setzen ( $\heartsuit$ ), wenn der Alarm bei Kommen und Gehen des Fehlers gesendet werden soll.
- $\rightarrow$  Checkbox "Benachrichtigungen per E-Mail an ..." setzen ( $\heartsuit$ ), wenn eine Alarmmeldung per E-Mail verschickt werden soll. Neben den E-Mail-Adressen von Einzelnutzern kann hier auch ein zuvor eingerichteter Verteiler ausgewählt werden, vgl. Kap. [11.4.4.](#page-87-1)
- → Checkbox "Benachrichtigung per SMS" setzen (
S), wenn Sie per SMS alarmiert werden möchten. Für die Benachrichtigung per SMS muss eine Mobiltelefonnummer hinterlegt sein, vgl. Kap. [11.1](#page-74-1).

#### **!** *HINWEIS*

*Zusatzkosten durch SMS-Versand!* Bei der Benachrichtigung per SMS entstehen Kosten pro gesendete SMS.

 $\rightarrow$  Alarmkonfiguration mit [Speichern] bestätigen.

#### Konfigurieren von Alarmen in der Geräteebene

- $\rightarrow$  Menü  $[\triangle$  Alarm > Konfiguration] öffnen. Bereits vorhandene Alarmeinstellungen werden angezeigt.
- → Fenster "Alarm konfigurieren" mit [Alarm hinzufügen] öffnen.
- → Weiter vorgehen wie im [Fenster 7](#page-27-1) und [Fenster 8](#page-28-0) beschrieben.

### <span id="page-29-0"></span>8 Geräte

Damit Geräte in SAM DISTRICT ENERGY angezeigt werden können, müssen sie im Portal angemeldet werden. Dies geschieht je nach Gerätetyp mit einem der in [Tabelle 1](#page-29-2) aufgeführten Befehle.

|           |                         | Gerät registrieren | Gerät hinzufügen | Gerät anlegen |
|-----------|-------------------------|--------------------|------------------|---------------|
|           | Gateways                |                    |                  |               |
| ان.       | <b>SAM LAN Gateways</b> |                    |                  |               |
| ∸.<br>--- | Regler                  |                    |                  |               |
| Ø         | Zähler                  |                    |                  |               |
| đ.        | Virtuelle Geräte        |                    |                  |               |
| ?         | Modbus                  |                    |                  |               |

<span id="page-29-2"></span>Tabelle 1: Einbinden von Geräten in SAM DISTRICT ENERGY

Geräte mit eigener MAC-Adresse sind direkt mit SAM DISTRICT ENERGY verbunden, z. B. Gateways. An diese Geräte angeschlossene Geräte ohne eigene MAC-Adresse sind indirekt mit SAM DISTRICT ENERGY verbunden.

Direkt verbundene Geräte müssen innerhalb von 48 Stunden nach dem Herstellen der Verbindung in SAM DISTRICT ENERGY registriert werden. Erfolgt die Registrierung nicht rechtzeitig, muss vor der Registrierung an dem zu registrierenden Gerät ein Spannungsreset durchgeführt werden.

### <span id="page-29-1"></span>8.1 Geräte registrieren und hinzufügen\*

Gateways, Regler, Zähler und Modbus-Geräte können registriert und hinzugefügt werden. Sind in einer Gerätekategorie noch keine Geräte registriert oder hinzugefügt, kann das Registrieren und Hinzufügen von Geräten nur über die Menüleiste erfolgen.

#### Registrieren und Hinzufügen von Geräten über die Menüleiste

- $\rightarrow$  Fenster "Gerät hinzufügen" mit  $\mathbf{A} \rightarrow \rightarrow \mathbf{A}$  Gerät hinzufügen] öffnen.
- → Weiter vorgehen wie im "Fenster 9: Gerät [hinzufügen"](#page-30-0) beschrieben.

#### Registrieren und Hinzufügen von Geräten in der Übersichtsebene [Geräte > …]

- → Fenster "Gerät hinzufügen" mit [Gateway registrieren], [SAM LAN Gateway registrieren], [Regler hinzufügen], [Zähler hinzufügen] oder [Modbus-Gerät registrieren] öffnen.
- $\rightarrow$  Menü [DIREKT VERBUNDEN] öffnen, wenn das hinzuzufügende Gerät eine eigene MAC-Adresse hat und direkt mit SAM DISTRICT ENERGY kommuniziert.
	- $\rightarrow$  Geräte-ID des zu registrierenden Geräts eingeben.
	- $\rightarrow$  Eingabe mit [Weiter >] bestätigen.
	- $\rightarrow$  Gerätenamen bearbeiten und mit [HINZUFÜGEN] bestätigen.

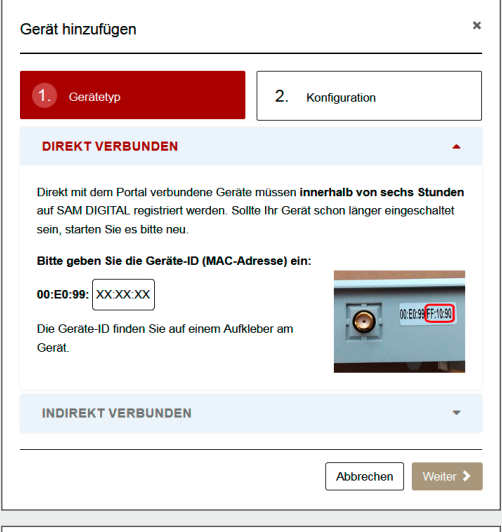

- $\rightarrow$  Menü [INDIREKT VERBUNDEN] öffnen, wenn das hinzuzufügende Gerät an ein mit SAM DISTRICT ENERGY verbundenem Gerät angeschlossen ist.
	- $\rightarrow$  Angeschlossenes Gerät auswählen.
	- → Gerätetyp (Modbus-Gerät, Regler oder Zähler) wählen.
	- $\rightarrow$  Auswahl mit [Weiter >] bestätigen.
	- $\rightarrow$  Gerätename und Stationsadresse bzw. M-Bus-Primäradresse des Geräts eingeben.
	- $\rightarrow$  Eingaben mit [HINZUFÜGEN] bestätigen.<br>**Fenster 9:** Gerät hinzufügen

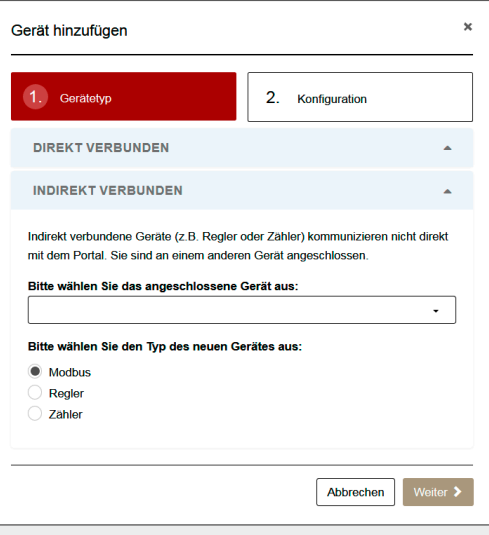

<span id="page-30-0"></span>

### <span id="page-31-1"></span><span id="page-31-0"></span>8.2 Virtuelle Geräte anlegen\*

Ein virtuelles Gerät ist ein Verbund mehrerer Geräte, der ausgewählte Datenpunkte zusammenführt (berechnet). Das virtuelle Gerät existiert nur in SAM DISTRICT ENERGY.

Damit virtuelle Geräte in SAM DISTRICT ENERGY eingebunden werden können, müssen sie zuvor in der Übersichtsebene "Übersicht über virtuelle Geräte" angelegt werden.

Wurden noch keine virtuellen Geräte angelegt, kann das Anlegen der virtuellen Geräte nur über das Menü [Werkzeuge >  $\text{Lil}$  Statistik] erfolgen.

#### Anlegen von virtuellen Geräten in der Übersichtsebene [Geräte >  $\frac{1}{4}$  Virtuelle Geräte]

- → Fenster "Virtuelles Gerät anlegen" mit [Virtuelles Gerät anlegen] öffnen.
- → Weiter vorgehen wie im ["Fenster 10:](#page-32-0) Virtuelles Gerät anlegen" beschrieben.

#### Anlegen von virtuellen Geräten über das Menü [Werkzeuge > | III Statistik]

- $\rightarrow$  Fenster "Virtuelles Gerät anlegen" mit [ $\pm$ ] öffnen.
- → Weiter vorgehen wie im ["Fenster 10:](#page-32-0) Virtuelles Gerät anlegen" beschrieben.

<span id="page-32-0"></span>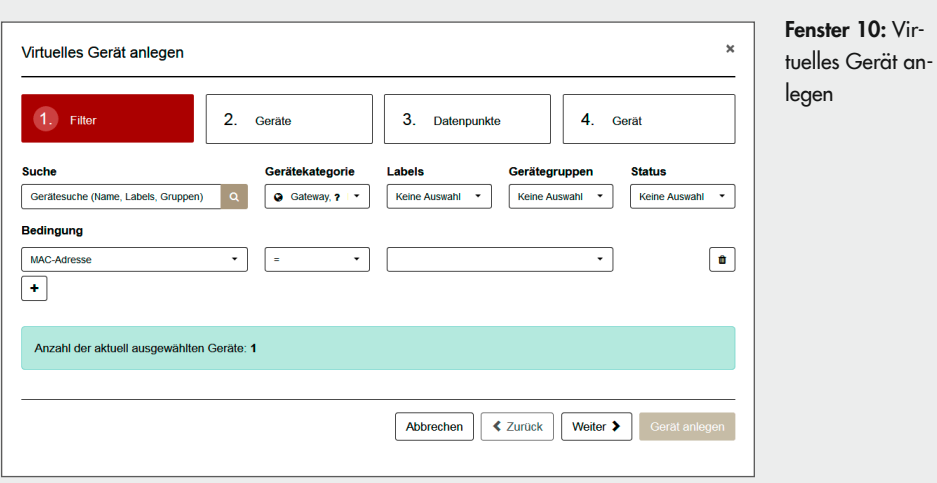

 $\rightarrow$  Geräte für den Geräteverbund filtern.

Mögliche Filterkriterien sind:

- − Klartextsuche nach Gerätenamen, Labels oder Gerätegruppen
- − Gerätekategorie (Gateways, SAM LAN Gateways, Regler, Zähler, Modbus-Geräte)
- − Labels (Anzeige benutzerdefinierter Labels)
- − Gerätegruppen (Anzeige benutzerdefinierter Gerätegruppen)
- − Status (funktioniert, nicht gemeldet, fehlerhaft, inaktiv)
- − Bedingungen (individuell zu erstellen):

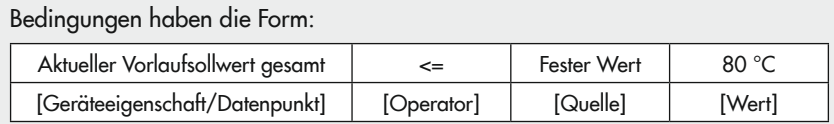

- $\rightarrow$  Bedingung mit  $[\pm]$  hinzufügen.
- $\rightarrow$  Nacheinander Geräteeigenschaft/Datenpunkt, Operator, Quelle und Wert definieren.
- $\rightarrow$  Wenn mehrere Bedingungen gleichzeitig gelten sollen, weitere Bedingung hinzufügen.

Bedingungen können mit [m] gelöscht werden.

#### $\rightarrow$  Filterkriterien mit [Weiter] bestätigen. Die Anzeige wechselt zum Menüpunkt "2. Geräte".

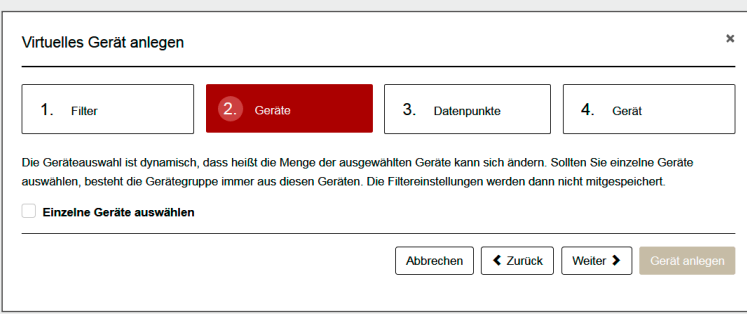

 $\rightarrow$  Geräte für den Geräteverbund bestimmen.

Es können alle Geräte der Filterung in den Geräteverbund aufgenommen werden. Das virtuelle Gerät passt sich dynamisch an, wenn die Filterkriterien für Geräte erfüllt oder nicht mehr erfüllt sind.

Sollen immer die gleichen Geräte in den Geräteverbund aufgenommen werden, können die einzelnen Geräte für den Verbund ausgewählt werden:

- $\rightarrow$  Checkbox "Einzelne Geräte auswählen" setzen ( $\odot$ ).
- $\rightarrow$  Geräte für den Geräteverbund wählen.
- $\rightarrow$  Geräteverbund mit [Weiter] bestätigen.

Die Anzeige wechselt zum Menüpunkt "3. Datenpunkte".

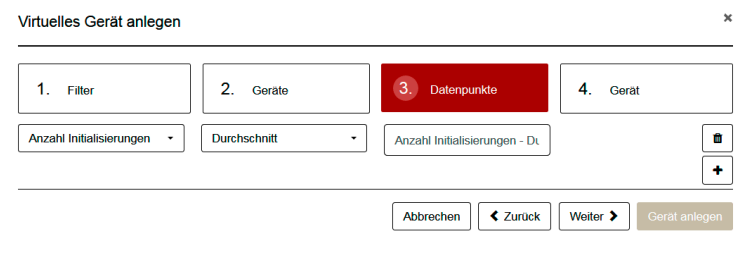

- $\rightarrow$  Datenpunkt mit  $[+]$  hinzufügen.
- $\rightarrow$  Datenpunkt im linken Drop-down-Menü wählen.
- $\rightarrow$  Analysefunktion (Summe, Durchschnitt, Minimum oder Maximum) im zweiten Drop-down-Menü wählen.

Datenpunkte können mit [ ] gelöscht werden.

 $\rightarrow$  Datenpunkte mit [Weiter] bestätigen. Die Anzeige wechselt zum Menüpunkt "4. Gerät".

<span id="page-34-0"></span>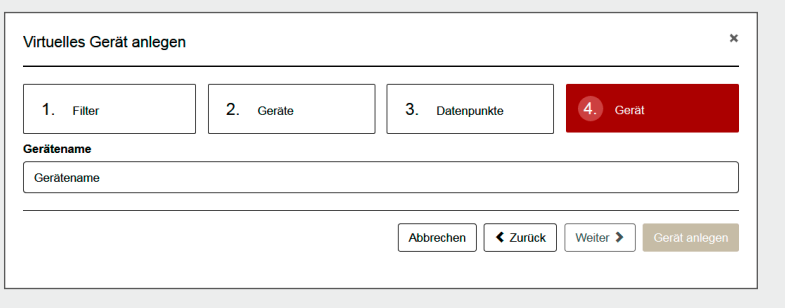

Î Gerätename bearbeiten und mit [Gerät anlegen] bestätigen.

### <span id="page-34-2"></span>8.3 Geräte löschen\*

Geräte und daran angeschlossene Geräte können aus SAM DISTRICT ENERGY gelöscht werden. Um sie nach dem Löschen erneut in SAM DISTRICT ENERGY aufzunehmen müssen sie unter einem neuen Namen registriert/hinzugefügt werden.

#### Löschen von Geräteeinträgen in der Übersichtsebene [Geräte > …]

- $\rightarrow$  Geräte, deren Einträge gelöscht werden sollen, markieren ( $\odot$ ).
- → Fenster "Einträge löschen" mit [ $\blacktriangleright$  -] und [ i Löschen] öffnen.

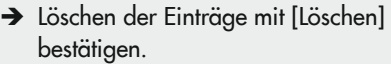

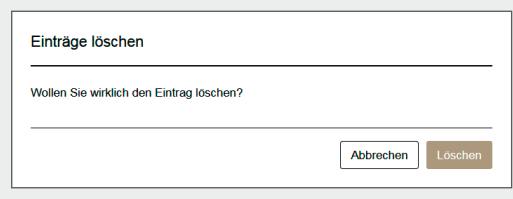

<span id="page-34-1"></span>Fenster 11: Einträge löschen

### <span id="page-35-0"></span>9 Geräteeinstellungen

### <span id="page-35-2"></span>9.1 Geräteinformationen

### <span id="page-35-3"></span>9.1.1 Geräteeinstellungen ändern\*

Die Geräteeinstellungen werden beim Registrieren, Hinzufügen bzw. Anlegen eines Geräts in SAM DISTRICT ENERGY vergeben. Nachträglich lassen sie sich in der Geräteebene ändern.

Tabelle 2: Geräteeinstellungen in SAM DISTRICT ENERGY

|      |                         | Geräteeinstellungen                        |
|------|-------------------------|--------------------------------------------|
|      | Gateways                | Gerätename                                 |
| اان. | <b>SAM LAN Gateways</b> | Gerätename                                 |
| 亖    | Regler                  | Gerätename, Stationsadresse, Schlüsselzahl |
| Ø    | Zähler                  | Gerätename                                 |
| ۵h   | Virtuelle Geräte        | Gerätename                                 |
|      | Modbus                  | Gerätename, Stationsadresse                |

#### Ändern der Geräteeinstellungen in der Geräteebene

- $\rightarrow$  Menü  $\odot$  Info > Gerät] öffnen.
- $\rightarrow$  Fenster "Einstellungen" mit [Name >  $\rightarrow$  offnen.
- $\rightarrow$  Einstellungen (Gerätename, Stationsadresse und/oder Schlüsselzahl) ändern.
- $\rightarrow$  Einstellungen mit [Speichern] bestätigen.

<span id="page-35-1"></span>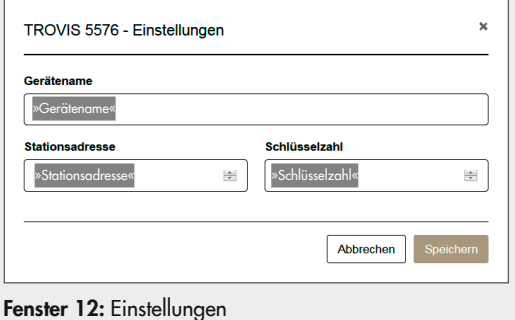
## <span id="page-36-1"></span>9.1.2 Geräte labeln\*

Geräte können mit Labeln kategorisiert werden. Labels beschreiben Geräte anhand frei wählbarer Stichwörter. Sie helfen bei der Freitextsuche nach einem Gerät und können als Filterkriterium genutzt werden.

- − Öffentliche Labels sind für alle Nutzer sichtbar.
- − Private Labels können nur von dem Nutzer eingesehen werden, der das Label vergeben hat.

### Verwalten von Labels in der Übersichtsebene [Geräte > …]

- $\rightarrow$  Geräte, die gelabelt werden sollen, markieren ( $\odot$ ).
- → Fenster "Labels verwalten" mit [ $\rho \rightarrow$ ] und [ $\triangledown$  Labels] öffnen.
- → Weiter vorgehen wie im ["Fenster 13:](#page-36-0) Labels verwalten" beschrieben.

### Verwalten von Labels in der Geräteebene

- $\rightarrow$  Menü  $\left[ \bigodot \right]$  Info > Gerät] öffnen.
- $\rightarrow$  Fenster "Labels verwalten" mit [Labels >  $\rightarrow$  ] aufrufen.
- $\rightarrow$  Labels (öffentlich oder privat) mit [Label hinzufügen] eintragen.

Bereits vergebene Labels werden vor der Schaltfläche [Label hinzufügen] angezeigt.

- $\rightarrow$  Sollen weitere Labels erstellt werden, Eintrag mit der ENTER-Taste bestätigen.
- $\rightarrow$  Sind alle Einträge erstellt, Labels mit [Speichern] bestätigen.

<span id="page-36-0"></span>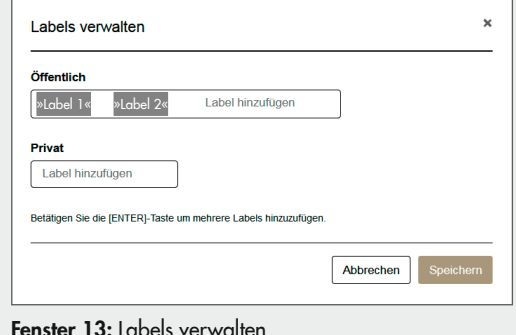

## 9.2 Geräte verwalten\*

Für die Verwaltung von Geräten können diese mit Informationen wie einer Adresse oder einem Ansprechpartner versehen werden.

#### Verwaltung von Geräten in der Geräteebene

- $\rightarrow$  Menü  $\odot$  Info > Verwaltung] öffnen.
- → Fenster "Adresse", "AnsprechpartnerIn" oder "Weitere Informationen" mit [ $\bullet$ ] öffnen.
- $\rightarrow$  Textfelder ausfüllen.

Die weiteren Informationen (z. B. Wartungsinformationen, Protokolle usw.) werden nach folgendem Schema angezeigt, vgl. [Fenster 16:](#page-38-0)

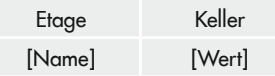

Unter [Neues Feld] können ein- oder mehrzeilige Felder angelegt werden.

Mit [ f ] werden Felder gelöscht.

 $\rightarrow$  Eingabe mit [Speichern] bestätigen.

<span id="page-38-0"></span>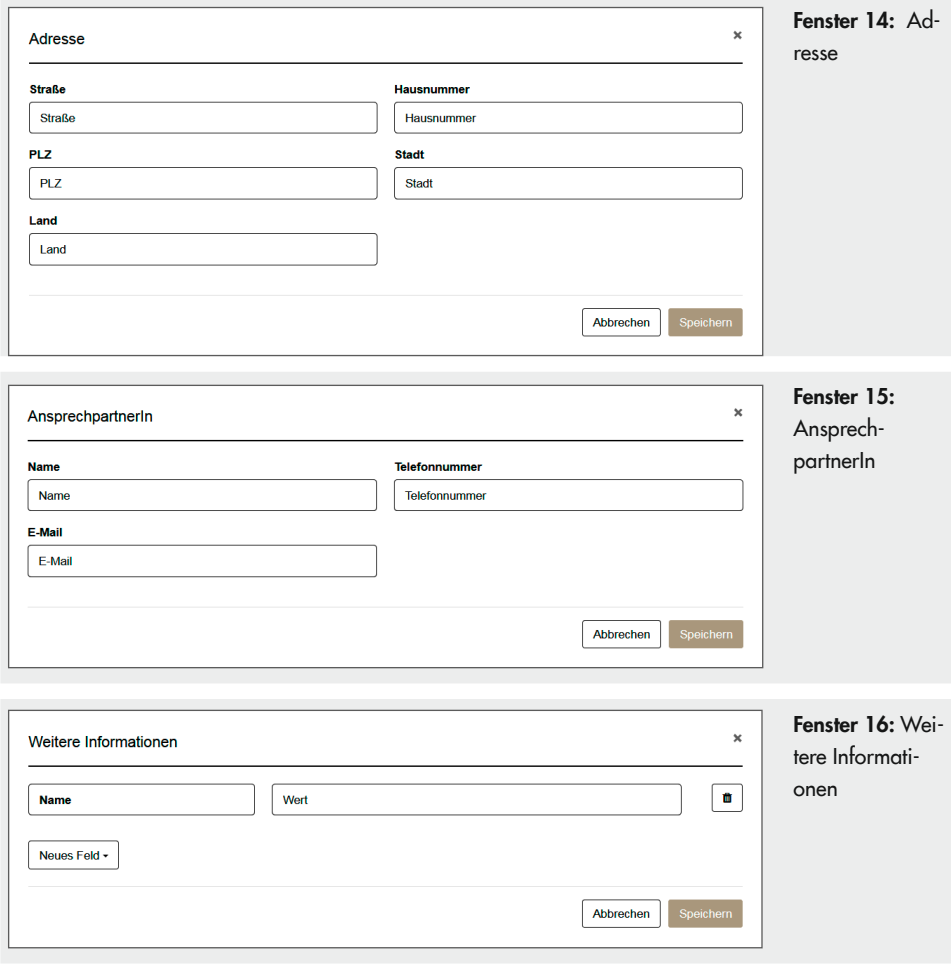

## 9.3 Gerätespezifische Alarmmeldungen aufrufen und konfigurieren

Vgl. Kap. [7](#page-25-0).

# 9.4 Anlagenschema aufrufen\*

Anlagenschemen können bei Geräten mit integriertem oder hinterlegtem Anlagenschema und bei Geräten, an die andere Geräte mit integriertem oder hinterlegtem Anlagenschema angeschlossen sind, aufgerufen werden.

### Anlagenschema in der Geräteebene aufrufen

- $\rightarrow$  Menü  $[O]$  Zustand > Anlagenschema] öffnen.
- Bei mehreren Anlagenschemen gewünschtes Anlagenschema anklicken.

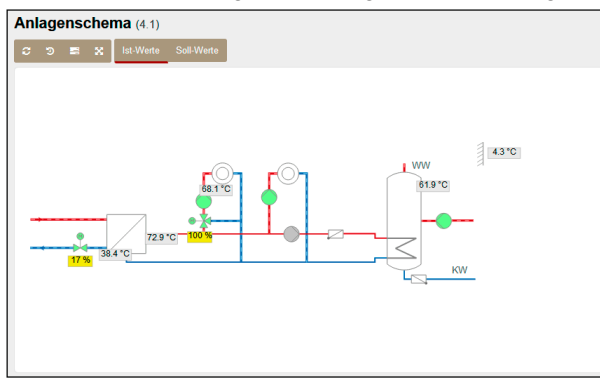

Durch Anklicken von Pumpen oder Ventilen lassen sich diese übersteuern (Handwerte übertragen). Automatikbetrieb aktivieren, um wieder den des Reglers errechneten Zustand einzunehmen.

#### Ausführbare Aktionen

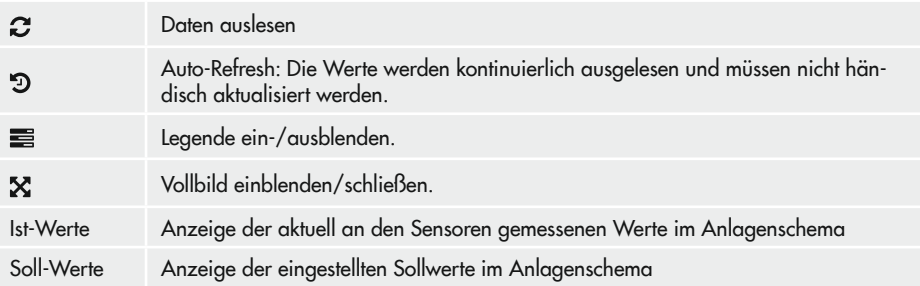

## <span id="page-40-1"></span>9.5 Gerätewerte auslesen\*

#### Lesen von Gerätewerten in der Geräteebene

 $\rightarrow$  Menü [ $\odot$  Zustand > Daten] öffnen.

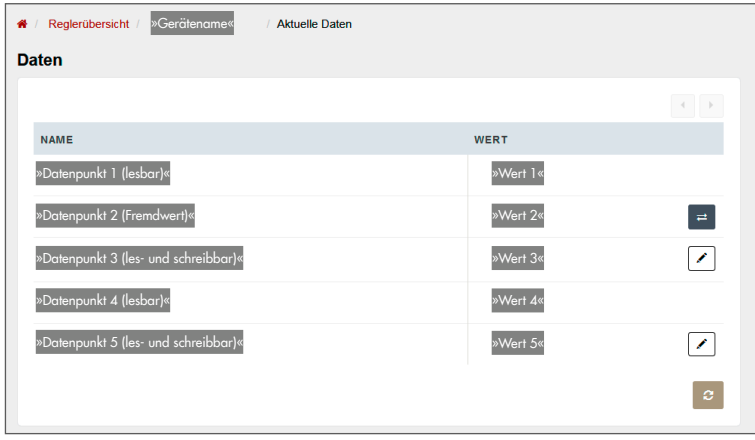

#### Ausführbare Aktionen

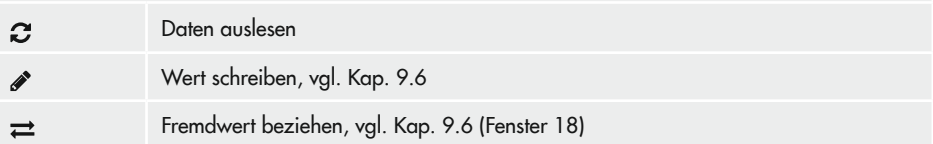

### <span id="page-40-0"></span>9.6 Gerätewerte schreiben\*

Bei Gateways, Reglern und Zählern können Werte geschrieben werden.

Für das Schreiben von Werten gilt:

- − Bei Aufruf des Menüpunkts aus der Übersichtsebene können einzelne Coils für mehrere Geräte gleichzeitig geschrieben werden. Das Schreiben der Geräte wird nicht geloggt.
- − Bei Aufruf des Menüpunkts aus der Geräteebene können einzelne Coils und Werte für einzelne Geräte geschrieben werden.
- − Bei Aufruf des Menüpunkts aus der Kartenansicht können einzelne Coils für einzelne Geräte geschrieben werden.

### Schreiben von Werten in der Übersichtsebene [Geräte > …]

- $\rightarrow$  Geräte, deren Werte geschrieben werden sollen, markieren ( $\odot$ ).
- → Fenster "Wert schreiben" mit [ $\clubsuit$ ] und [ $\clubsuit$ ) Wert schreiben] öffnen.
- $\rightarrow$  Datenpunkt im rechten Drop-down-Menü wählen.
- $\rightarrow$  Wert einstellen.
- $\rightarrow$  Zum Kennzeichnen der Geräte Checkbox "Geräte nach Schreibvorgang mit Label kennzeichnen" setzen  $(\mathcal{G})$ .
- $\rightarrow$  Schreibvorgang mit [Schreiben] bestätigen.

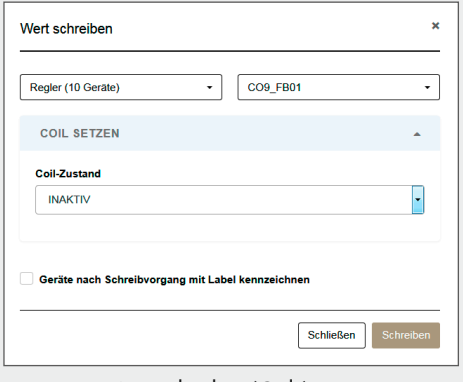

<span id="page-41-0"></span>Fenster 17: Wert schreiben (Coils)

### Schreiben von Werten in der Geräteebene

- $\rightarrow$  Menü  $[O]$  Zustand > Daten] öffnen.
- → Fenster "Wert schreiben" mit [<sup>2</sup>] öffnen.

#### Ändern des Absolutwerts:

- → Wert mit [+] und [-] oder über das Textfeld einstellen.
- → Wert mit [Speichern] bestätigen.

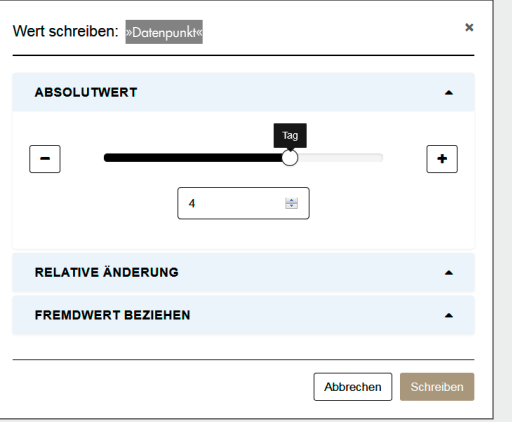

Relative Änderung:

- $\rightarrow$  Prozentwert mit  $[\pm]$  und  $[\pm]$  oder über das Textfeld einstellen.
- → Wert mit [Speichern] bestätigen.

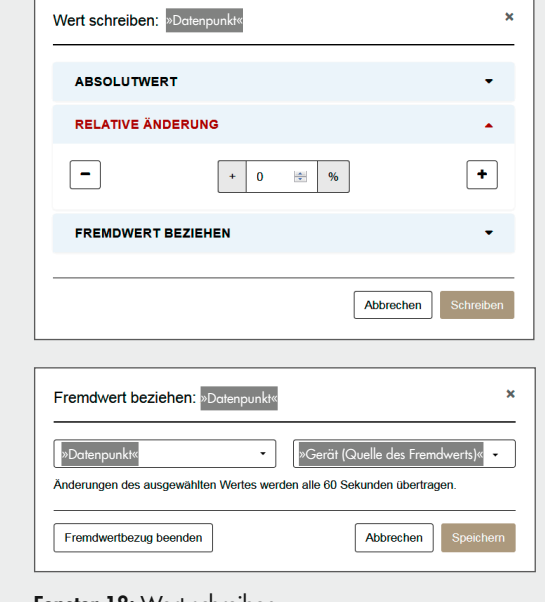

Fremdwert beziehen:

- $\rightarrow$  Fremdwert im linken Feld und Quelle im rechten Feld wählen.
- $\rightarrow$  Fremdwert mit [Speichern] bestätigen.

Mit [Fremdwertbezug beenden] wird die Übertragung des Fremdwerts unterbrochen.

<span id="page-42-0"></span>Fenster 18: Wert schreiben

### Schreiben von Werten aus der Kartenansicht

- $\rightarrow$  Standortmarker anklicken und angeschlossenes Gerät wählen.
- → Weiter vorgehen wie im ["Fenster 18:](#page-42-0) Wert schreiben" beschrieben.

## 9.7 Geräteereignisse auslesen\*

Die Ereignisse bei Gateways, RF-Gateways, Reglern und Zählern können ausgelesen werden. Ereignisse sind z. B. "Der Status hat sich geändert" und "Gerät nicht erreichbar".

#### Auslesen von Geräteereignissen in der Geräteebene

 $\rightarrow$  Menü  $\sigma$  Zustand > Ereignisse] öffnen.

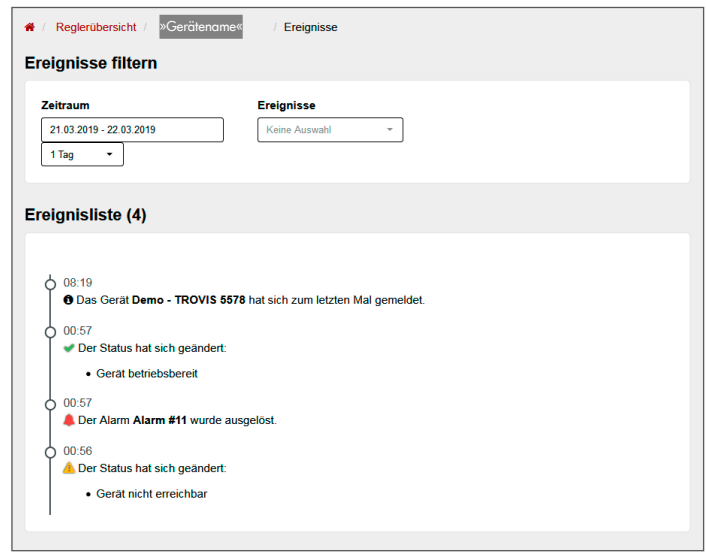

 $\rightarrow$  Filter (Zeitraum, Ereignis) setzen.

Der Zeitraum wird in Tagen oder durch Angabe eines Start- und Enddatums angegeben. Filterbare Ereignisse sind Alarm ausgelöst, Alarm quittiert, Gerätestatus OK, Geräteregistrierung, Zuletzt gemeldet, Gerätestatus und Gerätetausch. Es ist möglich, mehrere Filterkriterien gleichzeitig zu setzen.

### *Info*

In den Geräteinformationen (Menü JO Info > Gerät]) werden die letzten Ereignisse eines Geräts angezeigt. Mit [Vollständige Übersicht] werden alle Ereignisse angezeigt.

## 9.8 Regler bedienen\*

Das Menü "Bedienung" ist nur bei Reglern aufrufbar. Abhängig vom im Regler hinterlegten Anlagenschema stehen Bedienmenüs für jeden Heizkreis zur Verfügung. Initial heißen die Heizkreise [Heizkreis 1], [Heizkreis 2], [Heizkreis 3] und [Trinkwasser].

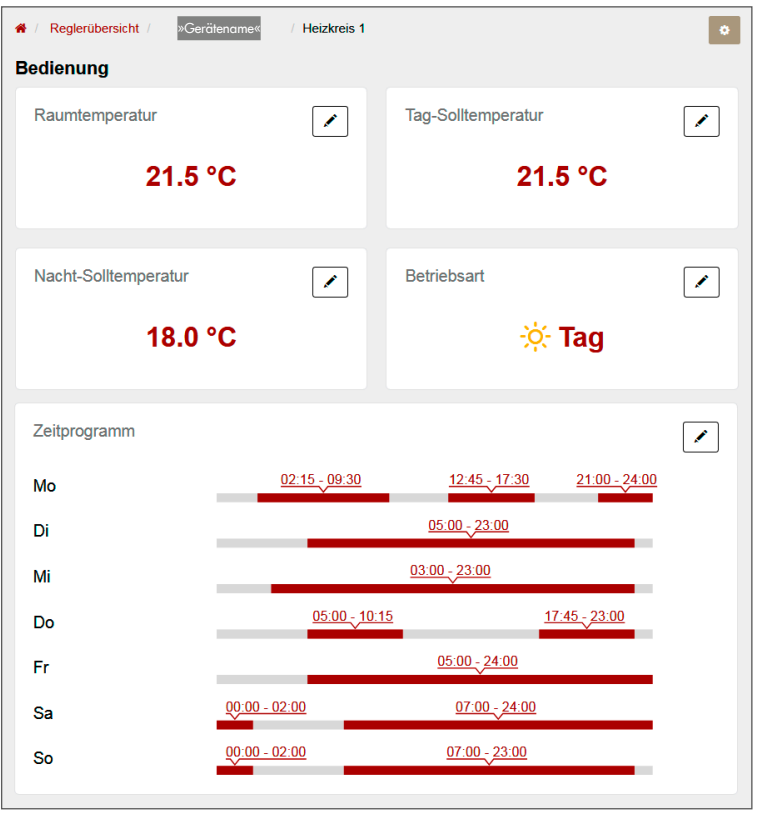

#### Ausführbare Aktionen

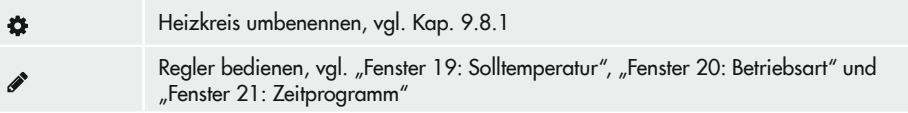

### Bedienung des Reglers in der Geräteebene

- → Heizkreis über das Menü [ $\equiv$  Bedienung] öffnen. Initial heißen die Heizkreise [Heizkreis 1], [Heizkreis 2], [Heizkreis 3] und [Trinkwasser].
- → Fenster des zu editierenden Parameters mit [ i] öffnen.
- $\rightarrow$  Weiter vorgehen wie beschrieben, vgl.
	- "Fenster 19: [Solltemperatur"](#page-45-0) für Raumtemperatur (Sollwert für einen von den Nutzungszeiten unabhängigen Zeitraum), Tag-Sollwert (Sollwert innerhalb der Nutzungszeiten) und Nacht-Sollwert (Sollwert außerhalb der Nutzungszeiten)
	- ["Fenster 20:](#page-46-0) Betriebsart"
	- "Fenster 21: [Zeitprogramm"](#page-46-1)

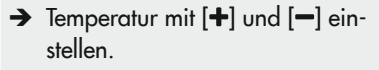

- $\rightarrow$  Bei Raumtemperatur:
	- $\rightarrow$  Aktivieren der Solltemperatur "Raumtemperatur" mit [<sup>2</sup>] öffnen.

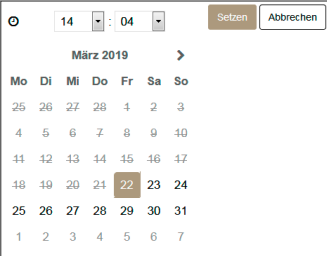

- $\rightarrow$  Datum und Uhrzeit einstellen.
- $\rightarrow$  Aktivieren des Automatik-Modus mit [Speichern] bestätigen.
- $\rightarrow$  Wenn gewünscht,  $\overline{\mathbb{I}}$  wählen, wenn der Automatik-Modus erst nach dem nächsten Neustart aktiviert werden soll.
- $\rightarrow$  Einstellungen der Solltemperatur mit [Speichern] bestätigen.

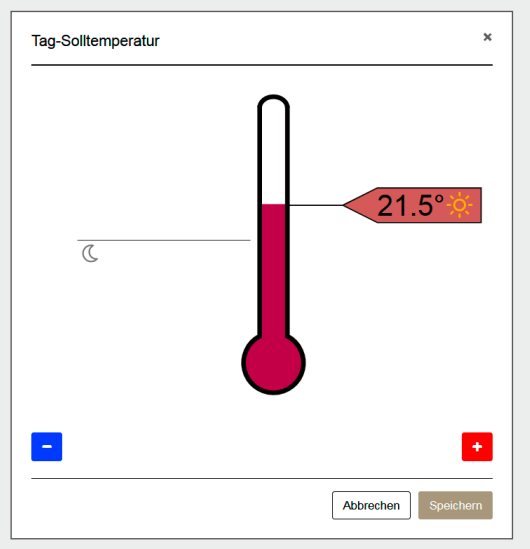

<span id="page-45-0"></span>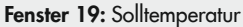

- $\rightarrow$  Gewünschte Betriebsart wählen.
- → Wenn gewünscht, Urlaubs-Modus aktivieren.

Standardmäßig wird der Urlaubsmodus beim nächsten Regler-Neustart deaktiviert. Soll er zu einem anderen Zeitpunkt deaktiviert werden, Zeitprogramm mit [<sup>2</sup>] öffnen.

- $\rightarrow$  Datum und Uhrzeit einstellen.
- $\rightarrow$  Deaktivieren des Urlaubs-Modus mit [Speichern] bestätigen.
- $\rightarrow$  Einstellungen der Betriebsart mit [Speichern] bestätigen.
- $\rightarrow$  Zeitintervall einstellen, für das das Zeitprogramm gelten soll.

Aktive Zeiten sind im Zeitstrahl rot gekennzeichnet.

- $\rightarrow$  Zeiten im Zeitstrahl anklicken, um sie zu aktivieren bzw. anzupassen.
	- $\rightarrow$  Wenn gewünscht,  $[\hat{m}]$  wählen, wenn die aktive Zeit gelöscht werden soll.
- $\rightarrow$  Zeitprogramm mit [Speichern] bestätigen.

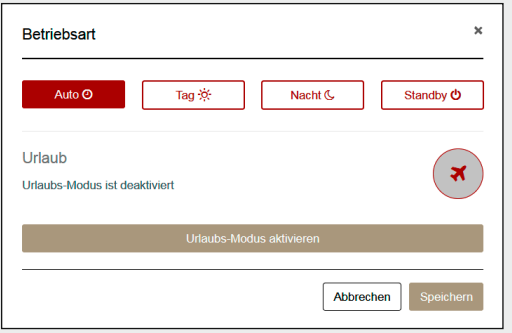

<span id="page-46-0"></span>Fenster 20: Betriebsart

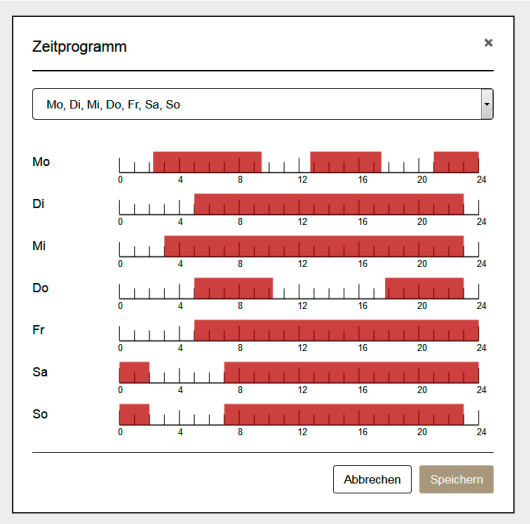

<span id="page-46-1"></span>Fenster 21: Zeitprogramm

### <span id="page-47-0"></span>9.8.1 Heizkreis umbenennen

- → Heizkreis über das Menü [ $\equiv$  Bedienung] öffnen. Initial heißen die Heizkreise [Heizkreis 1], [Heizkreis 2], [Heizkreis 3] und [Trinkwasser].
- → Fenster "Heizkreis umbenennen" mit [ $\ddot{\bullet}$ ] öffnen.
- $\rightarrow$  Neuen Namen in das Feld [Name] eingeben.
- $\rightarrow$  Neuen Namen mit [Speichern] bestätigen.

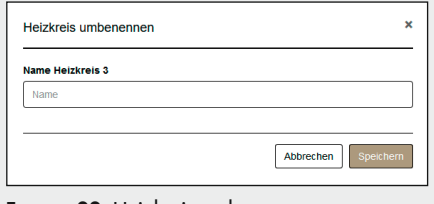

#### Fenster 22: Heizkreis umbenennen

### 9.8.2 Heizkreise parametrieren\*

Das Menü "Parametrierung" ist nur bei Reglern aufrufbar. Abhängig vom im Regler hinterlegten Anlagenschema ermöglicht SAM DISTRICT ENERGY den Zugriff auf die Steigungskennlinie und die begrenzenden Temperaturen für Vor- und Rücklauf.

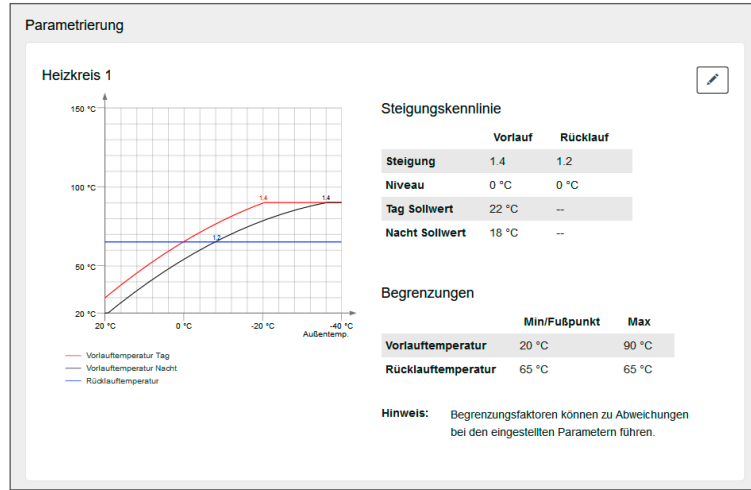

#### Ausführbare Aktionen

P.

Heizkreis parametrieren, vgl. [Fenster 24](#page-49-0)

#### Parametrierung des Heizkreises in der Geräteebene

- → Heizkreisparametrierung über das Menü [ $\equiv$  Bedienung > Parametrierung] öffnen.
- → Fenster "Parametrierung Kennlinien" für den jeweiligen Heizkreis mit [ j öffnen.
- $\rightarrow$  Kennlinientyp im Drop-down-Menü wählen:
	- Festwertregelung, vgl. [Fenster 23](#page-48-0)
	- 4-Punkte-Kennlinie, vgl. [Fenster 24](#page-49-0)
	- Steigungskennlinie, vgl. [Fenster 25](#page-49-1)
- $\rightarrow$  Parameter und Begrenzungen einstellen:
	- vergrößert den Wert
	- verkleinert den Wert

<span id="page-48-0"></span>Bei 4-Punkte-Kennlinie und Steigungskennlinie die Einstellungsmöglichkeiten für den Vor- und Rücklauf beachten.

 $\rightarrow$  Parameter- und Begrenzungseinstellungen mit [Speichern] bestätigen.

Mit [Abbrechen] wird das Fenster ohne Aktion verlassen.

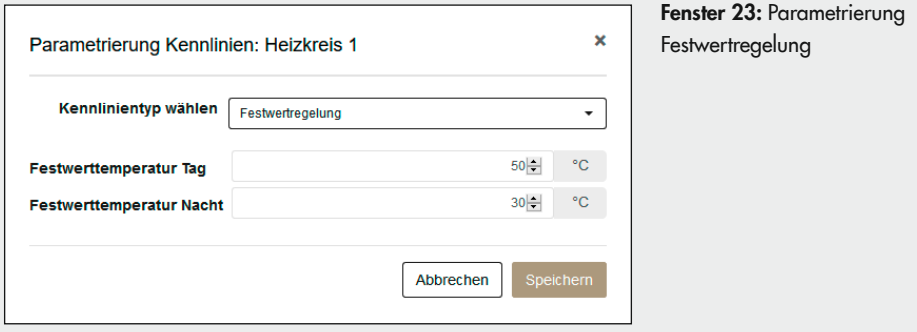

#### <span id="page-49-1"></span><span id="page-49-0"></span>Geräteeinstellungen

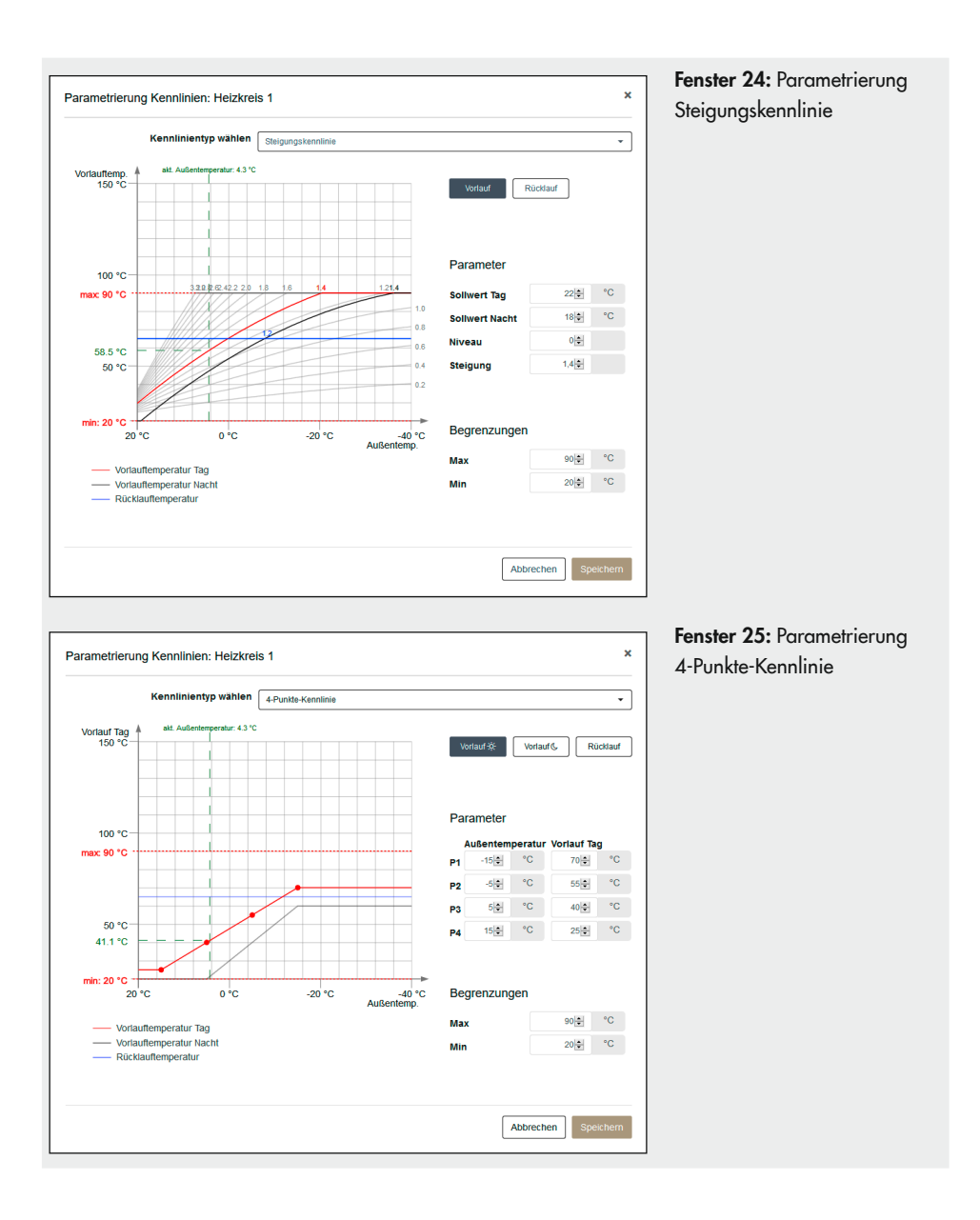

## 9.9 Zählerstand abrufen\*

Neben den aktuellen Zählerwerten kann auch eine Analyse des Verbrauchs angezeigt werden.

### Auslesen des Zählerstands in der Geräteebene

- $\rightarrow$  Menü [ $\odot$  Zählerstand] öffnen.
- $\rightarrow$  Werte mit  $[\div]$  hinzufügen.
- $\rightarrow$  Daten mit  $[\mathcal{C}]$  auslesen.
- $\rightarrow$  Wenn gewünscht, Verbrauchsanalyse anpassen:
	- $\rightarrow$  Zeitachse des Diagramms mit dem Dropdown-Menü einstellen (Stunden, Tage, Wochen, Monate, Jahre).
	- → Werte des Diagramms mit [Export CSV] als CSV-Datei speichern (vgl. [Fenster 3](#page-20-0)).

Im geöffneten Fenster "Öffnen mit" wählen, um die CSV-Datei zu öffnen oder "Datei speichern" um die Informationen in einer CSV-Datei zu speichern (Speicherort: Ordner Downloads).

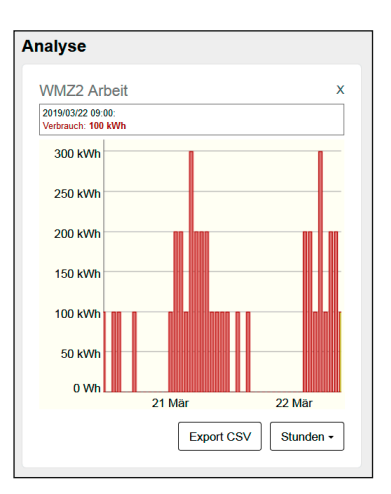

Die Zählerwerte werden unterhalb der Verbrauchsanalyse angezeigt:

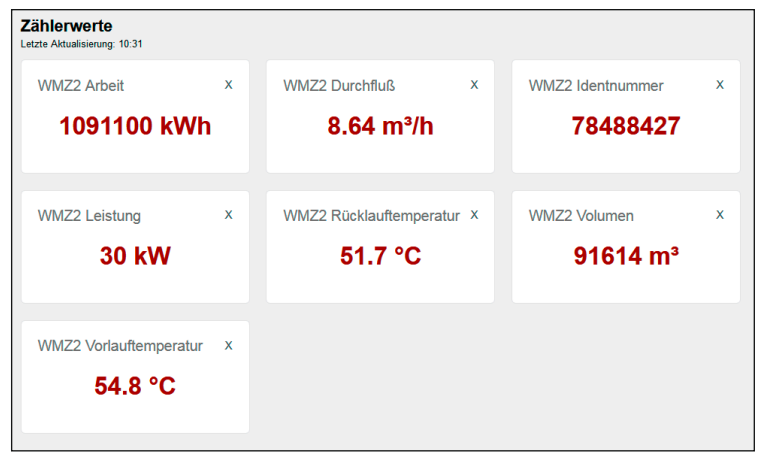

Mit [×] wird ein angezeigter Zählerwert aus der Ansicht gelöscht.

# <span id="page-51-0"></span>9.10 Geräte analysieren\*

Die Geräteanalyse zeigt graphisch den Verlauf wählbarer Datenpunkte über die Zeit an.

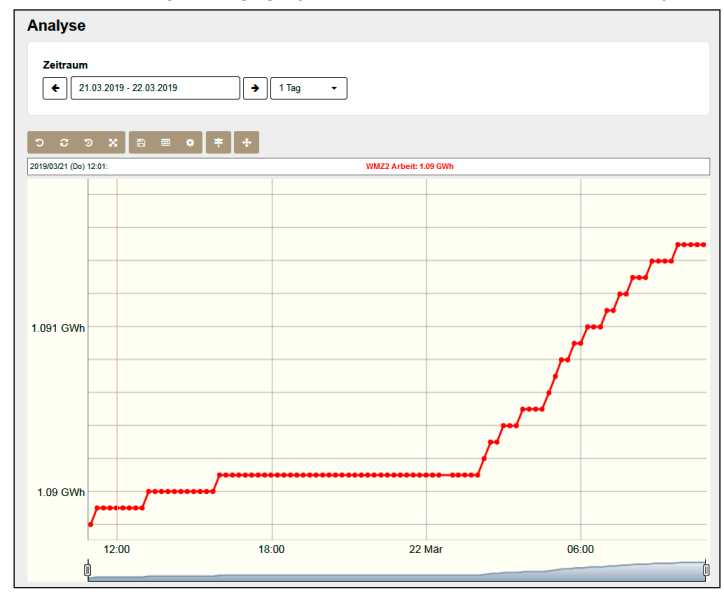

#### Aufrufen der Geräteanalyse in der Geräteebene

- $\rightarrow$  Menü [ ULL Analyse] öffnen.
- $\rightarrow$  Unter [Zeitraum] Start- und Endzeitpunkt der Analyse eingeben:
	- $\rightarrow$  Einheit (Frei, 15 Minuten usw.) im Dropdown-Menü (7 Tage  $\rightarrow$ ) wählen.
	- A Mit  $[$  und  $[$  al oder durch Anklicken des Diagramms den Zeitraum einstellen.

#### *Info*

− Wenn in der Geräteanalyse mehrere Kurven angezeigt werden, die sich auf unterschiedliche y-Achsen beziehen, kann die Beschriftung der y-Achse mit [4] und [b] umgeschaltet werden. Die Kurven, die der angezeigten Beschriftung zugeordnet sind, erscheinen fett. − Mit dem Slider unterhalb der x-Achse kann der angezeigte Bereich eingestellt werden.

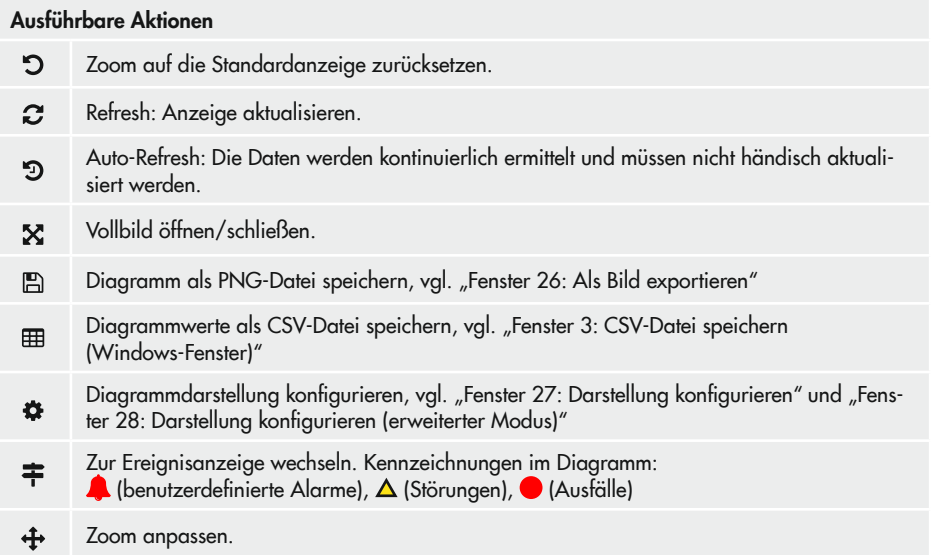

## 9.10.1 Diagramm als PNG-Datei speichern

 $\rightarrow$  Fenster "Als Bild exportieren" mit [ $\Box$ ] öffnen.

 $\rightarrow$  Beschriftung des Diagramms anpassen.

 $\rightarrow$  Diagramm mit [Exportieren] speichern.

Mit [Abbrechen] wird das Fenster ohne Aktion verlassen.

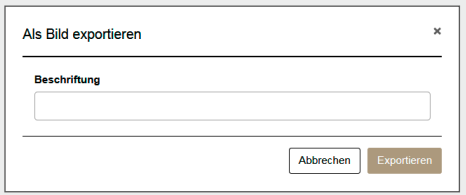

<span id="page-52-0"></span>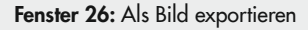

## 9.10.2 Diagrammdarstellung konfigurieren

→ Fenster "Darstellung konfigurieren" mit [] öffnen.

- $\rightarrow$  [ $\angle$ ] wählen, um die Linienfarbe des Datenpunkts anzupassen.
- $\rightarrow$  Datenpunkt am Dropdown-Menü auswählen.
- $\rightarrow$  Checkbox "Nur für dieses Gerät verwenden" setzen (Ø), wenn die Einstellungen nicht auf alle Geräte übertragen werden sollen.
- → [Erweiterter Modus] wählen, wenn weitere Änderungen an der Darstellung vorgenommen werden sollen oder, wenn die Darstellung als Balkendiagramm ge-wünscht ist, vgl. ["Fenster 28:](#page-53-1) Darstellung [konfigurieren](#page-53-1) (erweiterter Modus)".
- $\rightarrow$  Konfigurierte Darstellung mit [Speichern] bestätigen.

<span id="page-53-1"></span><span id="page-53-0"></span>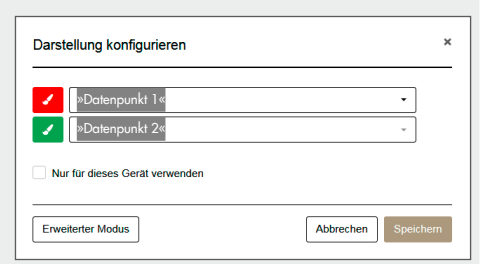

Fenster 27: Darstellung konfigurieren

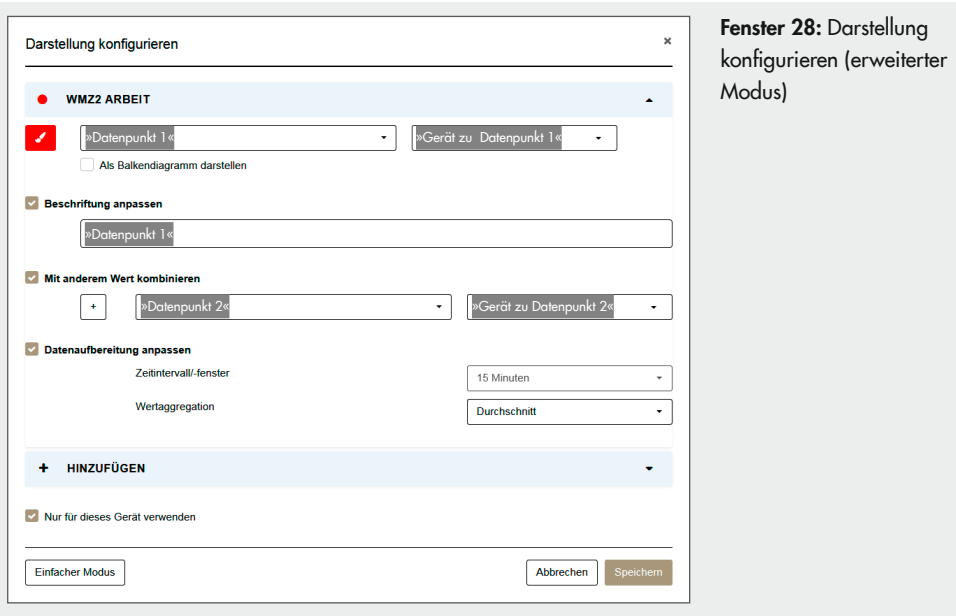

Datenpunkt als Balkendiagramm darstellen:

 $\rightarrow$  Checkbox "Als Balkendiagramm darstellen" setzen ( $\odot$ ).

Beschriftung des Datenpunkts anpassen:

- $\rightarrow$  Checkbox "Beschriftung anpassen" setzen  $\circledast$ ).
- $\rightarrow$  Beschriftung des Datenpunkts ändern.

Datenpunkt mit anderem Datenpunkt kombinieren:

- $\rightarrow$  Checkbox "Mit anderem Wert kombinieren" setzen ( $\odot$ ).
- → Nacheinander die Formel für die Kombination der Datenpunkte, den zweiten Datenpunkt (b) und das Gerät des zweiten Datenpunkts wählen.

Mögliche Formeln für die Kombination sind:

- − Summe (a + b)
- − Differenz (a b)
- − Durchschnitt ((a + b) / 2)
- − Delta |a b|

Datenaufbereitung anpassen:

 $\rightarrow$  Checkbox "Datenaufbereitung anpassen" setzen ( $\otimes$ ).

 $\rightarrow$  Nacheinander Zeitintervall und Wertaggregation wählen.

Mögliche Wertaggregationen sind:

- − Durchschnitt
- − Minimum
- − Maximum
- − Maximum/Differenz

### *Info*

Mit [Hinzufügen] können weitere Datenpunkte – auch von anderen Geräten – im gleichen Diagramm dargestellt werden.

## <span id="page-55-1"></span>9.11 Nutzer hinzufügen bzw. Gerät freigeben\*

Nutzer ohne administrative Geräteberechtigungen können nicht uneingeschränkt auf Geräte zugreifen. Sie müssen über die Aktion "Freigeben" individuelle Zugriffsrechte auf ein Gerät erhalten.

### Freigabe von Geräten in der Übersichtsebene [Geräte > …]

- $\rightarrow$  Geräte, die freigegeben werden sollen, markieren ( $\odot$ ).
- → Fenster "Nutzer hinzufügen" mit [ Je a] und [Freigeben] öffnen.
- $\rightarrow$  Geräterechte einstellen, vgl. Kap. [11.4](#page-77-0) Mit [Alles], [Experte], [Standard] und [Keine] können spezifische Voreinstellungen ausgewählt werden.
- $\rightarrow$  Geräterechte für den hinzugefügten Nutzer mit [Speichern] bestätigen.

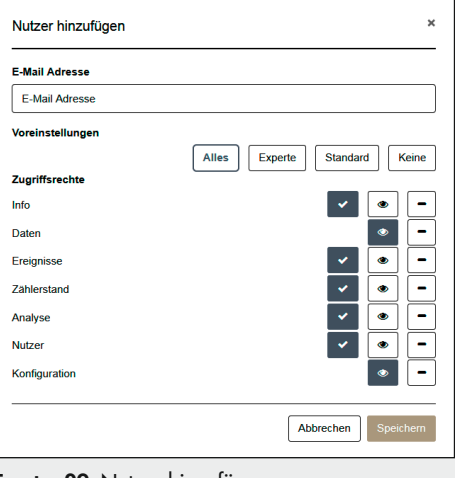

<span id="page-55-0"></span>Fenster 29: Nutzer hinzufügen

#### Freigabe von Geräten in der Geräteebene

→ Menü [ Verwaltung > Nutzer] öffnen.

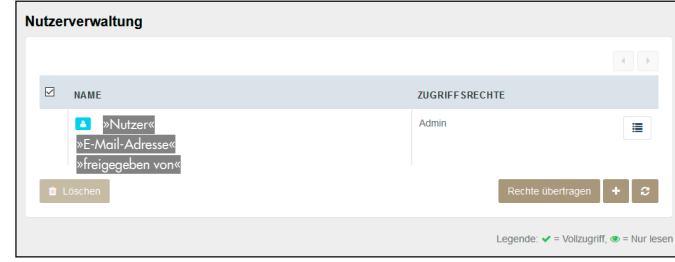

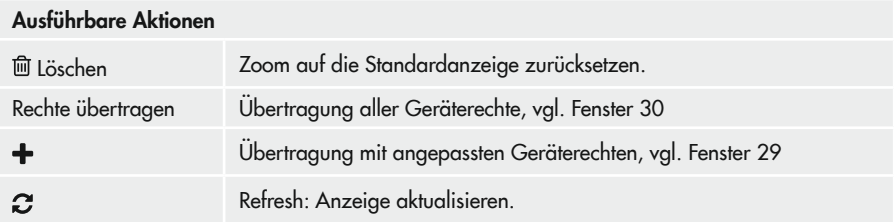

− Übertragung aller Geräterechte

### *Info*

- − Die Zugriffsrechte des angemeldeten Nutzers können mit [ ] eingesehen werden.
- − Nach der Übertragung aller Rechte kann der freigebende Nutzer die übertragenden Rechte nicht mehr einschränken oder entziehen.
- → Fenster "Rechte übertragen" mit [Rechte übertragen] öffnen.
	- Î E-Mail-Adresse des neuen Nutzers eingeben.
	- $\rightarrow$  Gerät mit [Übertragen] freigeben.

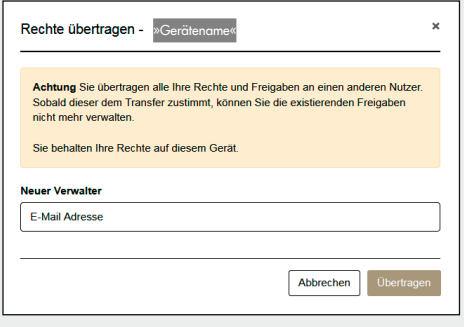

<span id="page-56-0"></span>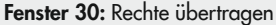

- − Übertragung mit angepassten Geräterechten
	- $\rightarrow$  Fenster "Nutzer hinzufügen" mit  $[\pm]$  öffnen.
	- → Weiter vorgehen wie im "Fenster 29: Nutzer [hinzufügen"](#page-55-0) beschrieben.

# <span id="page-57-1"></span>9.12 Werte konfigurieren

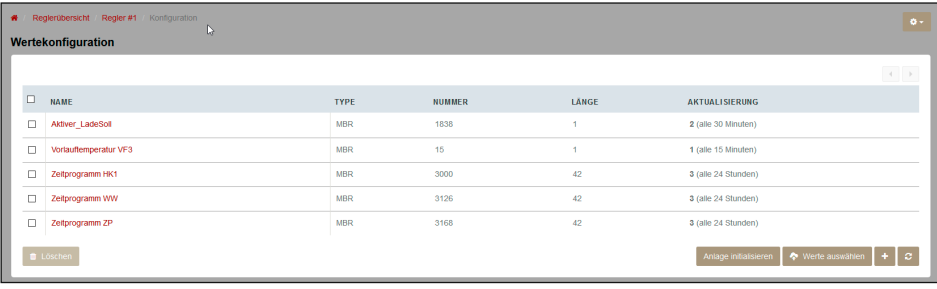

#### Ausführbare Aktionen

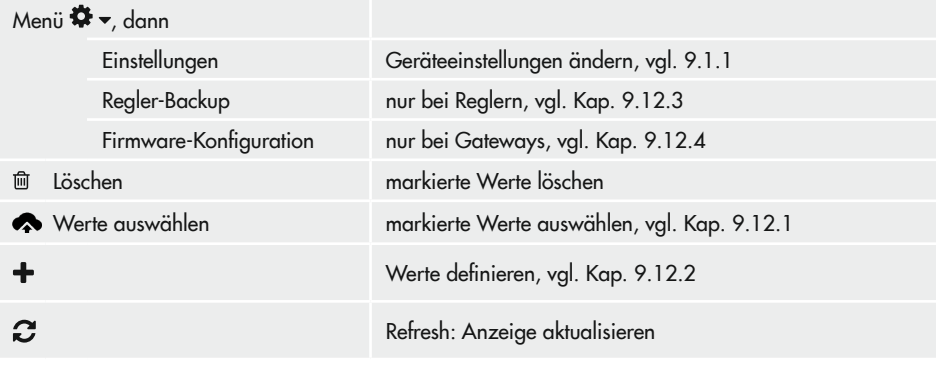

## <span id="page-57-0"></span>9.12.1 Werte auswählen\*

Werte aus dem Holding- und Coilregister des Geräts können in SAM DISTRICT ENERGY zur Anzeige gebracht werden.

- − Bei Aufrufen des Menüpunkts aus der Übersichtsebene können Werte mit identischem Namen aus mehreren Reglern ausgewählt werden.
- − Bei Aufrufen des Menüpunkts aus der Geräteebene können nur Werte eines einzelnen Geräts ausgewählt werden.

### Auswahl von Werten in der Übersichtsebene [Geräte > …]

 $\rightarrow$  Geräte, deren Werte ausgewählt werden sollen, markieren ( $\odot$ ).

→ Fenster "Werte auswählen" mit [  $\rightarrow$  1 und [Werte auswählen] öffnen. Der Menüpunkt [Werte auswählen] kann nur geöffnet werden, wenn die ausgewählten Geräte mindestens einen identisch benannten Wert aufweisen (Schnittmengenwerte).

- → Werte in der Spalte [Verfügbar] wählen, um sie der Datenpunktliste hinzuzufügen.
- $\rightarrow$  Werte in der Spalte [Ausgewählt] wählen, um sie aus der Datenpunktliste zu löschen.
- $\rightarrow$  Datenpunktliste mit [Speichern] bestätigen.

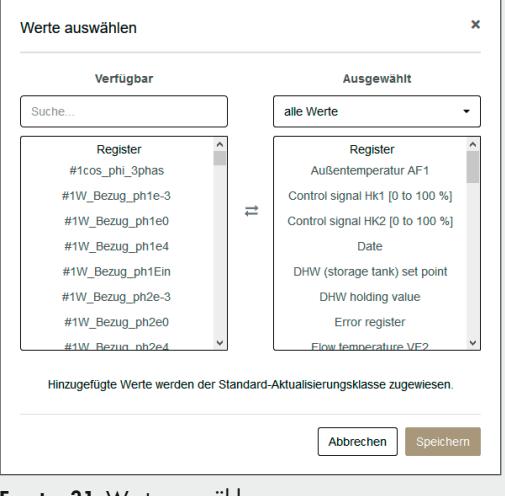

<span id="page-58-0"></span>Fenster 31: Werte auswählen

#### Auswahl von Werten in der Wertekonfiguration

 $\rightarrow$  Menü  $\sqrt{\phantom{a}}$  Verwaltung > Konfiguration] öffnen.

Bei Reglern wird eine vordefinierte Datenliste angezeigt (NAME | TYPE | NUMMER | LÄNGE | AKTUALISIERUNG). Bei Gateways und Zählern gibt es keine Vordefinition der Datenliste.

- $\rightarrow$  Fenster "Werte auswählen" mit [ $\rightarrow$  Werte auswählen] öffnen.
- → Weiter vorgehen wie im ["Fenster 31:](#page-58-0) Werte auswählen" beschrieben.

## <span id="page-59-0"></span>9.12.2 Werte definieren\*

### Definition von Werten in der Geräteebene

 $\rightarrow$  Menü  $\sqrt{\phantom{a}}$  Verwaltung > Konfiguration] öffnen.

Bei Reglern wird eine vordefinierte Datenliste angezeigt (NAME | TYPE | NUMMER | LÄNGE | AKTUALISIERUNG). Bei Gateways und Zählern gibt es keine Vordefinition der Datenliste.

- $\rightarrow$  Fenster "Wert definieren" mit  $[\div]$  öffnen.
- $\rightarrow$  Werte definieren:
	- − Name
	- − Aktualisierung (1 = häufig, 2 = mittel,  $3 =$  selten)
	- − Typ (Holding-Register, Coil)
	- − Adresse (Register-Nummer)
	- − Länge
	- − Datentyp (Zahl, Datum usw.) · nur bei Typ = Holding-Register
	- − Rohwert Anfang/Ende (= Einstellbereich)
	- − Einheit (frei definierbar) · nur bei Typ = Holding-Register
- → Werte mit [Speichern] bestätigen.

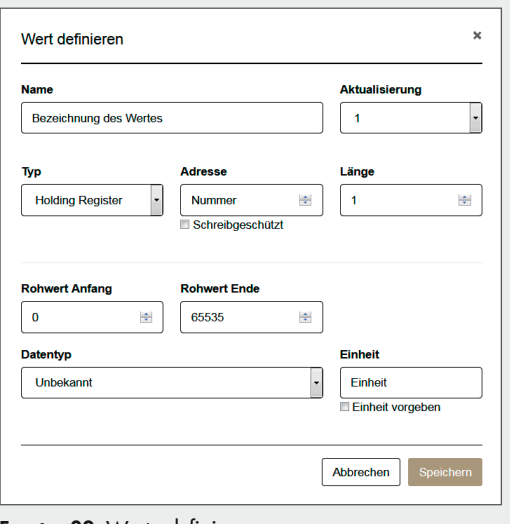

Fenster 32: Werte definieren

## <span id="page-60-0"></span>9.12.3 Regler-Backup festlegen

Regler-Backups werden von SAM DISTRICT ENERGY automatisch alle zwei Monate als TRO-VIS-VIEW-File angelegt. Zusätzlich kann zu jedem Zeitpunkt ein manuelles Backup erzeugt werden.

### Auswahl von Werten in der Übersichtsebene [Geräte >  $\pm$  Realer]

- $\rightarrow$  Regler, für die das Regler-Backup festgelegt werden soll, markieren ( $\odot$ ).
- → Fenster "Backup der Reglerkonfiguration" mit dem Menü [\$>> Regler-Backup] für den angewählten Regler öffnen.

Backup erstellen:

- $\rightarrow$  Wenn gewünscht Informationen zum Backup in das Feld [Anmerkung zum Backup (optional)] eingeben
- $\rightarrow$  Backup-Erstellung mit [Ausführen] starten. Das Backup wird erstellt (TROVIS-VIEW-Datei) und SAM DISTRICT ENERGY abgelegt.

Backup herunterladen:

- $\rightarrow$  Menü [HERUNTERLADEN] öffnen.
- $\rightarrow$  Backup-Datei auswählen.
- $\rightarrow$  Herunterladen mit [Ausführen] starten.

Einzelne Dateien werden als TROVIS-VIEW-Datei im Download-Bereich des Rechners abgelegt. Mehrere Dateien werden als ZIP-Datei abgelegt.

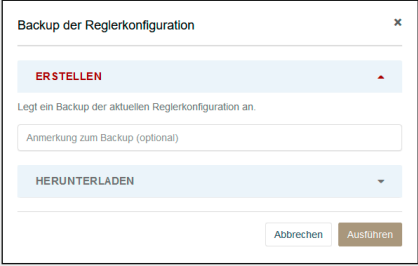

Fenster 33: Backup der Reglerkonfiguration

### <span id="page-61-0"></span>9.12.4 Firmware-Einstellungen bearbeiten

Für Gateways können die Intervalle der Update-Klassen 1 bis 3, die Zähleradresse, der Zählertyp und der Auslesemodus für die Zähler 1 bis 3 sowie das Ausleseintervall eingestellt werden.

### Auswahl von Werten in der Übersichtsebene [Geräte >  $\circledcirc$  Zähler]

- $\rightarrow$  Regler, für die das Regler-Backup festgelegt werden soll, markieren ( $\blacktriangleright$ ).
- → Fenster "SAM MOBILE Gateway Firmware-Einstellungen" mit dem Menü [  $\bullet$  > Firmware-Einstellungen] für das angewählte Gateway öffnen.

 $\rightarrow$  Alle gewünschten Änderungen durchführen.

 $\rightarrow$  Einstellungen mit [Speichern] bestätigen.

Mit [Abbrechen] wird das Fenster ohne Aktion verlassen.

| SAM MOBILE Gateway - Firmware-Einstellungen |                                              |                                       |               | $\mathbf x$         |
|---------------------------------------------|----------------------------------------------|---------------------------------------|---------------|---------------------|
| Intervall für Update-Klasse 1               | 15                                           |                                       |               | $\div$<br>Min.      |
| Intervall für Update-Klasse 2               | 30                                           |                                       |               | H<br>Min.           |
| Intervall für Update-Klasse 3               | 1440                                         |                                       |               | H<br>Min.           |
| 7zahler 1<br>$\Box$ Zähler 2                | <b>Adresse</b><br>$255$ $\div$<br>$255 \div$ | Typ<br><b>FN1434</b><br><b>EN1434</b> | Kont<br>Kont. | <b>Auslesemodus</b> |
| 7ähler 3<br>Ausleseintervall<br>30          | $255 \div$                                   | <b>EN1434</b>                         | Kont.         | ÷<br>Sek.           |
|                                             |                                              |                                       | Abbrechen     | Schreiben           |

Fenster 34: SAM MOBILE Gateway - Firmware-Einstellungen

# 10 Werkzeuge

# 10.1 Karte

In der Karte (Menü [1] Karte]) werden Geräte mit Standortmarkern gekennzeichnet. Mögliche Filterkriterien sind:

- − Bedingungen
- − Gerätekategorie (Gateways, SAM LAN Gateways, Regler, Zähler, virtuelle Geräte, Modbus-Geräte)
- Karte **2 9 a** a a **x** *x* Datenpunk G Gateway, ? Modbus, # Regler, and SAM LAN Gateway, a Keine Auswahl  $\downarrow$ Riederwald liederwal
- − Gerätestatus (funktioniert, nicht gemeldet, fehlerhaft, inaktiv)

Standardmäßig werden die Geräte mit Standortmarkern gekennzeich-net, vgl. Abschnitt ["Dar](#page-63-0)[stellung der Standort](#page-63-0)[marker"](#page-63-0) auf Seite [64.](#page-63-0)

Zum Ausblenden der Standortmarker, einen beliebigen Datenpunkt aus der Werteliste wählen und die Checkbox  $\Delta$ lcons" abwählen ( $\Box$ ).

### Werkzeuge

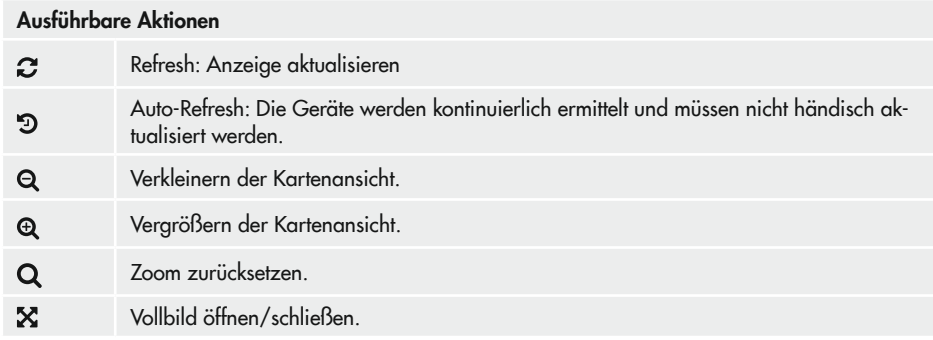

#### <span id="page-63-0"></span>Darstellung der Standortmarker

Die Standortmarker werden farblich dargestellt: grün = funktioniert, rot = nicht gemeldet, gelb = fehlerhaft, grau = inaktiv

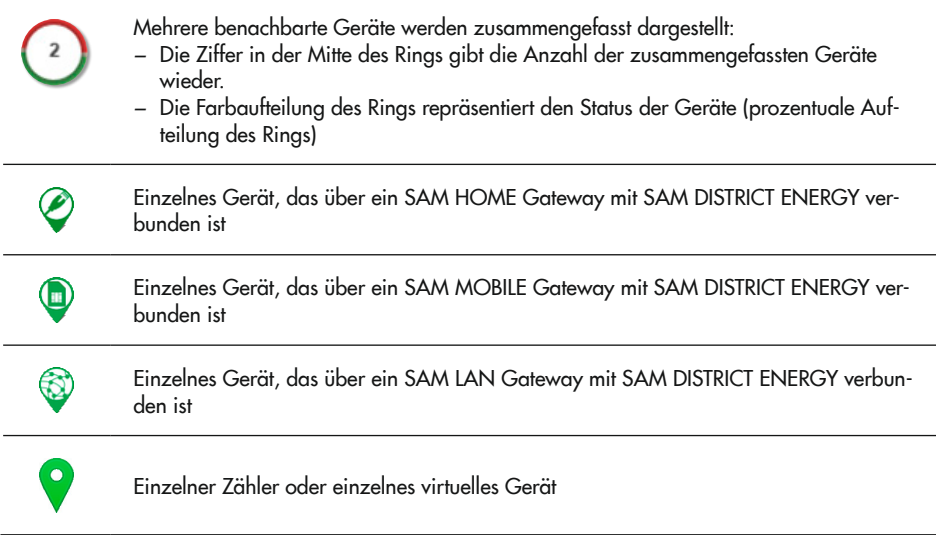

Durch Anklicken eines Standortmarkers werden Geräteinformationen und Verweisen zu den angeschlossenen Geräten eingeblendet.

### Weitere Darstellungsmöglichkeiten

Werte anzeigen:

- $\rightarrow$  Datenpunkt auswählen.
- $\rightarrow$  Checkbox  $\ldots$  als Text" setzen  $(\mathcal{G})$ .

Bei Geräten, die den Wert zum gewählten Datenpunkt liefern, wird der Standortmarker durch ein Textfeld mit dem aktuellen Wert ersetzt.

Bei blau gekennzeichneten Standortmarkern wird kein Wert zum gewählten Datenpunkt geliefert.

Heatmap anzeigen:

- $\rightarrow$  Datenpunkt auswählen.
- $\rightarrow$  Checkbox  $\ldots$  als Text" abwählen  $[$ [ $\Box$ ].
- $\rightarrow$  Checkbox "Heatmap" setzen  $(\mathcal{G})$ .

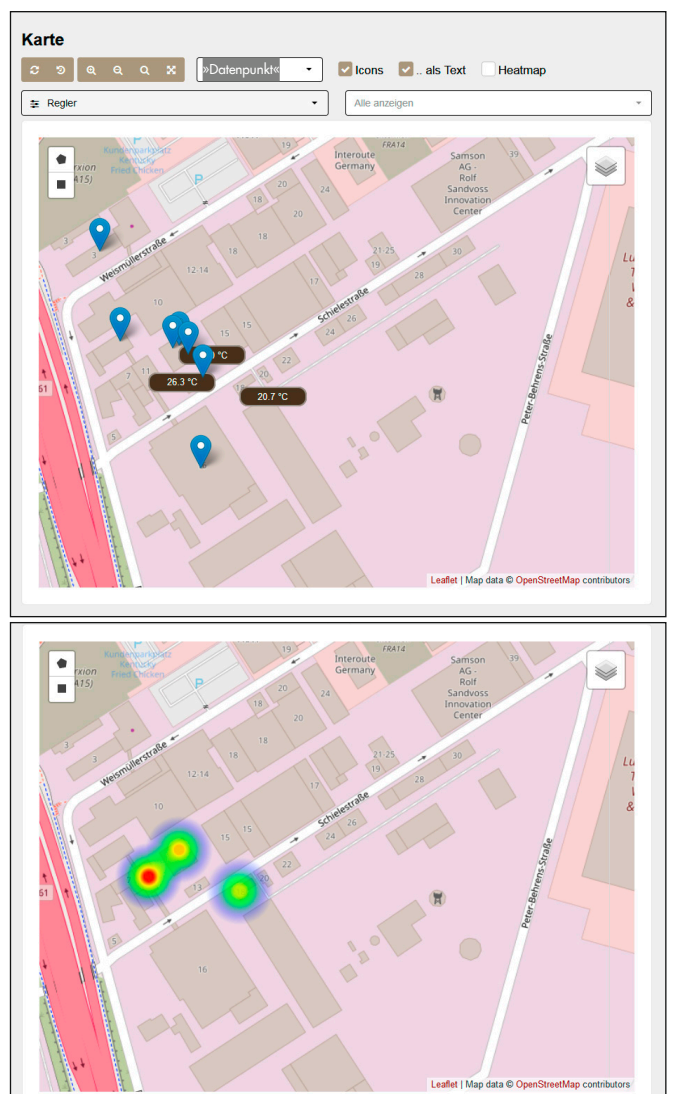

### **Werkzeuge**

Eingebettete Trassen anzeigen:

 $\rightarrow$   $\lceil \cdot \cdot \rangle$  anklicken.

Die Trassen müssen zuvor hinterlegt werden.

### *Info*

*Die Trassen müssen in SAM DISTRICT ENERGY*  hinterlegt sein, damit sie *angezeigt werden kön*nen. Kontaktieren Sie SAMSON, wenn Ihre *Trassen in SAM DIS-TRICT ENERGY ange*zeigt werden sollen.

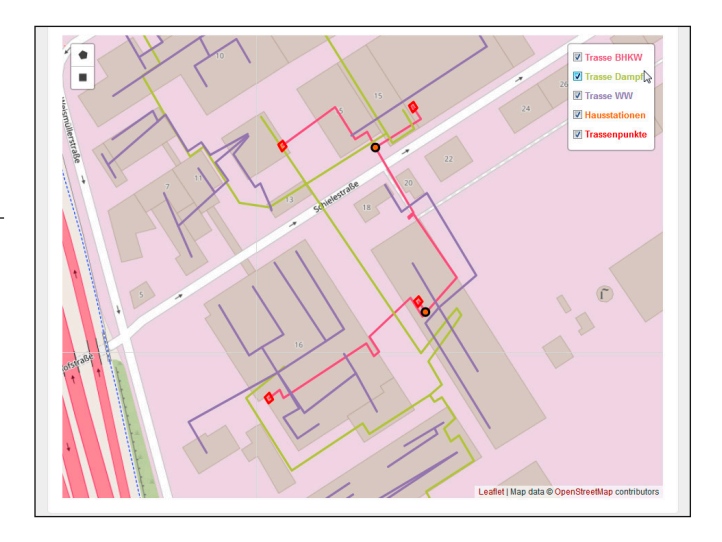

# 10.1.1 Gerätewerte analysieren\*

Mithilfe der Karte können Gerätewerte von bis zu 100 Geräten genauer analysiert werden.

- Î Geräte mit der Polygon- oder Rechteck-Auswahl markieren:
	- − Polygon-Auswahl
		- $\rightarrow$  [ $\bullet$ ] anklicken und Startpunkt des Polygons auf der Karte markieren.
		- $\rightarrow$  Weitere Eckpunkte durch Mausklick definieren.
		- $\rightarrow$  Polygon durch erneutes Anklicken des Startpunkts fertigstellen.
	- − Rechteck-Auswahl
		- $\rightarrow$  [ $\equiv$ ] anklicken und Startpunkt des Rechtecks markieren.
		- $\rightarrow$  Linke Maustaste gedrückt halten und Rechteck aufziehen. Mit Loslassen der Maustaste ist das Rechteck definiert.

### $\sqrt{2}$  Tipp

Sollen Messwerte von Geräten analysiert werden, die von der Polygon- oder Rechteck-Auswahl nicht erfasst werden können, ist eine Werteanalyse über die Statistik möglich, vgl. Kap. *[10.2.](#page-67-0)*

- $\rightarrow$  Filter setzen (alle Geräte, nur Gateways, nur Regler oder nur Zähler).
- $\rightarrow$  Wenn gewünscht, einzelne Geräte abwählen ( $\Box$ ).
- Î Geräteeigenschaften und/oder Datenpunkte für die Analyse wählen. In der Analyse werden nacheinander angezeigt:
	- − Anzahl der erfassten Werte
	- − Durchschnitt der erfassten Werte
	- − Maximum der erfassten Werte
	- − Minimum der erfassten Werte
	- − Summe der erfassten Werte

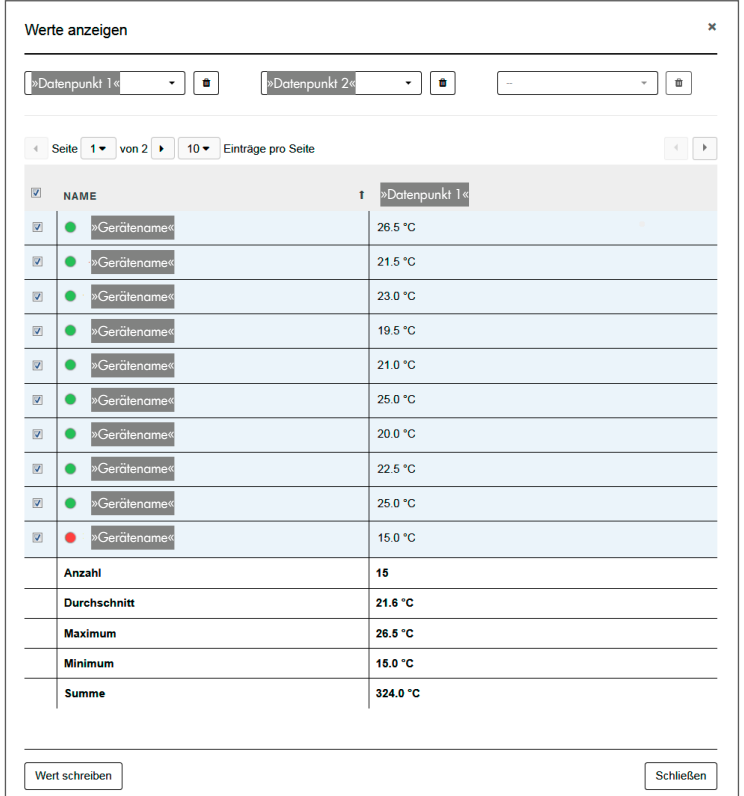

 $\rightarrow$  Mit [Wert schreiben] Datenpunkte in den ausgewählten Geräten überschreiben, vgl. ["Fenster 17:](#page-41-0) Wert schreiben (Coils)".

## <span id="page-67-0"></span>10.2 Statistik berechnen\*

In der Statistik (Menü [Luu Statistik]) können die Messwerte von ausgewählten Geräten analysiert werden. SAM DISTRICT ENERGY wertet die nachfolgenden Werte aus:

- − Anzahl der erfassten Geräte
- − Summe der erfassten Werte
- − Durchschnitt der erfassten Werte
- − Minimum der erfassten Werte
- − Maximum der erfassten Werte

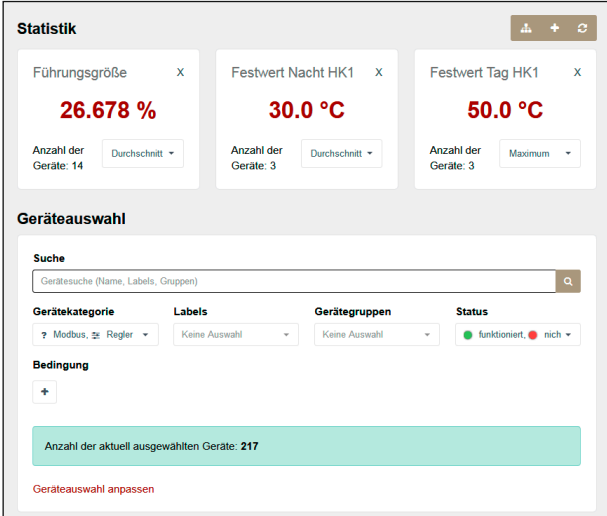

#### **Statistik**

 $\rightarrow$  Mit [+] Messwerte für Statistik auswählen.

Mit [×] wird ein Messwert aus der Statistik entfernt.

#### Ausführbare Aktionen

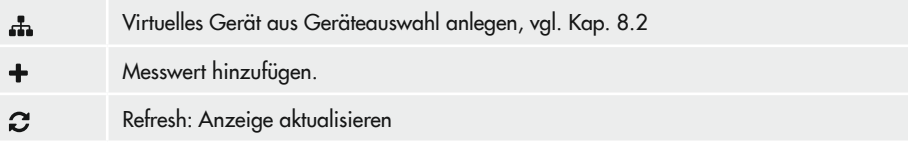

#### Geräteauswahl

Die Gerätauswahl kann über verschiedene Filter erfolgen:

- − Freitext (Name, Label, Gerätegruppe)
- − Gerätekategorie (Gateways, SAM LAN Gateways, Regler, Zähler, virtuelle Geräte, Modbus-Geräte)
- − Labels
- − Gerätegruppen
- − Status (funktioniert, nicht gemeldet, fehlerhaft, inaktiv)
- − Bedingung

Mit [Geräteauswahl anpassen] ist es möglich, einzelne Geräte aus den gefilterten Geräten zu entfernen:

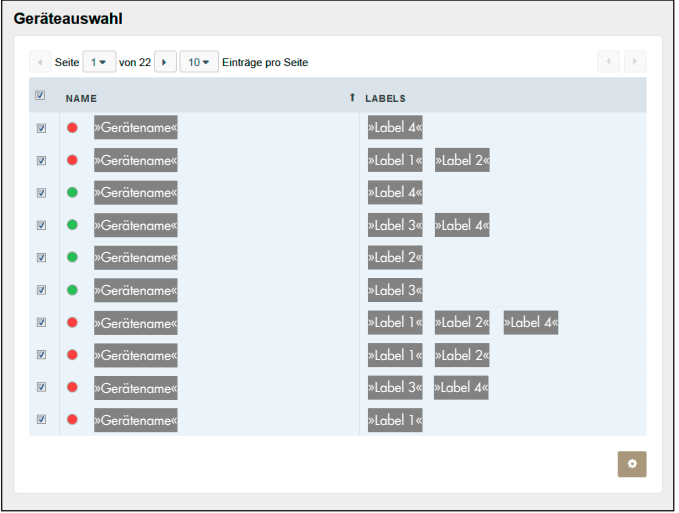

#### Ausführbare Aktionen

Gerät abwählen/anwählen.  $\mathbf{V}/\mathbf{C}$ Ö. Tabelle konfigurieren, val. Abschnitt ["Geräteübersicht](#page-20-1) anpassen" auf Seite [21](#page-20-1)

## 10.3 Smart Detection einsehen\*

Die optionale Zusatzfunktion "Smart Detection" registriert Stationsfehler und bewertet sie selbständig anhand festgelegter Grenzwerte und einer Gewichtung der Grenzwertverletzung. Die Bewertung wird je nach Schwere des Stationsfehlers durch einen Bargraphen in den Farben Grün (kurzer Bargraph), Orange (mittellanger Bargraph) und Rot (langer Bargraph) dargestellt.

#### Geräteanzeige filtern

In der Geräteliste werden Geräte angezeigt, die der gesuchten Priorität und/oder Regel entsprechen.

 $\rightarrow$  Filterkriterien in den Auswahlfeldern [Priorität] und [Regel] setzen.

|                                                               | Regel                                        |                    |                  |                     |  |
|---------------------------------------------------------------|----------------------------------------------|--------------------|------------------|---------------------|--|
|                                                               |                                              |                    |                  |                     |  |
| ٠                                                             | Geringe Spreizung                            | ٠                  |                  |                     |  |
| Geräte (21)                                                   |                                              |                    |                  |                     |  |
| Seite $1 \times \text{von } 3 \rightarrow \text{ 10 } \times$ |                                              |                    |                  |                     |  |
| <b>NAME</b>                                                   | <b>REGEL</b>                                 | <b>PRIORITÄT</b>   | <b>BEWERTUNG</b> | <b>STARTZEIT</b>    |  |
| »Gerätename«<br>$\circledcirc$                                | Geringe Spreizung <sup>6</sup><br><b>Jab</b> | Mittel             |                  | »TT.MM.JJJJJ HH:MM« |  |
| »Gerätename«<br>Ø                                             | Geringe Spreizung <sup>O</sup><br>$th$       | Mittel             |                  | »TT.MM.JJJJJ HH:MM« |  |
| »Gerätename«<br>ø                                             | Geringe Spreizung <sup>6</sup><br><b>Jab</b> | Mittel             |                  | »TT.MM.JJJJJ HH:MM« |  |
| »Gerätename«<br>ø                                             | Geringe Spreizung <sup>6</sup><br><b>Jak</b> | Mittel             |                  | »TT.MM.JJJJ HH:MM«  |  |
|                                                               |                                              | Einträge pro Seite |                  |                     |  |

Tabelle 3: Filterkriterien

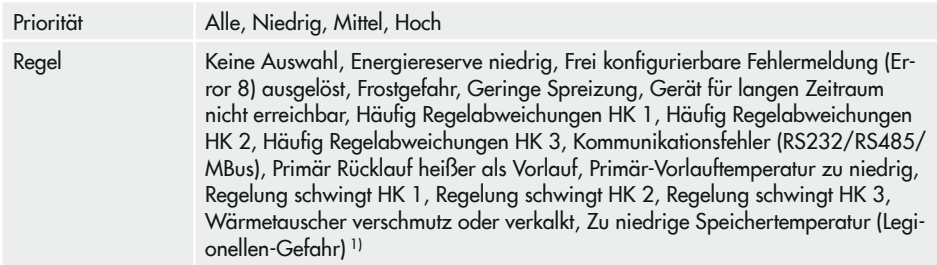

1) Mehrfachauswahl möglich. Mit der Schaltfläche [Alle] werden gleichzeitig alle Regeln als Filter übernommen. Mit der Schaltfläch [Keine] werden alle bereits gesetzten Regeln deaktiviert.

### Werkzeuge

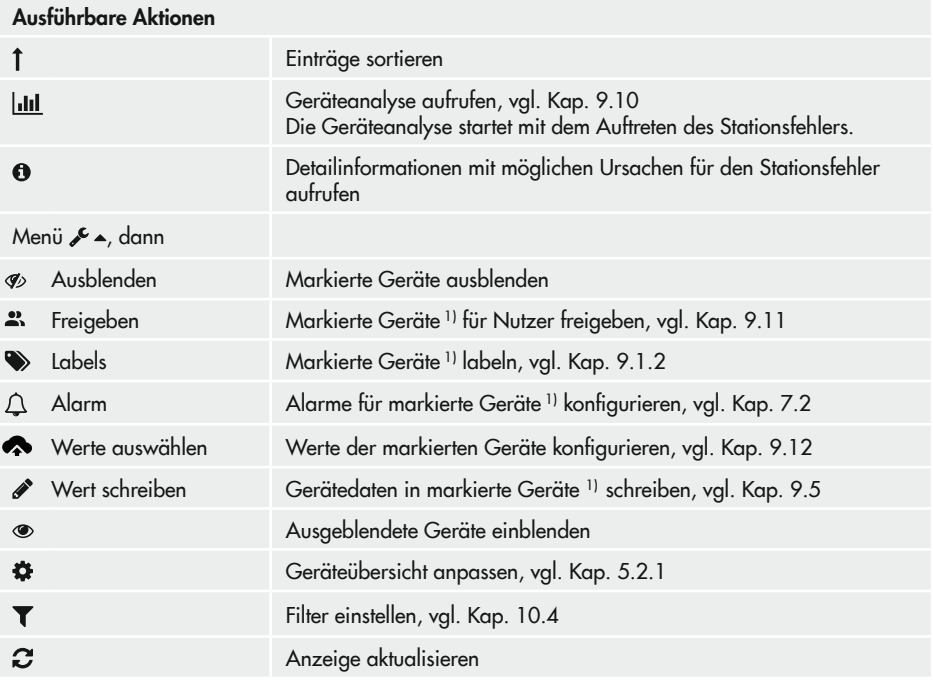

# <span id="page-71-0"></span>10.4 Geräte suchen/filtern

### Suche über die Menüleiste

In der Menüleiste werden Geräte gesucht, deren Name, Gruppe und Labels den gesuchten Begriff enthalten.

- $\rightarrow$  Suchbegriff in das Suchfeld der Menüleiste eintragen ( $\sqrt{\frac{1}{2} \cdot \frac{1}{2} \cdot \frac{1}{2}}$ )).
- $\rightarrow$  Suchbegriff mit der ENTER-Taste bestätigen.

### Suche in der Übersichtsebene

In der Übersichtsebene stehen zusätzlich zur Freitextsuche Filterkriterien zur Verfügung, mit denen das Suchergebnis präzisiert werden kann.

- $\rightarrow$  Gerätesuche über die Navigationsleiste auf Übersichtsebene öffnen [ $Q$ ].
- $\rightarrow$  Filterkriterien setzen und/oder Suchbegriff in das Suchfeld eintragen. Unmittelbar nach Setzen der Checkbox ( $\otimes$ ) ist der Filter aktiv.
- $\rightarrow$  Suchkriterien mit der ENTER-Taste bestätigen.

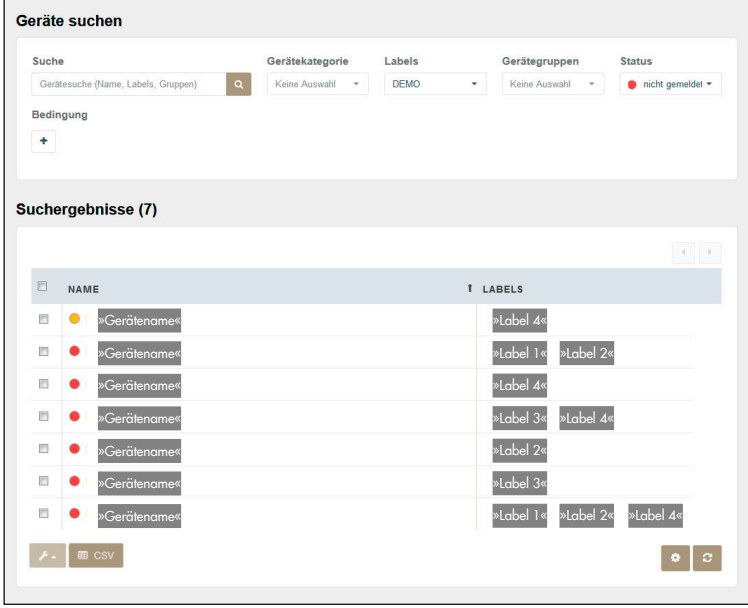
| Klartext        | Eingabe von Name, Label oder Gruppe                                           |
|-----------------|-------------------------------------------------------------------------------|
| Gerätekategorie | Gateway, SAM LAN Gateway, Regler, Zähler, virtuelles Gerät, Modbus-Gerät      |
| Labels          | Labels beschreiben Geräte anhand frei wählbarer Stichwörter, vgl. Kap. 9.1.2. |
| Gerätegruppen   | Gerätegruppen gruppieren                                                      |
| <b>Status</b>   | funktioniert, nicht gemeldet, fehlerhaft, inaktiv                             |
| Bedingung       | Bedingung mit [+] aufrufen                                                    |

Tabelle 4: Such- und Filterkriterien

## Ausführbare Aktionen

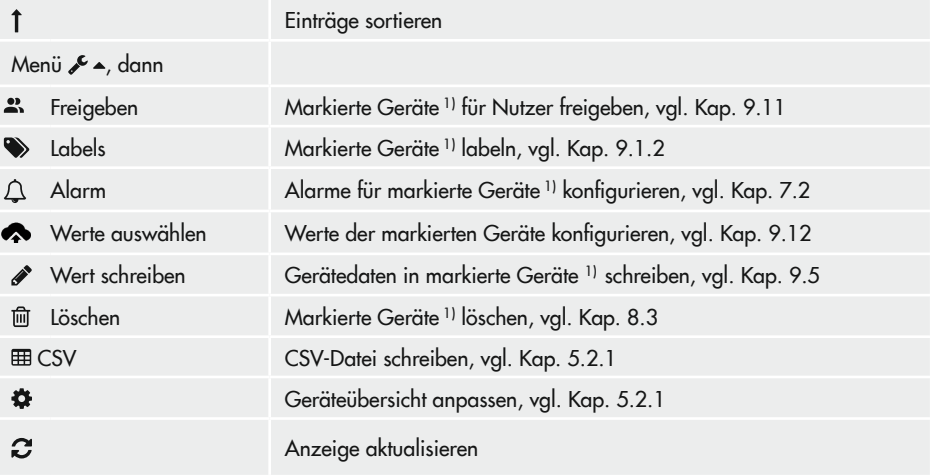

In den Nutzerprofilen können Administratoren ihre Einstellungen und die aller anderen Administratoren einsehen.

 $\rightarrow$  Nutzerprofil mit  $[2 \times 2 \times 1]$  Profil] öffnen.

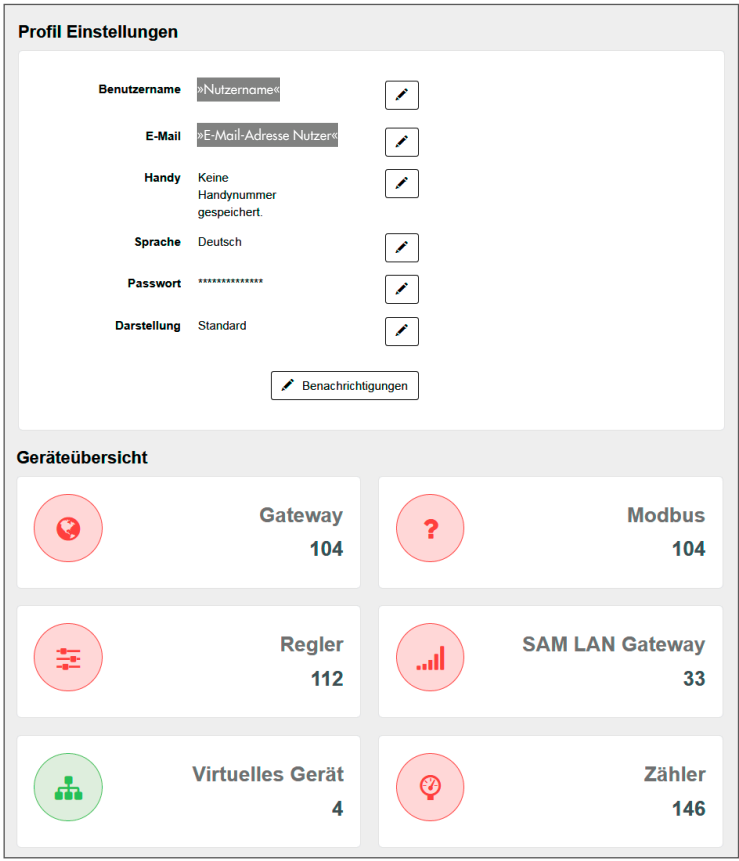

#### Verwalten von Profilen über die Menüleiste

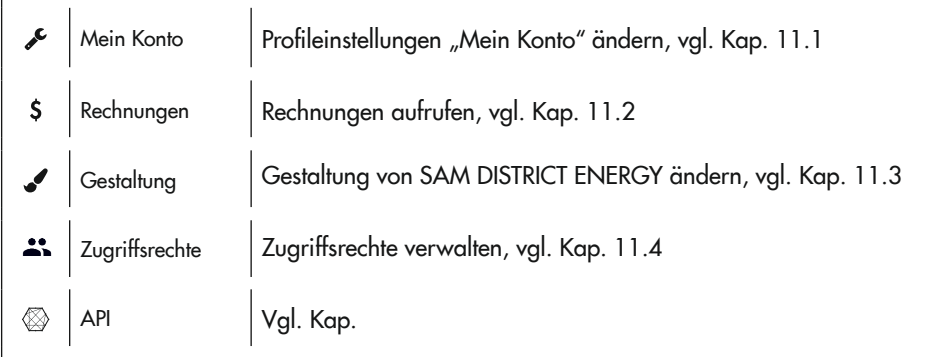

## <span id="page-74-0"></span>11.1 Profileinstellungen "Mein Konto" ändern

#### Profil öffnen

 $\rightarrow$  Profilansicht ( $\rightarrow$   $\rightarrow$   $\rightarrow$  Profil) öffnen.

Folgende Einstellungen können geändert werden:

#### − Benutzername

- $\rightarrow$  Änderungsfenster mit  $[$  iffnen.
- $\rightarrow$  Benutzername ändern.
- $\rightarrow$  Eingabe mit [Speichern] bestätigen.
- − E-Mail-Adresse

## − Änderungsfenster mit [ ] öffnen.

- → E-Mail-Adresse ändern.
- $\rightarrow$  Aktuelles Passwort im Feld [Aktuelles Passwort] eingeben.
- $\rightarrow$  Eingabe mit [Speichern] bestätigen.

Sie erhalten eine Validierungsmail an die neue E-Mail-Adresse.

 $\rightarrow$  Anweisungen in der E-Mail folgen und neue E-Mail-Adresse validieren. Die neue E-Mail-Adresse ist validiert und muss für die Anmeldung im Web-Portal genutzt werden.

Wird die neue E-Mail-Adresse nicht validiert, muss bei der Anmeldung weiterhin die alte E-Mail-Adresse eingegeben werden.

#### − Handynummer

Die Handynummer wird benötigt, wenn Sie Nachrichten des Web-Portals per SMS erhalten möchten.

## **!** *HINWEIS*

*Zusatzkosten durch SMS-Versand!* Bei der Benachrichtigung per SMS entstehen Kosten pro gesendete SMS.

- $\rightarrow$  Änderungsfenster mit  $[$  iffnen.
- $\rightarrow$  Handynummer im Feld [Mobiltelefonnummer] eingeben.
- $\rightarrow$  Handynummer mit [Weiter] bestätigen.

Sie erhalten eine SMS mit einem Bestätigungscode.

- $\rightarrow$  Bestätigungscode eingeben.
- $\rightarrow$  Bestätigungscode mit [Speichern] bestätigen.
- − Sprache
	- $\rightarrow$  Änderungsfenster mit  $[$  iffnen.
	- → Sprache (Deutsch/English) wählen.
	- $\rightarrow$  Auswahl mit [Speichern] bestätigen.
- − Passwort
	- $\rightarrow$  Änderungsfenster mit  $\sqrt{\rightarrow}$  öffnen.
	- $\rightarrow$  Neues Passwort im Feld [Neues Passwort] eingeben.
	- $\rightarrow$  Aktuelles Passwort im Feld [Aktuelles Passwort] eingeben.
	- $\rightarrow$  Neues Passwort mit [Speichern] bestätigen.
- − Darstellung
	- $\rightarrow$  Anderungsfenster mit  $\lbrack \mathcal{P} \rbrack$  öffnen.
	- → Darstellung (Standard/Erweitert (Expertenmodus)) wählen.
	- $\rightarrow$  Auswahl mit [Speichern] bestätigen.

## Geräteübersicht

Die Geräteübersicht zeigt die Anzahl der für den Nutzer freigegebenen Geräte. Anklicken der Gerätekategoriekachel ruft die entsprechende Geräteübersicht auf.

# <span id="page-76-0"></span>11.2 Rechnungen aufrufen\*

Angezeigt wird die Anzahl der SAMSON-Geräte, die Ihrer Organisation im aktuellen Monat in Rechnung gestellt werden:

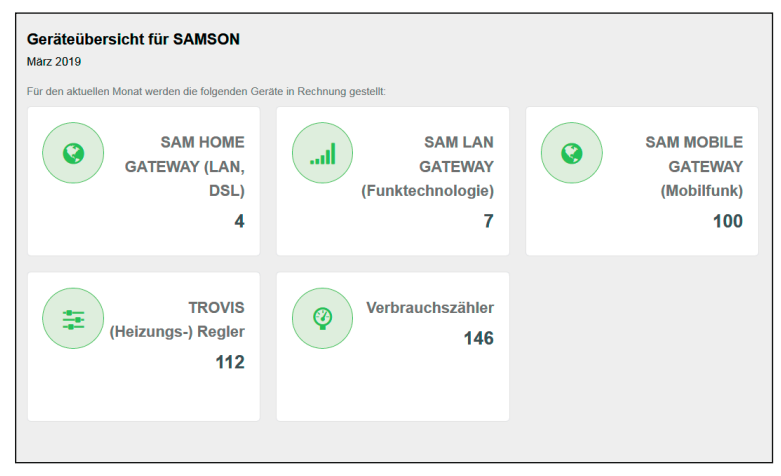

## Aufrufen von Rechnungen über die Menüleiste

 $\rightarrow$  Menü  $\left[\frac{8}{5}\right]$  >  $\rightarrow$  Profil > Rechnungen] wählen.

# <span id="page-77-0"></span>11.3 Gestaltung von SAM DISTRICT ENERGY ändern\*

Die Farben im Web-Portal können geändert werden, z. B. um das Design der eigenen Organisation nachzustellen.

### Ändern der Web-Portal-Gestaltung über die Menüleiste

 $\rightarrow$  Profilansicht  $\&r > 2$  Profil > Gestaltung] öffnen.

Die Farben nachfolgender Elemente können geändert werden:

- − Menüfarben (primär, Menütrennlinie)
- − Hintergründe (Menüleiste, Hauptfenster, Seitenmenü)
- − Schriften (Menü, Seitenmenü, Fließtext, ausgegrauter Text, Linktext)
- − Buttons (Bestätigung, Tags, Gruppen)
- $\rightarrow$  Farbmenü mit  $\Box$  öffnen.

### $\rightarrow$  Farbe ändern:

- − durch Ändern des RGB-Farbraums
	- (v. l. n. r. Rot, Grün, Blau)
- <span id="page-77-1"></span>− durch Anklicken der gewünschten Farbe im Farbfeld
- $\rightarrow$  Änderung mit [Speichern] bestätigen.

## 11.4 Zugriffsrechte

## 11.4.1 Administratoren verwalten\*

#### **!** *HINWEIS*

*Verlust von Berechtigung durch Ändern der eigenen Berechtigungen! Der Entzug von eigenen Berechtigungen kann nur durch andere Administratoren rückgängig gemacht werden.*

Î *Eigene Rechte nicht anpassen!*

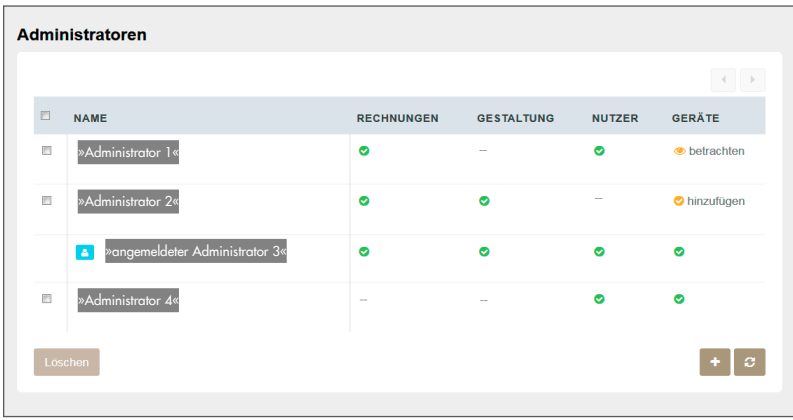

### Nutzerverwaltung über die Menüleiste

#### *Info*

Der Menüpunkt [Administratoren] ist nur für Nutzer sichtbar, die selbst über Administratorrechte verfügen.

 $\rightarrow$  Menü  $[2 \times 2]$  Profil > Administratoren] wählen.

Angezeigt werden alle Administratoren mit den ihnen zugewiesenen Berechtigungen.

Der eingewählte Nutzer wird mit dem Symbol **d** gekennzeichnet.

#### *Info*

Jeder Administrator kann nur die Rechte anpassen, über die er selbst verfügt.

- Administrator, dessen Rechte angepasst werden sollen, anklicken.
- $\rightarrow$  Rechte vergeben  $[\checkmark]$  oder entziehen ( $[\bullet]$ ).
- $\rightarrow$  Anpassung mit [Speichern] bestätigen.

#### Neuen Administrator hinzufügen

- $\rightarrow$  [ $\leftarrow$ ] (rechts unten) anklicken.
- $\rightarrow$  Im Fenster [Neuer Administrator] E-Mail-Adresse eintragen.
- $\rightarrow$  Rechte vergeben ( $\lor$ ) oder entziehen ( $\rightarrow$ ).
- $\rightarrow$  Hinzugefügten Administrator mit [Speichern] bestätigen.

Der neu hinzugefügte Administrator erhält eine E-Mail mit der Rechtefreigabe auf SAM DISTRICT ENERGY, vgl. Kap. [3.](#page-11-0)

### Administrator löschen

- $\rightarrow$  Checkbox vor den zu löschenden Administratoren setzen ( $\odot$ ).
- → [Löschen] (links unten) anklicken, um die ausgewählten Administratoren zu löschen.

# <span id="page-79-0"></span>11.4.2 Gerätegruppen verwalten\*

Damit Geräte in SAM DISTRICT ENERGY einfacher gefunden werden können, können sie Gerätegruppen zugeordnet werden.

### Verwaltung der Gerätegruppen über die Menüebene

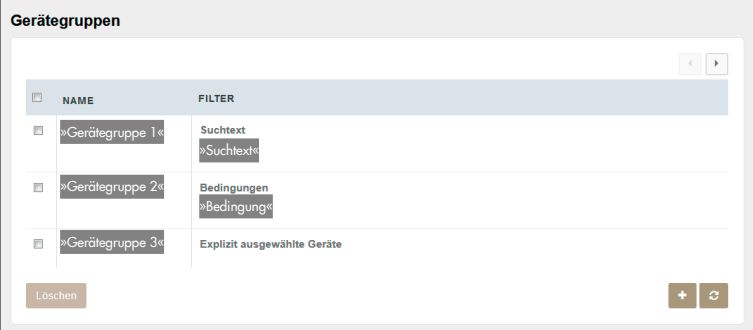

#### Ausführbare Aktionen

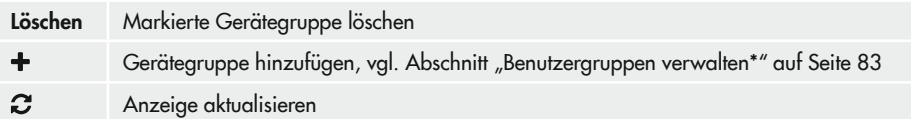

→ Fenster "Gerätegruppierungen" mit dem Menü [ $\rightarrow$  > & Profil > Zugriffsrechte > Gerätegruppen] öffnen.

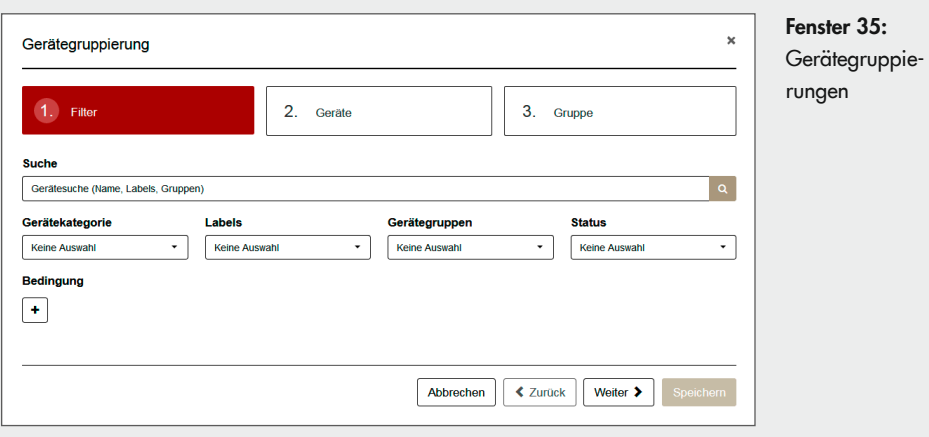

- $\rightarrow$  Nach Geräten, die in eine Gerätegruppen aufgenommen werden sollen, filtern. Mögliche Filterkriterien sind:
	- − Klartextsuche nach Gerätenamen, Labels oder Gerätegruppen
	- − Gerätekategorie (Gateways, SAM LAN Gateways, Regler, Zähler, Modbus-Geräte)
	- − Labels (Anzeige benutzerdefinierter Labels)
	- − Gerätegruppen (Anzeige benutzerdefinierter Gerätegruppen)
	- − Status (funktioniert, nicht gemeldet, fehlerhaft, inaktiv)
	- − Bedingungen (individuell zu erstellen):

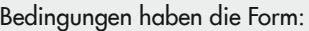

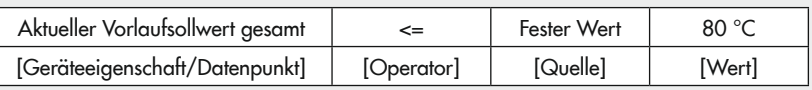

- $\rightarrow$  Bedingung mit  $[+]$  hinzufügen.
- $\rightarrow$  Nacheinander Geräteeigenschaft/Datenpunkt, Operator, Quelle und Wert definieren.
- $\rightarrow$  Wenn mehrere Bedingungen gleichzeitig gelten sollen, weitere Bedingung hinzufügen.

Bedingungen können mit [m] gelöscht werden.

 $\rightarrow$  Filterkriterien mit [Weiter] bestätigen. Die Anzeige wechselt zum Menüpunkt "2. Geräte".

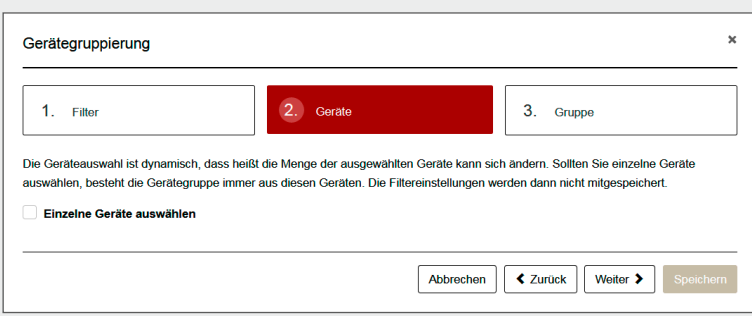

 $\rightarrow$  Geräte für die neue Gerätegruppe bestimmen.

Es können alle Geräte der Filterung in die Gerätegruppe aufgenommen werden. Die Gerätegruppe passt sich dynamisch an, wenn die Filterkriterien für Geräte erfüllt oder nicht mehr erfüllt sind.

Sollen immer die gleichen Geräte in die Gerätegruppe aufgenommen werden, können einzelne Geräte für die Gerätegruppe ausgewählt werden:

- $\rightarrow$  Checkbox "Einzelne Geräte auswählen" setzen ( $\odot$ ).
- $\rightarrow$  Geräte für die Gerätegruppe wählen.
- $\rightarrow$  Gerätegruppe mit [Weiter] bestätigen.

Die Anzeige wechselt zum Menüpunkt "3. Gerätegruppe".

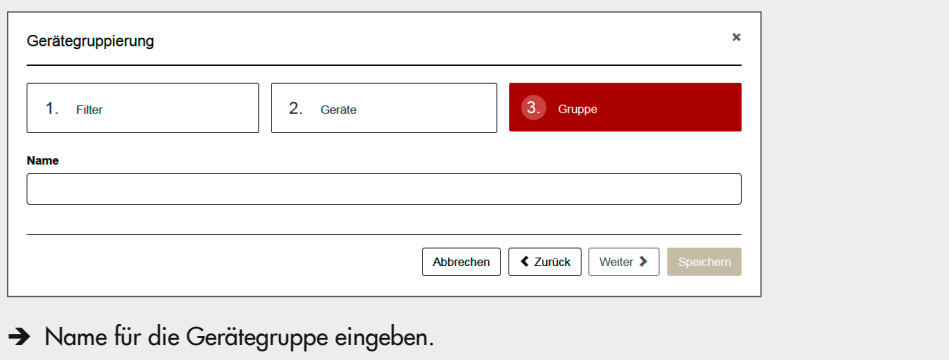

 $\rightarrow$  Neue Gerätegruppe mit [Speichern] bestätigen.

## <span id="page-82-0"></span>11.4.3 Benutzergruppen verwalten\*

In Benutzergruppen werden bestimmte Rechte festgelegt. Dadurch ist es möglich, vordefinierte Berechtigungen zuzuweisen.

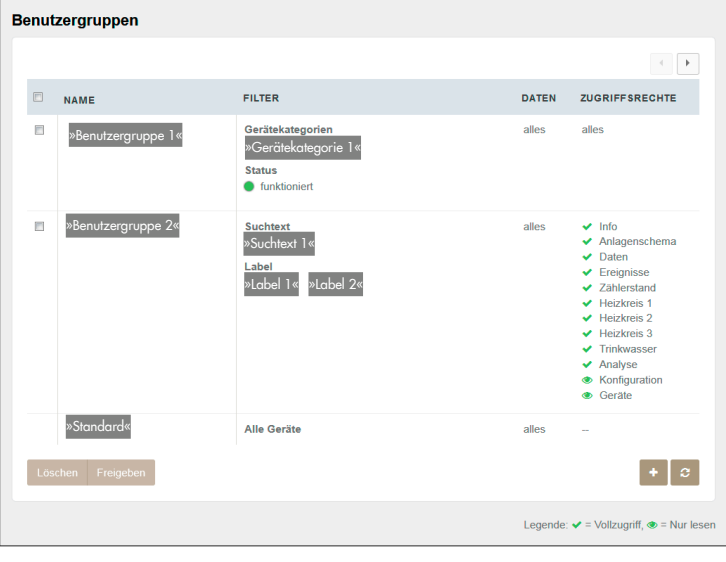

#### Ausführbare Aktionen

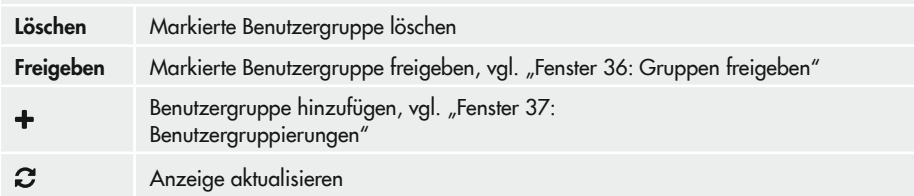

#### Freigabe von Benutzergruppen über die Menüebene

- $\rightarrow$  Menü  $\approx$   $\rightarrow$  Profil > Zugriffsrechte > Benutzergruppen] wählen.
- $\rightarrow$  Fenster "Gruppen freigeben" mit [Freigeben] öffnen.
- → E-Mail-Adresse des Nutzers eingeben, der der Benutzergruppe hinzugefügt werden soll.
- $\rightarrow$  Freigabe mit [Freigeben] bestätigen.

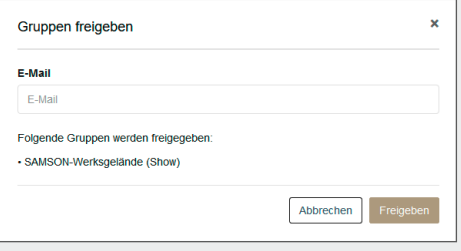

<span id="page-83-0"></span>Fenster 36: Gruppen freigeben

#### Hinzufügen von Benutzergruppen über die Menüebene

- $\rightarrow$  Menü  $\approx$   $\rightarrow$  Profil > Zugriffsrechte > Benutzergruppen] wählen.
- $\rightarrow$  Fenster "Benutzergruppierungen" mit  $[+]$  öffnen.

<span id="page-84-0"></span>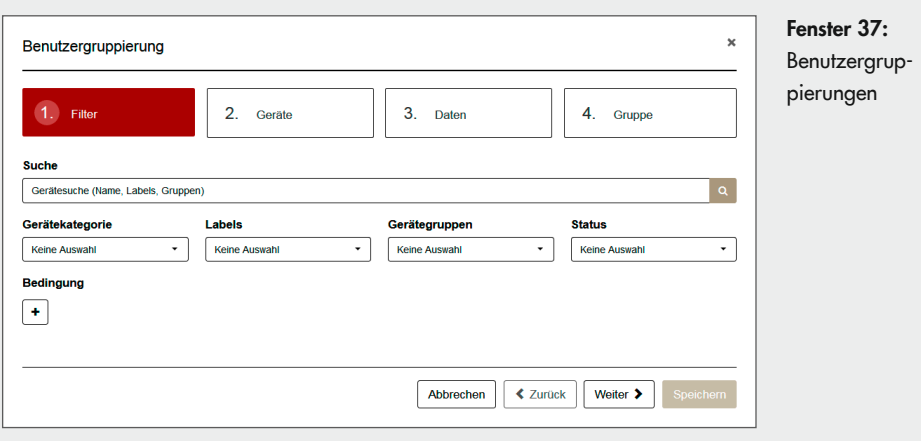

- $\rightarrow$  Nach Geräten, die für eine Benutzergruppe freigegeben werden sollen, filtern. Mögliche Filterkriterien sind:
	- − Klartextsuche nach Gerätenamen, Labels oder Gerätegruppen
	- − Gerätekategorie (Gateways, SAM LAN Gateways, Regler, Zähler, Modbus-Geräte)
	- − Labels (Anzeige benutzerdefinierter Labels)
	- − Gerätegruppen (Anzeige benutzerdefinierter Gerätegruppen)
	- − Status (funktioniert, nicht gemeldet, fehlerhaft, inaktiv)
	- − Bedingungen (individuell zu erstellen):

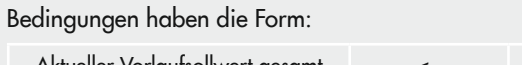

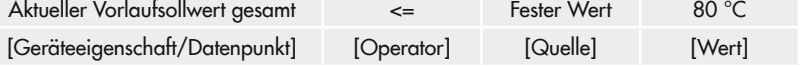

- $\rightarrow$  Bedingung mit  $[+]$  hinzufügen.
- $\rightarrow$  Nacheinander Geräteeigenschaft/Datenpunkt, Operator, Quelle und Wert definieren.
- $\rightarrow$  Wenn mehrere Bedingungen gleichzeitig gelten sollen, weitere Bedingung hinzufügen.

Bedingungen können mit [m] gelöscht werden.

 $\rightarrow$  Filterkriterien mit [Weiter] bestätigen. Die Anzeige wechselt zum Menüpunkt "2. Geräte".

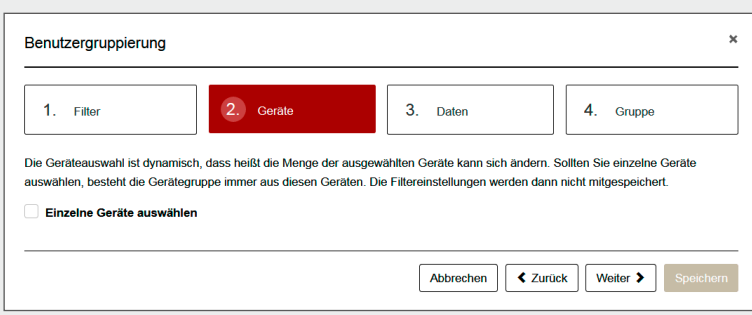

 $\rightarrow$  Geräte für die neue Gerätegruppe bestimmen.

Es können alle Geräte der Filterung in die Benutzergruppe aufgenommen werden. Die Gerätegruppe passt sich dynamisch an, wenn die Filterkriterien für Geräte erfüllt oder nicht mehr erfüllt sind.

Sollen immer die gleichen Geräte in die Benutzergruppe aufgenommen werden, können einzelne Geräte für die Gerätegruppe ausgewählt werden:

- $\rightarrow$  Checkbox "Einzelne Geräte auswählen" setzen ( $\odot$ ).
- $\rightarrow$  Geräte für die Benutzergruppe wählen.
- $\rightarrow$  Gerätegruppe mit [Weiter] bestätigen.

Die Anzeige wechselt zum Menüpunkt "3. Daten".

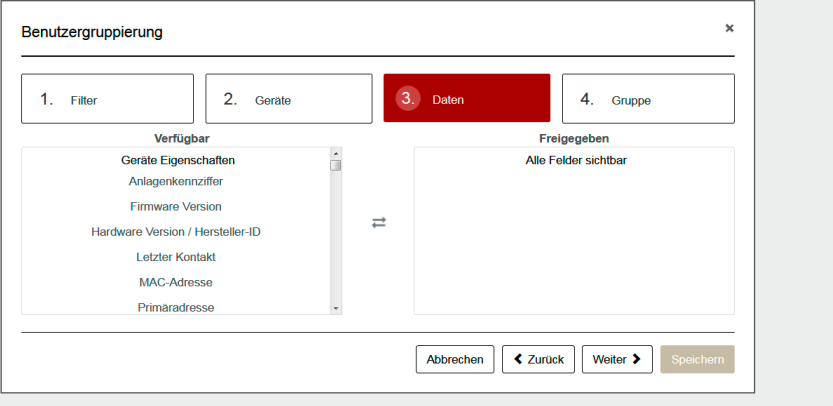

- $\rightarrow$  Datenpunkte auswählen, die freigegeben werden sollen.
	- → Datenpunkte in der Spalte [Verfügbar] wählen, um sie zur Auswahl hinzuzufügen.
	- → Datenpunkte in der Spalte [Freigegeben] wählen, um sie aus der Auswahl zu löschen.
- $\rightarrow$  Datenpunkte mit [Weiter] bestätigen. Die Anzeige wechselt zu "4. Gruppe".

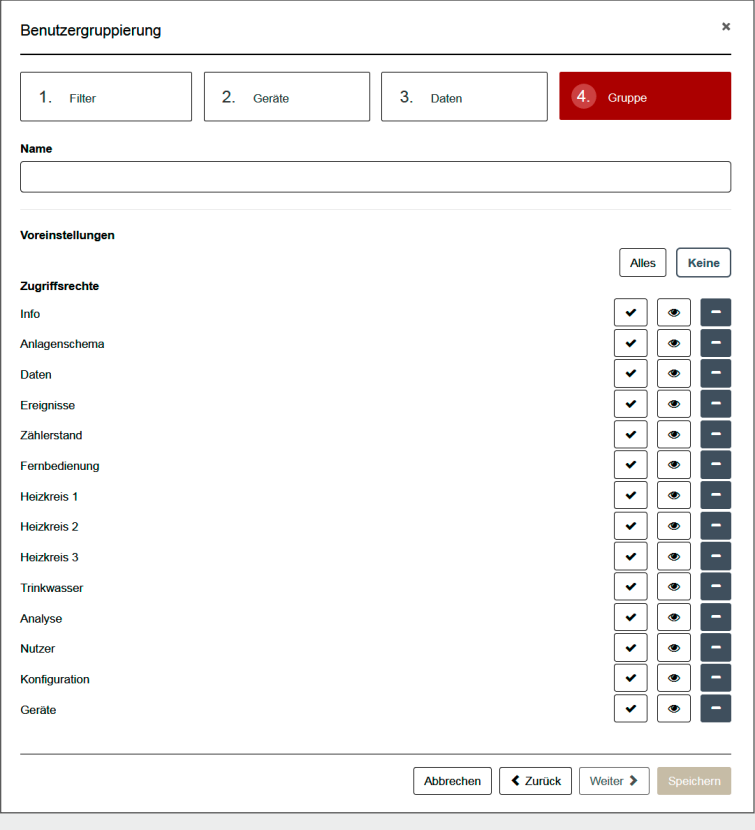

- $\rightarrow$  Name für die Benutzergruppe eingeben.
- $\rightarrow$  Berechtigungen vergeben.
- $\rightarrow$  Neue Benutzergruppe mit [Speichern] bestätigen.

## 11.4.4 Postfächer verwalten\*

Postfächer erlauben es, Alarme an eine Gruppe von Nutzern zu senden.

 $\rightarrow$  Menü  $[4 \times 54$  Profil > Postfächer] wählen, um die Verbindungsstatistik zu öffnen.

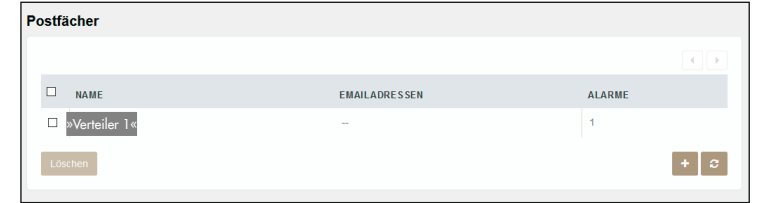

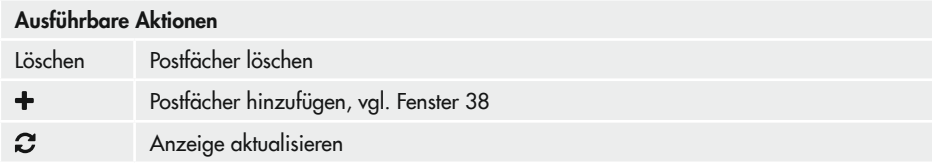

### Hinzufügen von Postfächern über die Menüebene

- $\rightarrow$  Menü  $\approx$   $\rightarrow$  A Profil > Zugriffsrechte > Postfächer] wählen.
- $\rightarrow$  Fenster "Benutzergruppierungen" mit  $[+]$  öffnen.
- → Verteiler für Postfach abklären, damit die Alarmmeldungen zielgerichtet verschickt werden.
- $\rightarrow$  Name des Verteilers eingeben.
- → E-Mail-Adresse des ersten Nutzers, an den der Alarm verschickt werden soll, eingeben.
- → Weitere E-Mail-Felder mit [+] generieren und E-Mail-Adressen eingeben.
- $\rightarrow$  Datenschutzerklärung zustimmen ( $\odot$ ).
- $\rightarrow$  Verteiler mit [Speichern] bestätigen.

Mit [Abbrechen] wird das Fenster ohne Aktion verlassen. Fenster 38: Neues Postfach

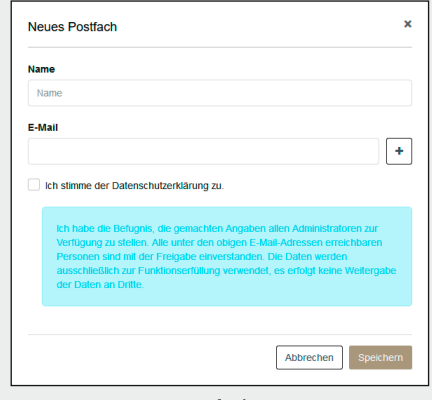

<span id="page-88-0"></span>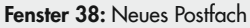

# 11.4.5 API Token verwalten\*

API Token sind notwendig, damit Geräte Zugriff auf SAM DISTRICT ENERGY gewährleistet wird. API Token werden in SAM DISTRICT ENERGY für zuvor definierte Gerätegruppen vergeben.

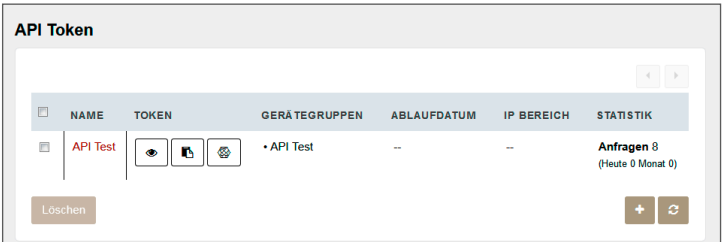

#### Ausführbare Aktionen

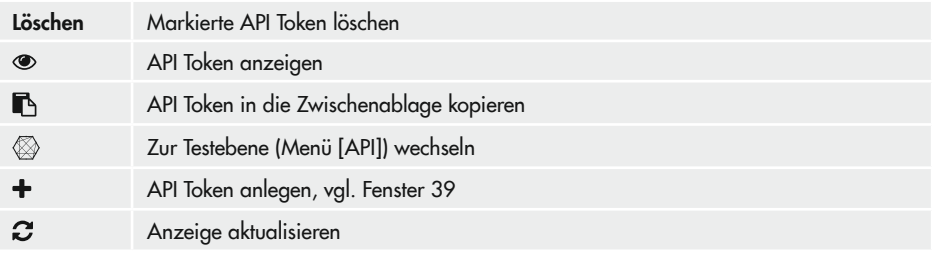

### Anlegen von API Token über die Menüebene

- $\rightarrow$  Menü  $\& \rightarrow \&$  Profil > API] wählen.
- $\rightarrow$  Fenster "Benutzergruppierungen" mit  $[\div]$  öffnen.
- $\rightarrow$  Gerätegruppen in der Spalte [Verfügbar] wählen, um sie freizugeben.
- $\rightarrow$  Gerätegruppe in der Spalte [Freigegeben] wählen, um sie aus der Auswahl zu löschen.

## *Info*

Gerätegruppen werden im Menü [8 - Profil > Zugriffsrechte > Gerätegruppen] verwaltet, vgl. Kap. *[11.4.2](#page-79-0).*

 $\rightarrow$  Gerätegruppen mit [Weiter] bestätigen.

Die Anzeige wechselt zum Menüpunkt "2. Token".

- $\rightarrow$  Nacheinander Namen, Ablaufdatum und zulässigen IP-Bereich einstellen.
- <span id="page-89-0"></span> $\rightarrow$  Eingaben mit [Speichern] bestätigen.

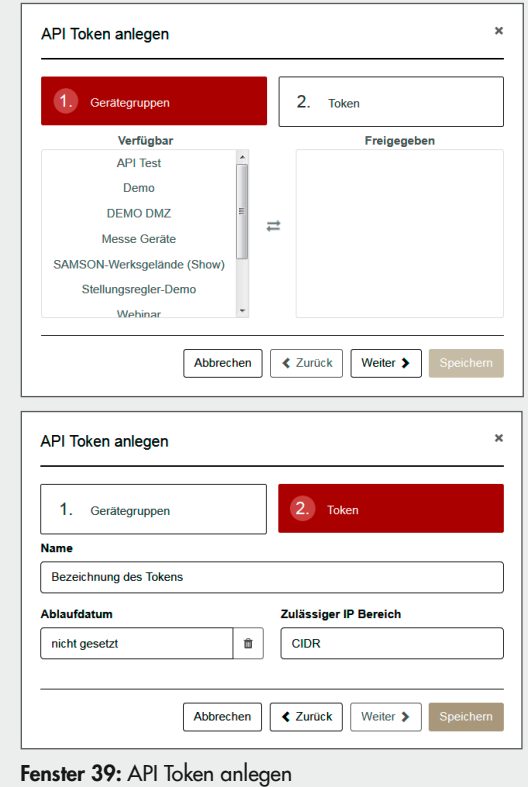

## 11.5 Verbindungsstatus einsehen\*

<span id="page-90-0"></span>In der Verbindungsstatistik kann der aktuelle Verbindungsstatus der Gateways (online/offline) und die übertragenen Bytes pro Tag und pro Gerät eingesehen werden.

 $\rightarrow$  Menü [ $\rightarrow$  >  $\rightarrow$  Profil > Verbindungsstatus] wählen, um die Verbindungsstatistik zu öffnen.

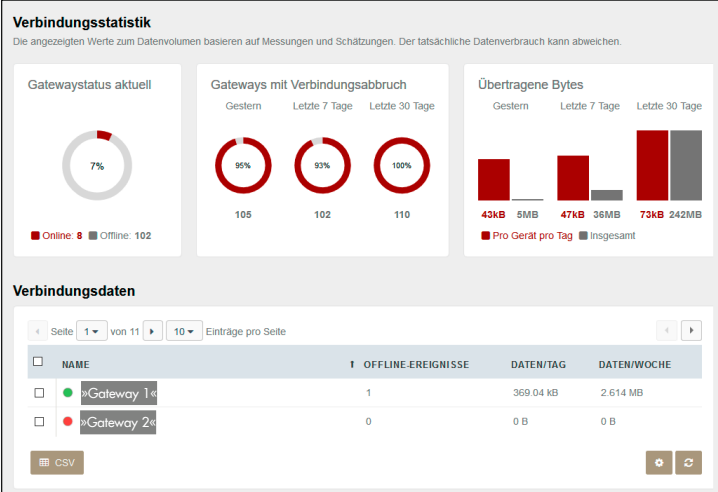

#### Ausführbare Aktionen

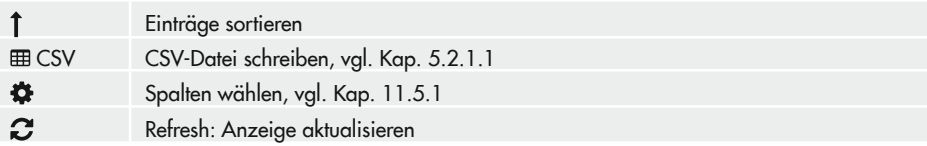

## <span id="page-91-0"></span>11.5.1 Spalten wählen

- $\rightarrow$  Fenster "Spalten wählen" mit [ $\uparrow$ ] öffnen.
- $\rightarrow$  Spaltenüberschriften in der Spalte [Verfügbar] wählen, um sie der Tabelle hinzuzufügen.
- $\rightarrow$  Spaltenüberschriften in der Spalte [Ausgewählt] wählen, um sie aus der Tabelle zu löschen.
- $\rightarrow$  Spalten mit [Speichern] bestätigen.

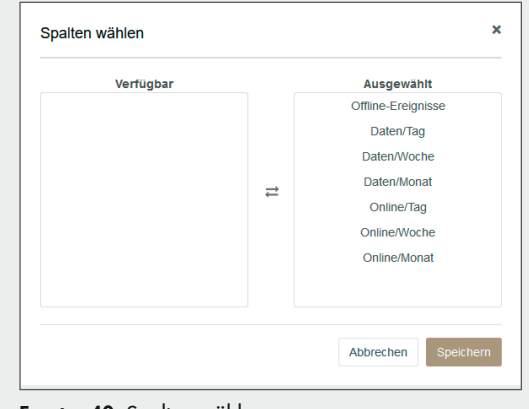

Fenster 40: Spalten wählen

# 11.6 API

Das Menü [API] beinhaltet die zugrundeliegende API-Dokumentation und dient als Testebene für Entwickler, die sich mit der Anbindung von Geräten an SAM DISTRICT ENERGY über die API-Schnittstelle beschäftigen.

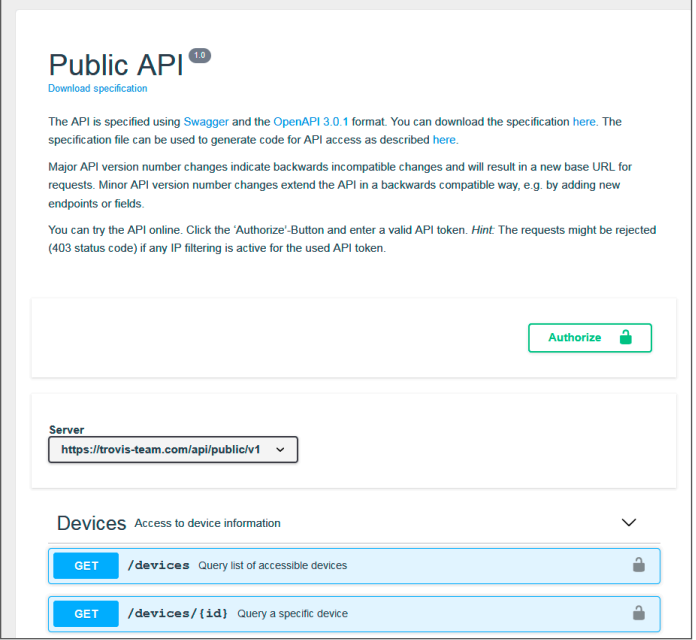

# 12 Anhang

# 12.1 Sicheres Anmelden

SAM DISTRICT ENERGY bietet verschiedene Methoden für das sichere Anmelden. Dieses Kapitel enthält einige Vorschläge zum Thema.

## Sichere Passwörter

Sichere Passwörter sollten mindestens 10 Zeichen lang sein und aus Groß- und Kleinbuchstaben, Zahlen und Sonderzeichen bestehen.

## An- und Abmeldeverhalten

Ein Nutzer kann sich nur genau einmal einloggen. Ein weiteres Einloggen mit einem anderen Browser oder Endgerät loggt den ersten angemeldeten Nutzer automatisch aus.

Ein automatisches Ausloggen erfolgt außerdem, wenn der Nutzer für 15 Minuten in SAM DISTRICT ENERGY inaktiv bleibt.

## Für das sichere Arbeiten mit SAM DISTRICT ENERGY empfiehlt SAMSON:

- → Rechte der Nutzer entsprechend ihrer Aufgaben einschränken.
- $\rightarrow$  Nutzerzugang löschen, wenn er nicht mehr benötigt wird.
- → Passwörter nicht an Dritte weitergeben, nicht im Browser speichern und regelmäßig ändern.
- → SAM DISTRICT ENERGY nach der Benutzung über das Menü [
<sup>2</sup> > E Logout] schließen.

## 12.1.1 Zwei-Faktor-Authentifizierung

Die Zwei-Faktor-Authentifizierung (2FA) ist ein weit verbreitetes Verfahren zur Erhöhung der Sicherheit bei Anmeldungen über das Internet. Ohne 2FA erfolgt die Anmeldung ausschließlich über die Eingabe von Nutzername und Passwort. Bei der Zwei-Faktor-Authentifizierung erfolgt die Anmeldung in zwei Schritten: nach der Eingabe des Nutzernamens und des Passworts muss noch eine auf dem Smartphone automatisch generierte PIN eingegeben werden.

Zur Nutzung der Zwei-Faktor-Authentifizierung in SAM DISTRICT ENERGY wird eine Authentifizierungs-App nach dem TOTP-Standard benötigt, z. B. "Microsoft® Authenticator-App". Die benutzte App sollte von der EDV Ihrer Organisation geprüft und freigegeben sein.

2FA kann in SAM DISTRICT ENERGY pro Mandant optional aktiviert werden und gilt dann verpflichtend für alle User des Mandanten.

### 2FA registrieren und ändern

Wurde in einer Organisation/einem Mandanten 2FA aktiviert, dann muss jeder Nutzer von SAM DISTRICT ENERGY sein Endgerät hinterlegen, um sich anmelden zu können. Jeder Nutzer muss beim erstmaligen Anmelden folgende Schritte durchführen:

→ Abscannen des QR-Codes mit einer gültigen App. Den QR-Code erhält die Organisation/der Mandant bei Aktivierung von 2FA.

Die Authentifizierungs-App generiert einen PIN zur Anmeldung.

→ PIN in die Anmeldemaske von SAM DISTRICT ENERGY eingeben.

Beim nächsten Anmelden in SAM DISTRICT ENERGY erhält der Nutzer nach Eingabe des Passworts eine automatisch generierte PIN auf die Authentifizierungs-App, die in die Anmeldemaske von SAM DISTRICT ENERGY eingegeben werden muss.

## *Info*

Wenn ein Nutzer sein Endgerät wechselt, muss er sich zuerst mit seinem alten Endgerät anmelden und dieses unter [Profil > Mein Konto > 2FA] deaktivieren. Anschließend kann er sich mit seinem neuen Endgerät wie oben beschrieben erneut registrieren.

## 2FA-Registrierung ohne aktives Endgerät wiederherstellen (Endgerät verloren/gestohlen)

Ist die 2FA-Registrierung in SAM DISTRICT ENERGY aktiv und steht das zugehörige Endgerät zur Anmeldung nicht mehr zur Verfügung, kann eine Löschung der Registrierung bei SAMSON beantragt werden. Dies kann nur von dem für die Organisation/den Mandanten hinterlegten Ansprechpartner unter Angabe der Kundennummer persönlich oder per Telefon erfolgen.

## *Info*

- − Der Mandanten-Ansprechpartner muss im Vertrag über SAM DISTRICT ENERGY hinterlegt *sein.*
- − SAMSON empfiehlt dringend, dass Organisationen/Mandanten nur persönliche Aufforderungen zur Löschung einer Registrierung entgegennehmen. Aufforderugen per E-Mail oder über Dritte sollten nicht entgegengenommen werden.

## 12.2 Passwort vergessen oder Konto gesperrt

Gehen Sie wie folgt vor, wenn Sie Ihr Passwort vergessen haben oder wenn Ihr Konto gesperrt ist:

- $\rightarrow$  [ $\triangle$  Passwort vergessen] anklicken. Sie erhalten eine E-Mail mit einem Link zum Entsperren und neu vergeben des Passworts.
- $\rightarrow$  Link aus der E-Mail öffnen und Anweisungen der geöffneten Internetseite folgen.

## *Info*

*Weder Administratoren noch der Support können das*  Passwort zurücksetzen.

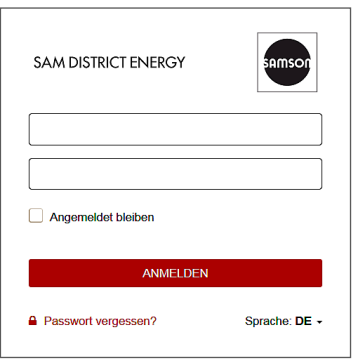

EB 6901

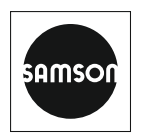

SAMSON AKTIENGESELLSCHAFT Weismüllerstraße 3 · 60314 Frankfurt am Main Telefon: +49 69 4009-0 · Telefax: +49 69 4009-1507 E-Mail: samson@samsongroup.com · Internet: www.samsongroup.com